**Программный комплекс «Квазар»**

# **Система**

# **«Квазар.Фарм»**

Квазар.Фарм 2.0

**Рабочий стол**

# Оглавление

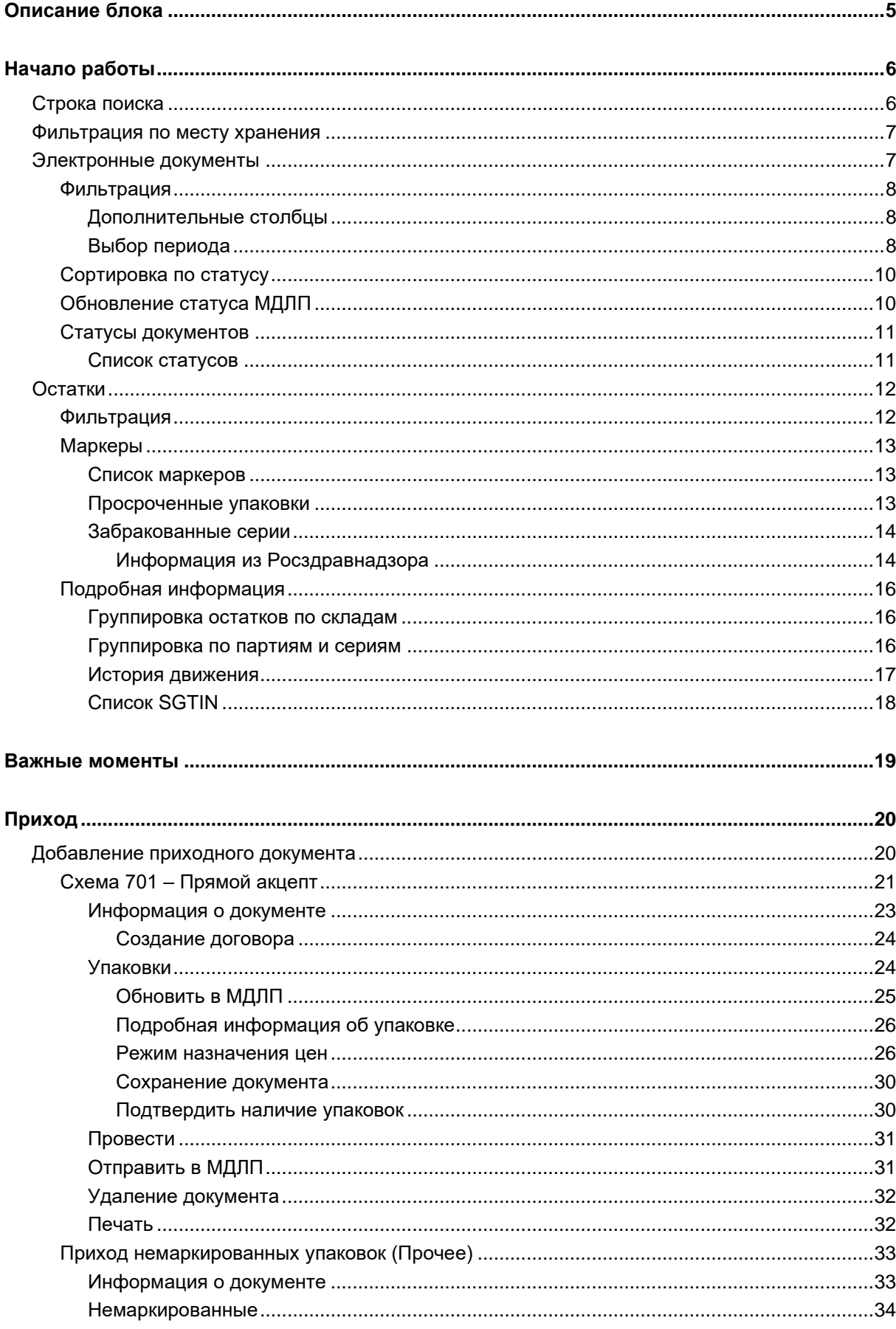

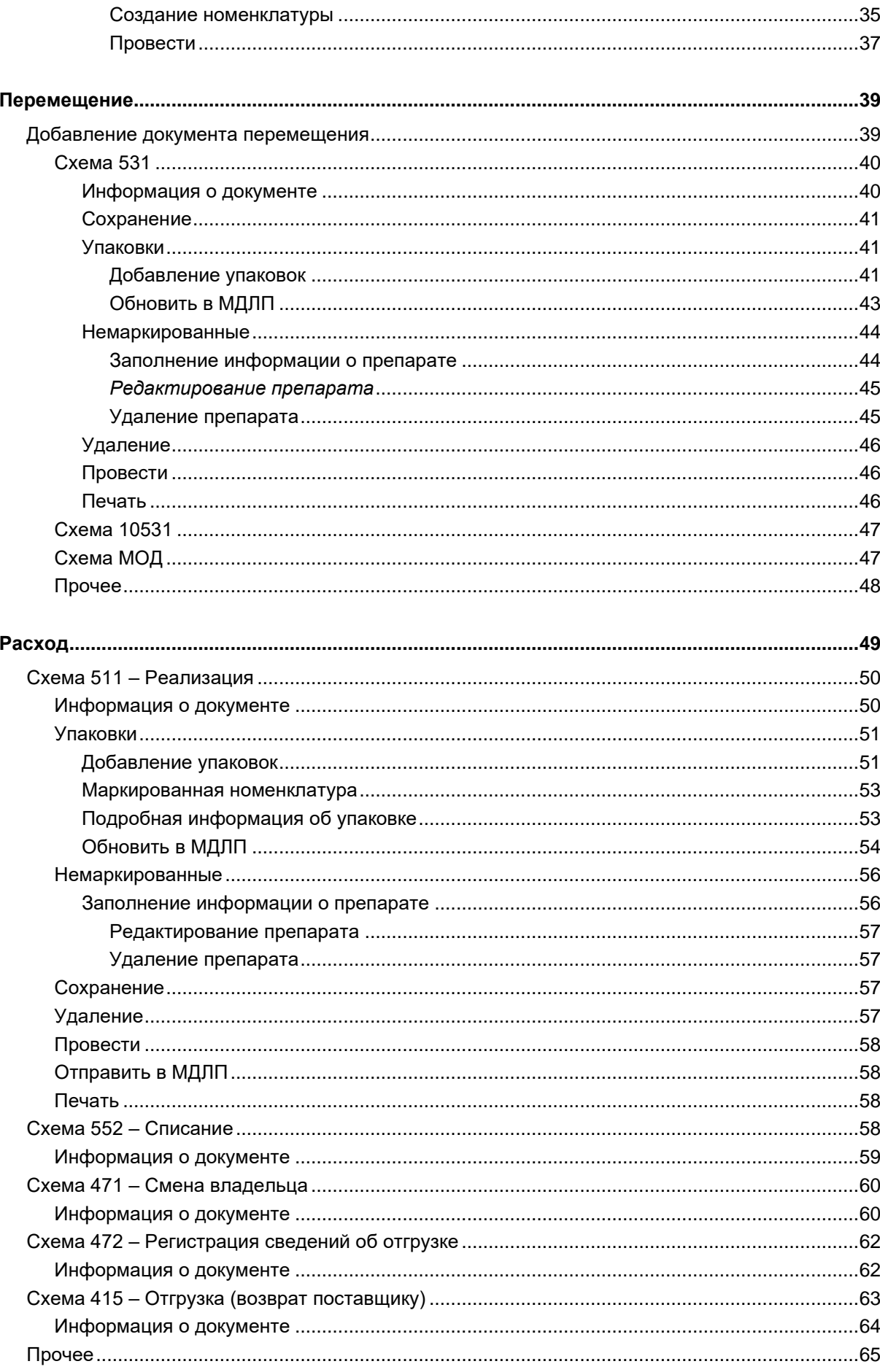

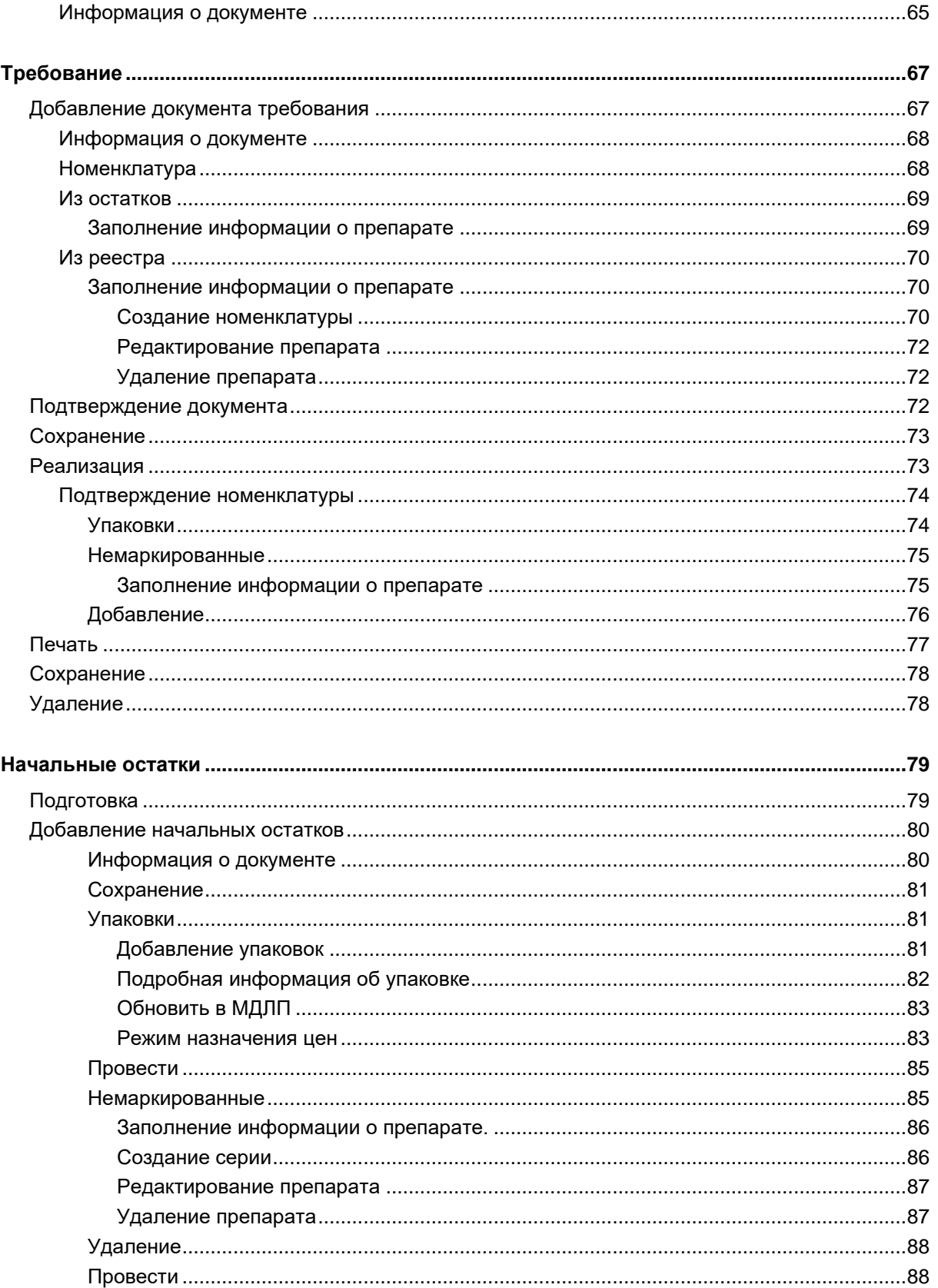

# <span id="page-4-0"></span>**Описание блока**

Блок «Рабочий стол» предназначен для работы с документами прихода, перемещения и расхода, проведения инвентаризации, а также списания на лечение, уничтожение препаратов и работы с требованиями. Блок содержит вкладки «Электронные документы» и «Остатки».

## <span id="page-5-0"></span>**Начало работы**

Для перехода к разделу «Рабочий стол» необходимо нажать на соответствующую кнопку.

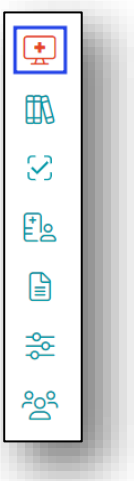

Откроется окно с возможностью переключения между разделами.

#### <span id="page-5-1"></span>**Строка поиска**

Строкой поиска возможно воспользоваться для выбранного раздела. Поиск ведется в документах прихода, расхода, перемещения, начальных остатков и рецептах.

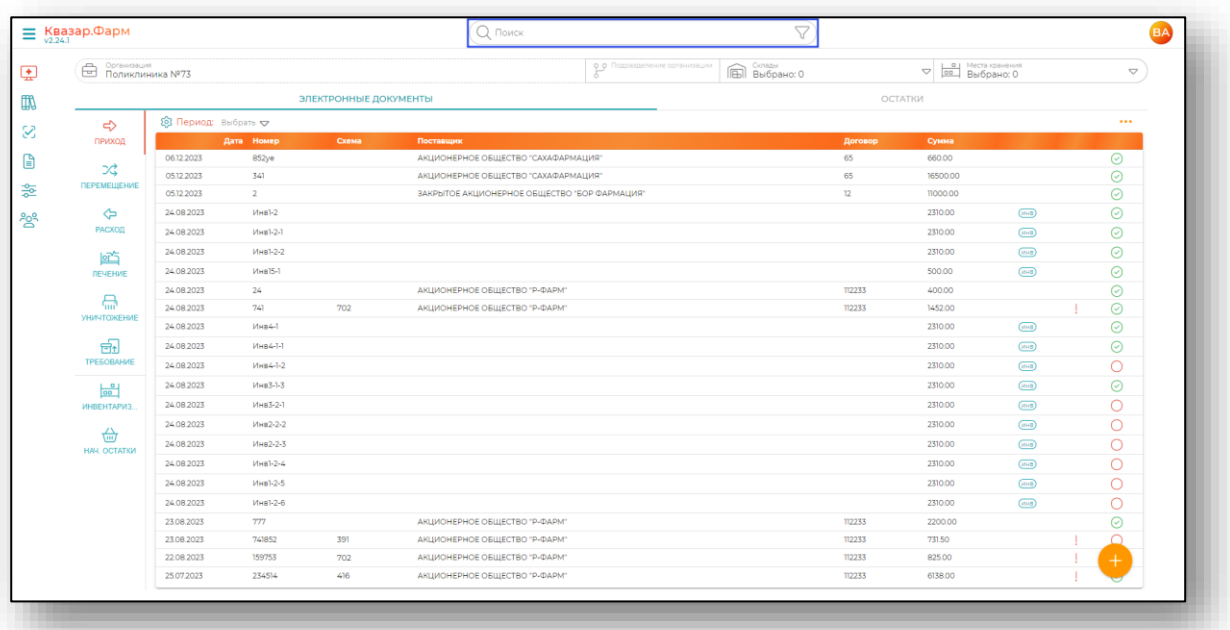

#### <span id="page-6-0"></span>**Фильтрация по месту хранения**

Блок «Рабочий стол» позволяет настроить фильтрацию по подразделению, складу и месту хранения, которая будет применяться ко всем разделам блока. Для этого необходимо выбрать нужные параметры в верхней части окна.

Склад и подразделение автоматически отображаются те, что были указаны при создании учётной записи. Для изменения данных параметров необходимо право администратора.

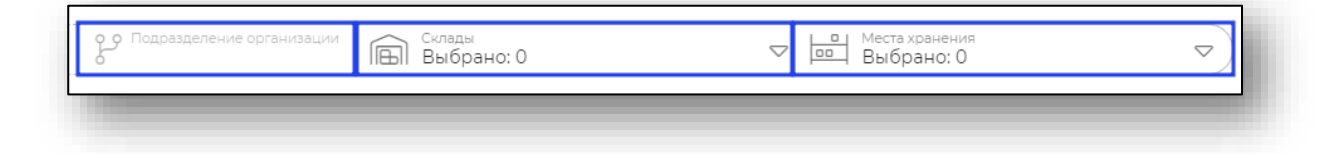

#### <span id="page-6-1"></span>**Электронные документы**

Вкладка «Электронные документы» служит для редактирования или создания новых документов.

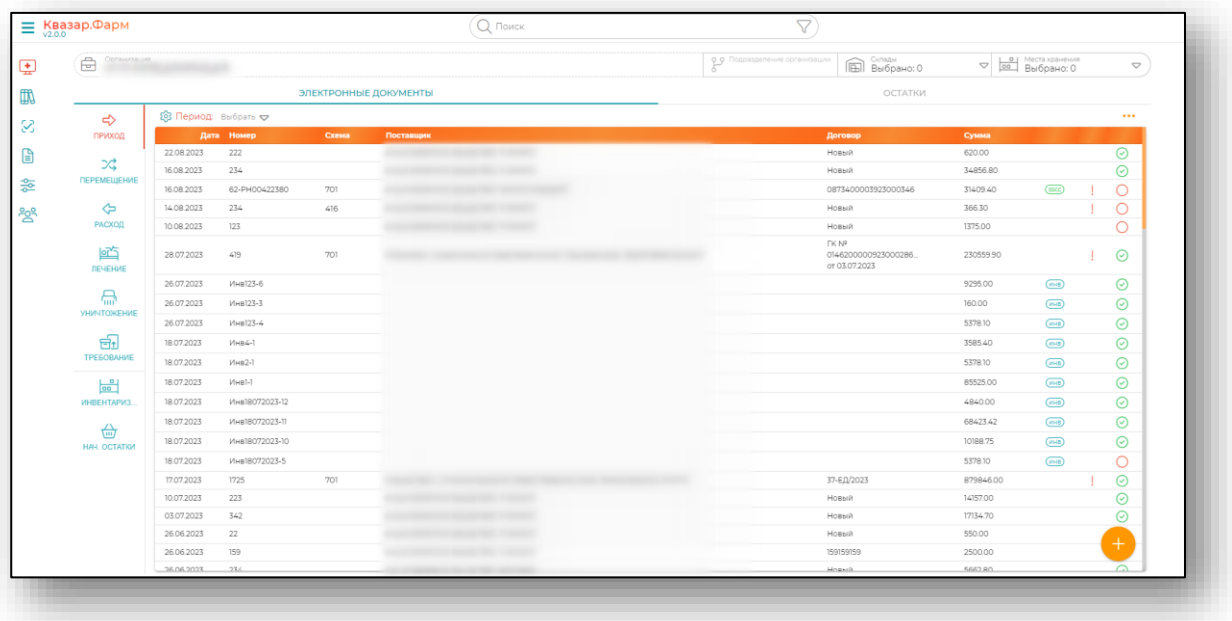

## <span id="page-7-0"></span>**Фильтрация**

## *Дополнительные столбцы*

<span id="page-7-1"></span>Для удобства пользователя имеется возможность отображения дополнительных столбцов. Для этого нажмите на кнопку «Настройка отображения дополнительных столбцов».

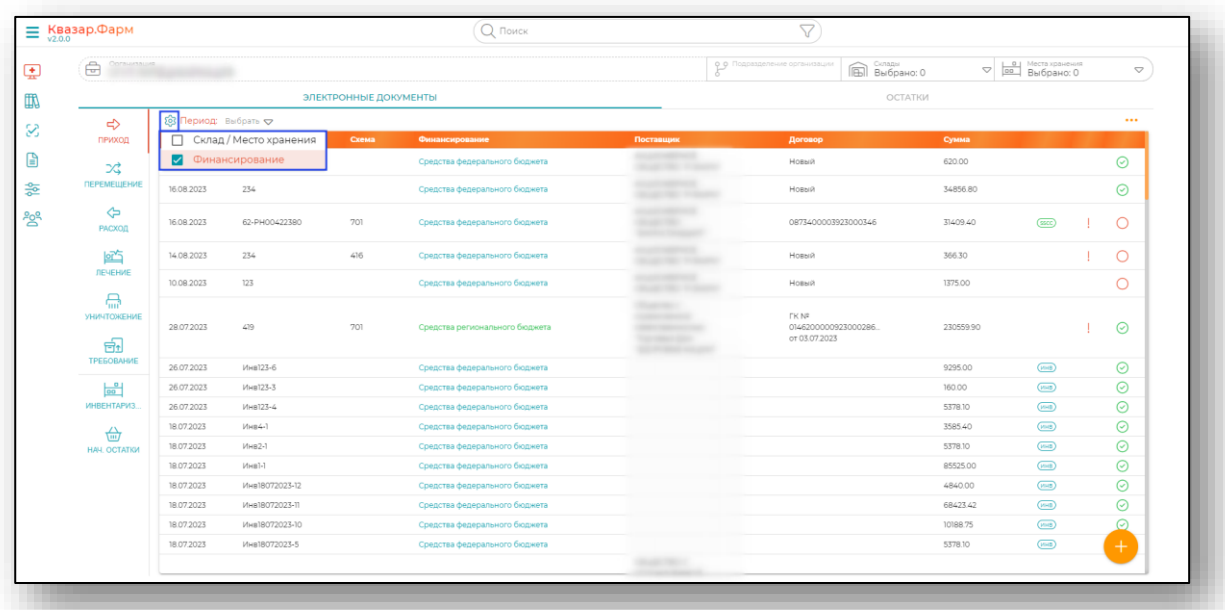

## *Выбор периода*

<span id="page-7-2"></span>А также имеется возможность выбрать необходимый период. Для этого необходимо нажать на «Выбрать».

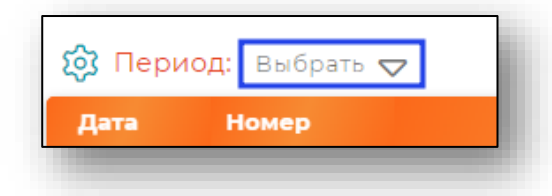

После этого отобразится окно с выбором произвольного периода.

Для установки периода необходимо выбрать начало и конца периода или дополнительны параметр периода (вчера, прошлый месяц, этот год и тп.), и он будет сразу установлен. При редактировании периода необходимо назначить новый период и нажать «Установить».

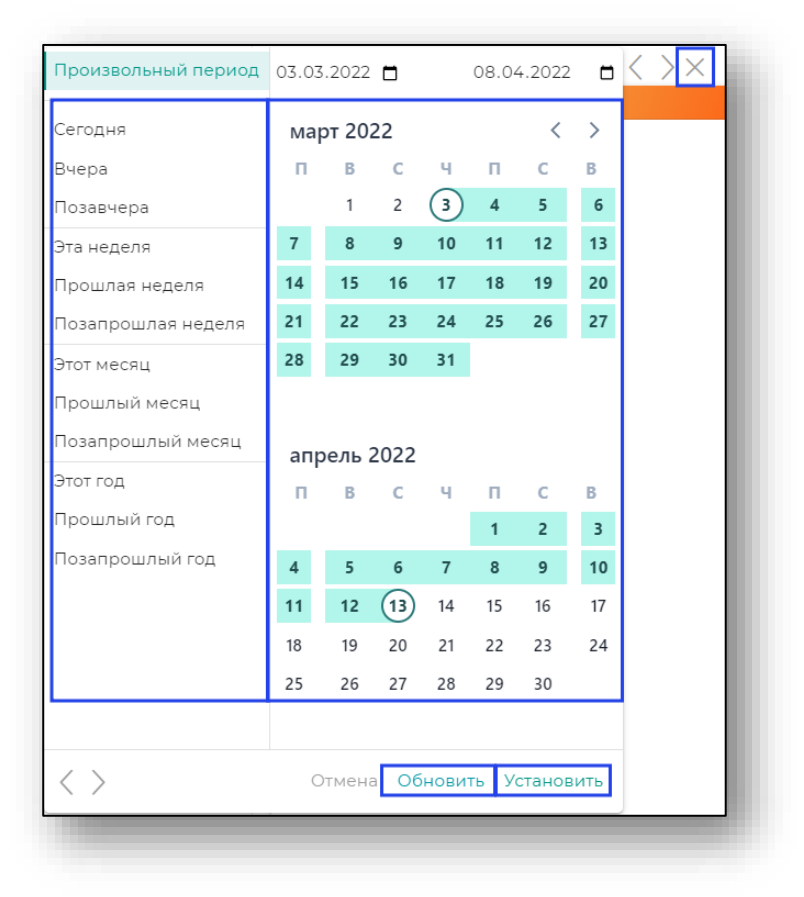

Чтобы сбросить период необходимо нажать на крестик. После этого период будет сброшен.

#### **Сортировка по статусу**

<span id="page-9-0"></span>В правом верхнем углу раздела присутствует возможность сортировки по статусу рецепта и статусу отправки в МДЛП, а также показа только рецептов, отправленных в РЭМД при активации соответствующего переключателя.

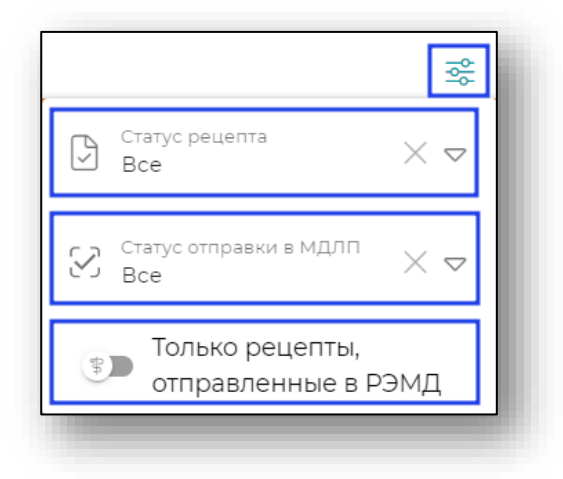

## **Обновление статуса МДЛП**

<span id="page-9-1"></span>Для обновления статусов в МДЛП всех документов необходимо нажать на троеточие в правом верхнем углу вкладки, а затем нажать на кнопку «Обновить статус в МДЛП» и «Ок» во всплывающем окнепредупреждении.

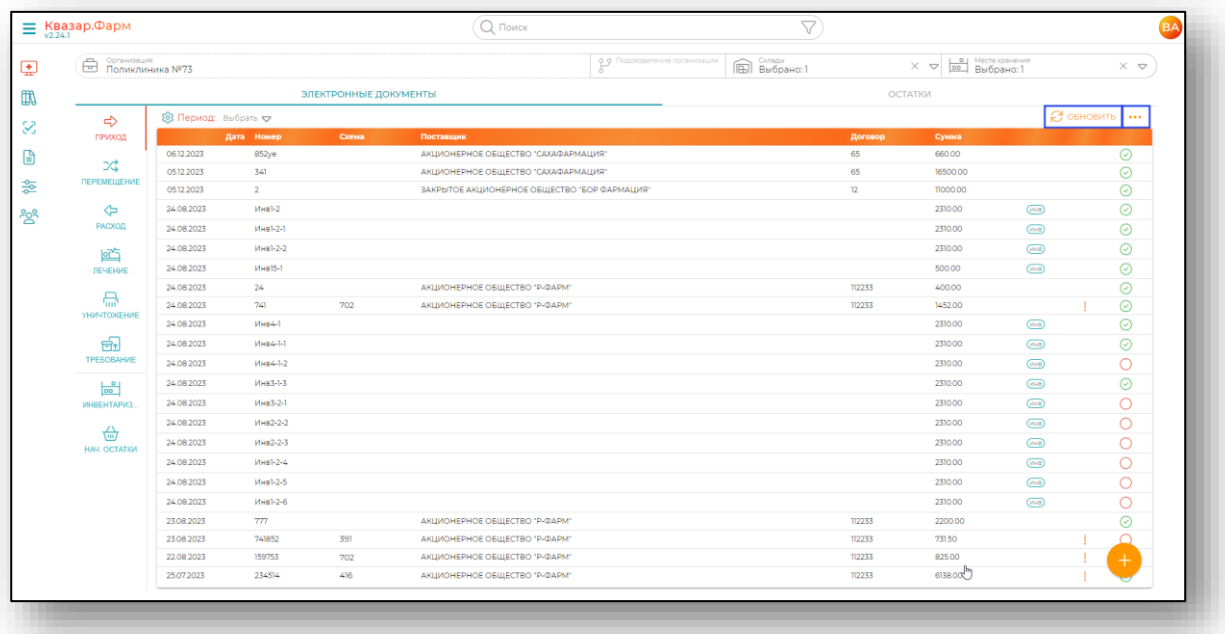

## **Статусы документов**

<span id="page-10-0"></span>В правой части вкладки у документов отображены статусы документов.

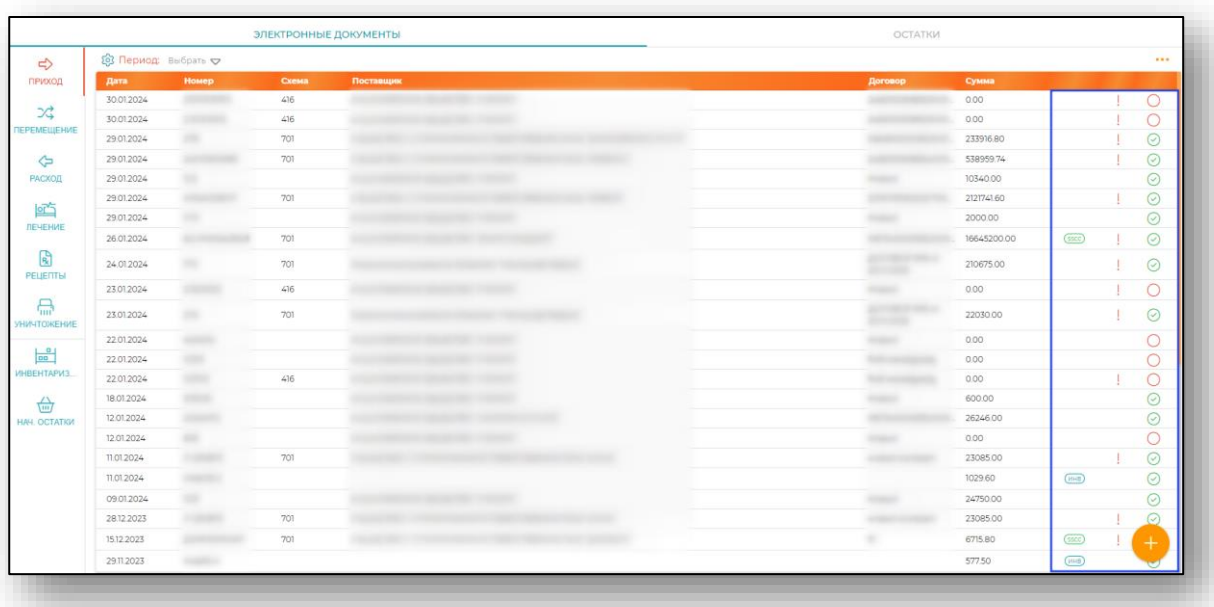

## <span id="page-10-1"></span>*Список статусов*

- В документе имеются транспортные упаковки
- **MHB** Инвентаризация

sscc

ଠାଠାୟାୟା <u>।</u>୧

- Требуется отправка в МДЛП
- Документ проведён/Подтверждён
- Документ ожидает проведения
- Ожидает подтверждения
- Проведён/Обработан в МДЛП
- Документ частично выведен в МДЛП
- Ожидает подтверждения в МДЛП
- Ошибка отправки
- Ошибка РВ

## <span id="page-11-0"></span>**Остатки**

Вкладка «Остатки» позволяет оценить остаток лекарственных средств на складах.

В основной таблице отображаются все остатки, сгруппированные по номенклатуре. Если не выбран склад, отображаются остатки по всем складам, доступным пользователю, либо по всей организации, если включен переключатель «Все подразделения».

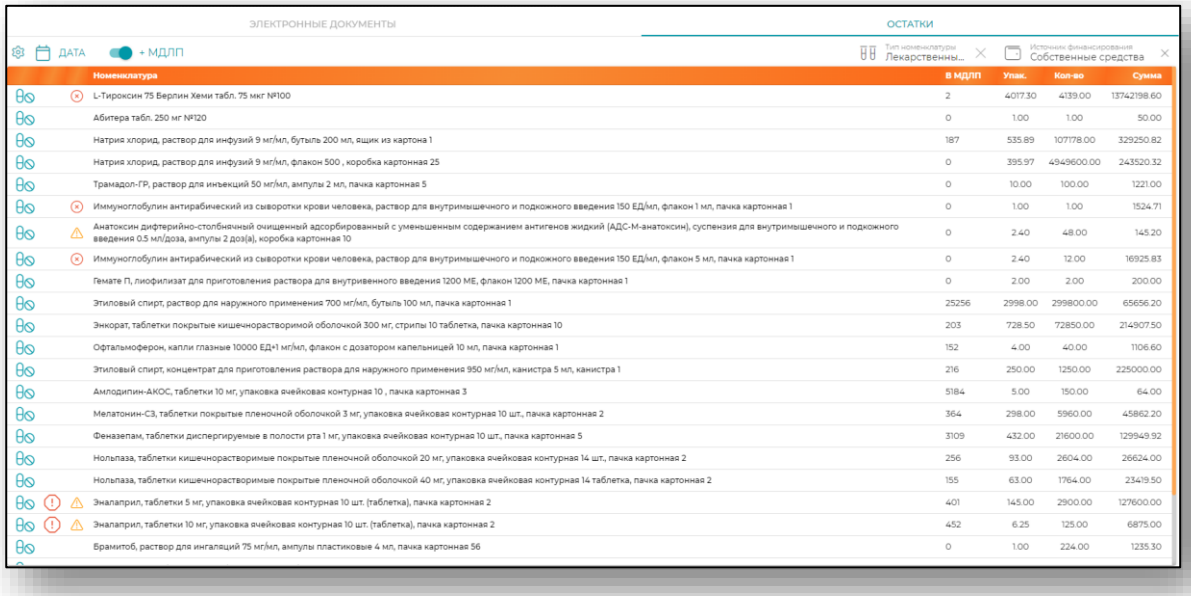

## <span id="page-11-1"></span>**Фильтрация**

Во вкладке «Остатки» присутствует гибкая фильтрация.

В левом верхнем углу вкладки находится фильтрация по периоду при нажатии на кнопку «Календарь».

При нажатии на кнопку с изображением «шестерёнки» возможно отображение дополнительных столбцов для остатков из МДЛП.

Для того, чтобы отобразить остатки из МДЛП необходимо передвинуть соответствующий бегунок в активное состояние.

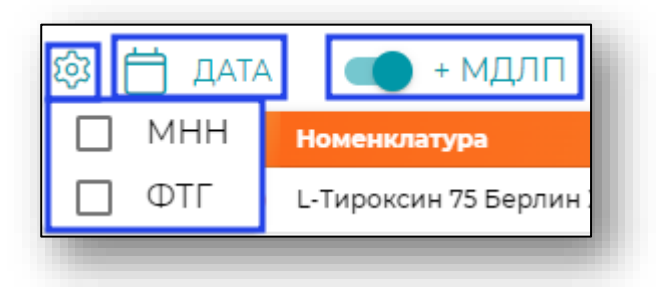

В правом верхнем углу вкладки присутствует фильтрация по типу номенклатуры и источнику финансирования, которые возможно выбрать из выпадающего списка.

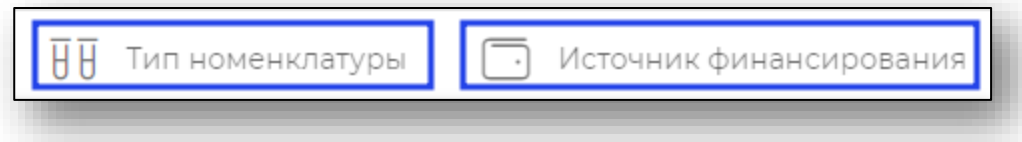

## <span id="page-12-0"></span>**Маркеры**

#### <span id="page-12-1"></span>*Список маркеров*

- Обнаружена заблокированная серия
- Содержит просроченные упаковки
- Содержит упаковки с истекающим сроком годности в течении 3 мес.
- Содержит упаковки с истекающим сроком годности в течении 6 мес.

## *Просроченные упаковки*

<span id="page-12-2"></span>Для остатков присутствуют маркеры, позволяющие обнаружить упаковки, у которых истекает срок годности в течение трёх или шести месяцев, просроченные упаковки.

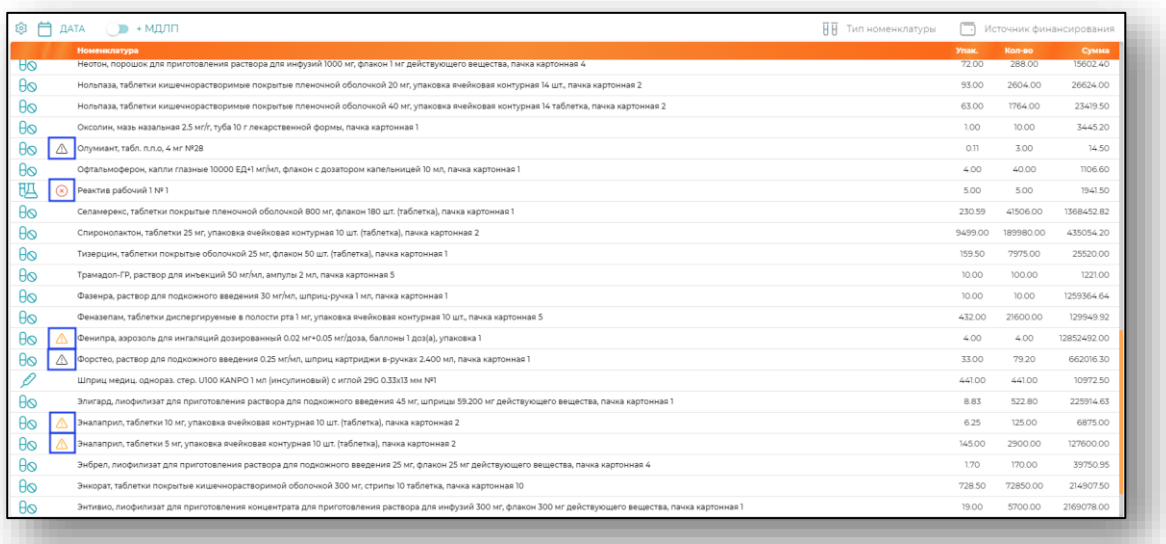

## *Забракованные серии*

<span id="page-13-0"></span>При включенном бегунке «Остатки из МДЛП» отображается маркер «Обнаружена заблокированная серия».

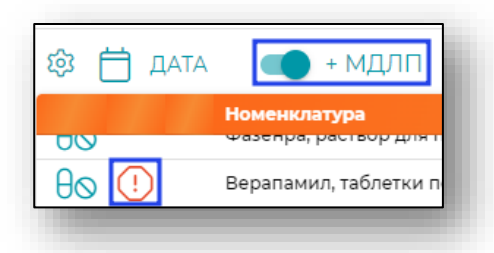

Для отображения заблокированных серий по номенклатуре нажмите на значок заблокированной серии.

Откроется окно «Заблокированные серии» со списком SGTIN.

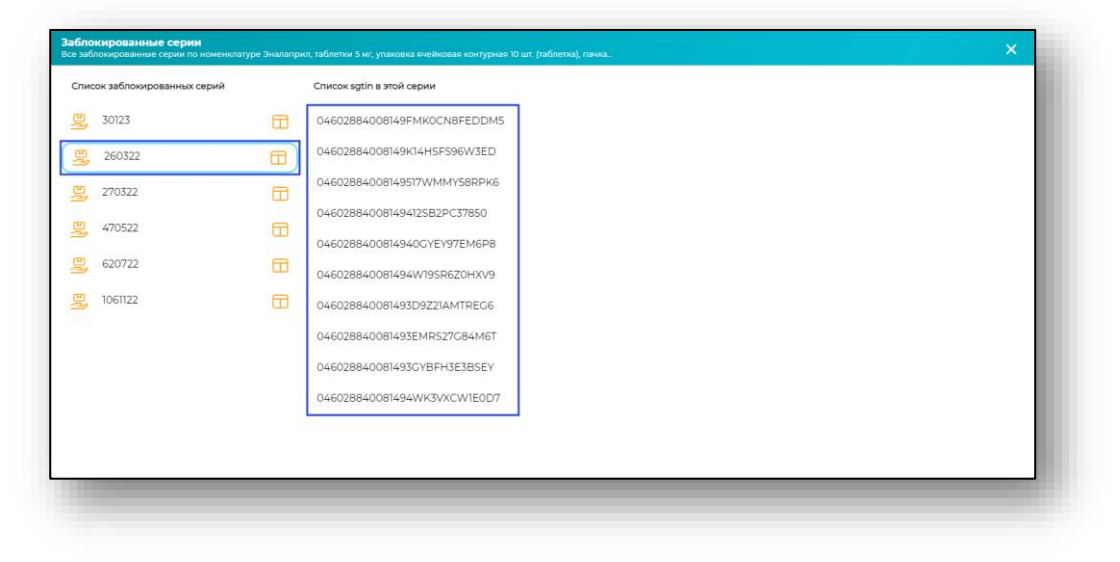

## *Информация из Росздравнадзора*

<span id="page-13-1"></span>Для отображения подробной информации нажмите на кнопку «Таблица Росздравнадзора».

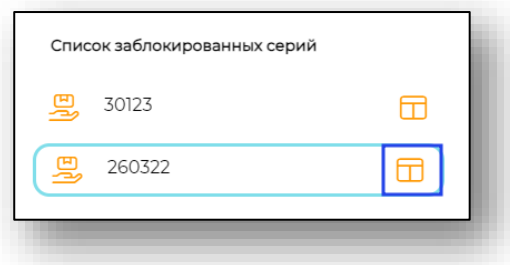

Откроется окно «Данные портала Росздравнадзор».

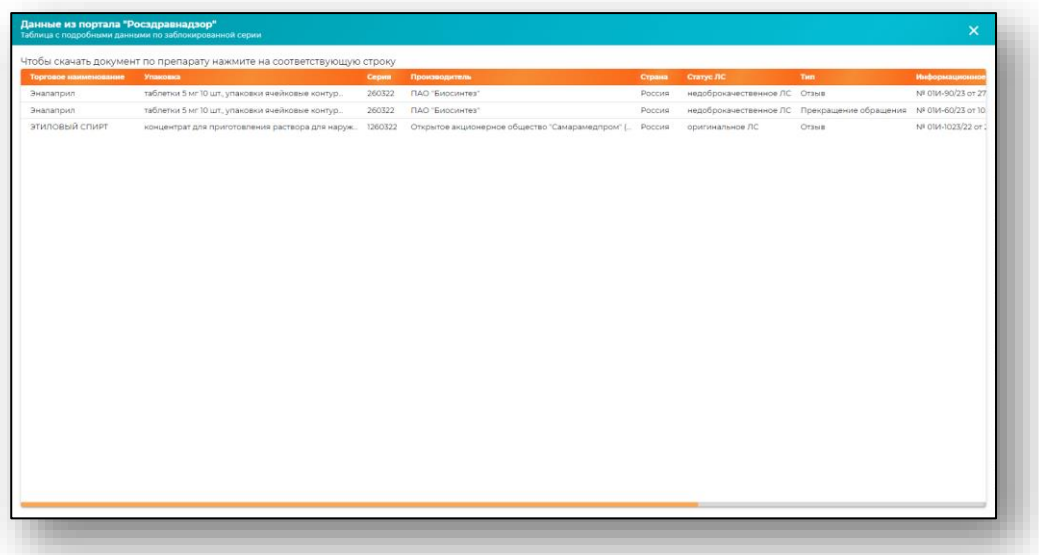

Для сохранения документа в формате pdf с информацией об отзыве из обращения лекарственного средства необходимо кликнуть в любое место табличной части.

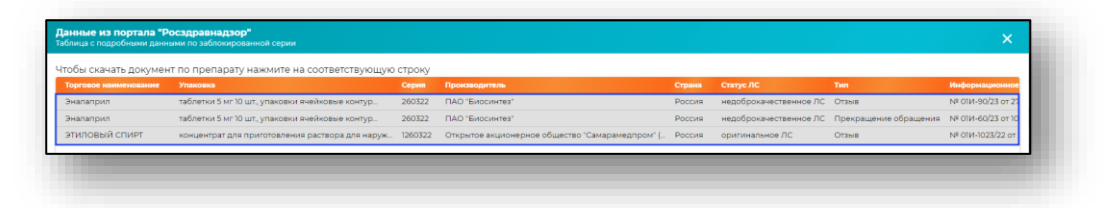

После этого документ будет сохранён в папку загрузки используемого браузера или в место для скачивания, указанное в настройках используемого браузера.

## <span id="page-15-0"></span>**Подробная информация**

## *Группировка остатков по складам*

<span id="page-15-1"></span>При нажатии на строку из списка откроется новое окно, в котором будут отображены остатки, сгруппированные по складам, местам хранения и источникам финансирования.

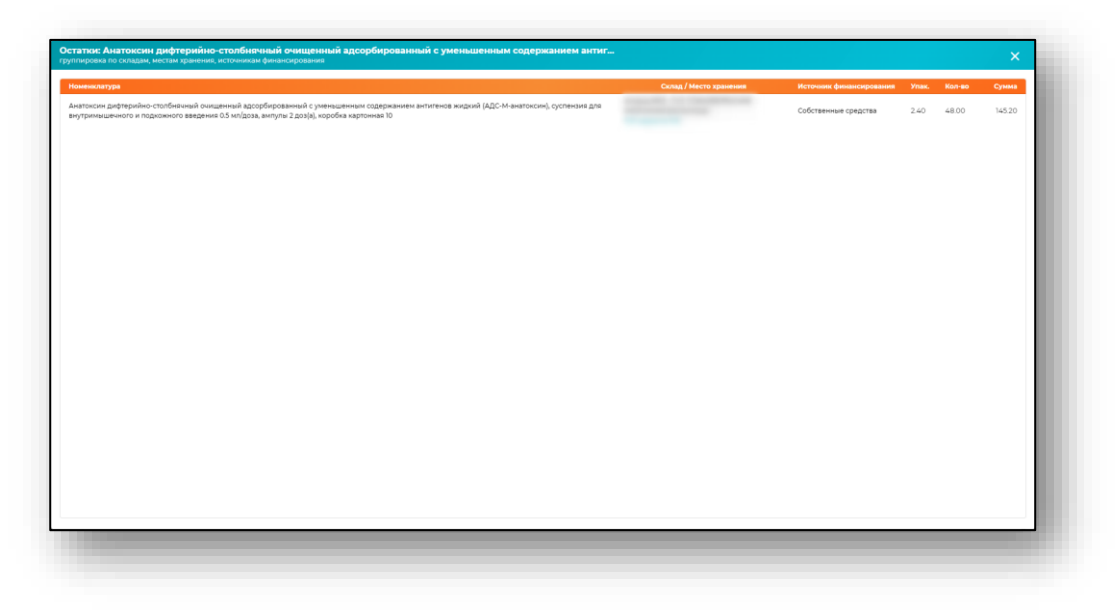

## *Группировка по партиям и сериям*

<span id="page-15-2"></span>Выберите нужную позицию в списке одним кликом, будет открыто новое окно, в котором отображаются остатки, сгруппированные по партиям и сериям.

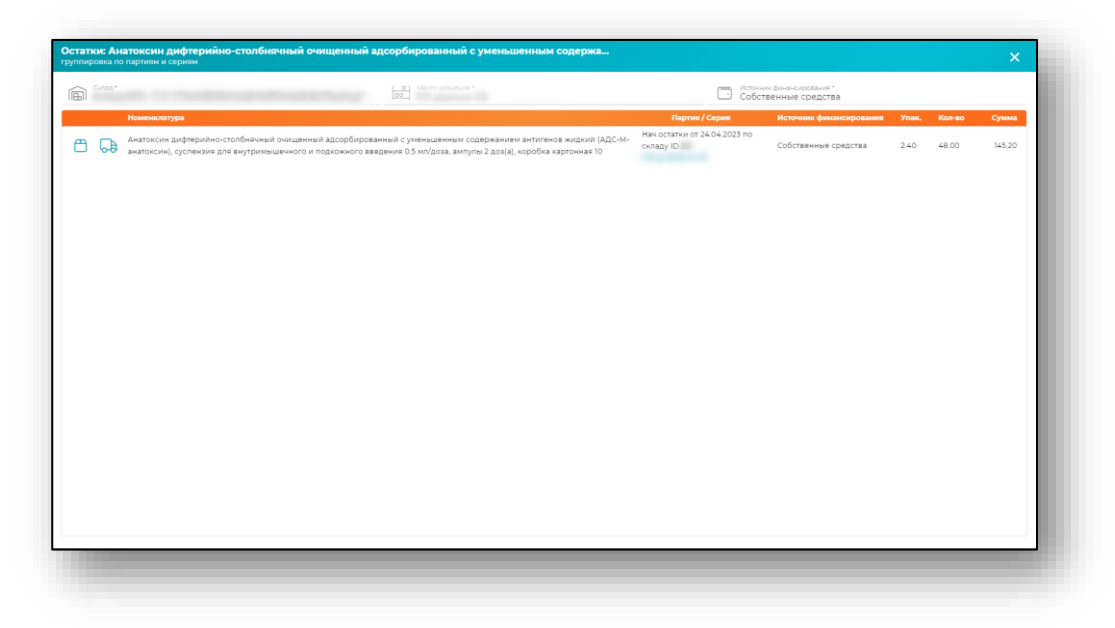

## *История движения*

Нажмите кнопку «Отобразить движение всей группы».

<span id="page-16-0"></span>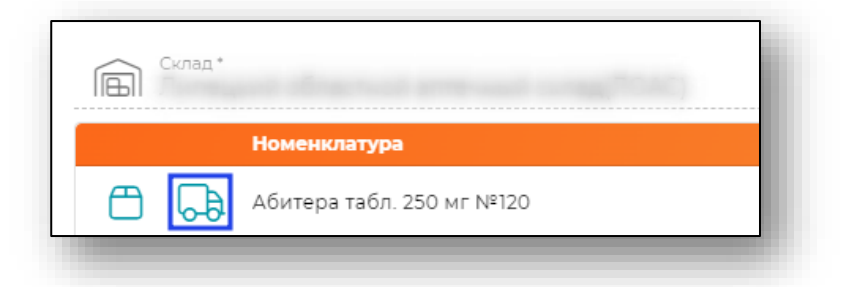

Будет открыто окно с отображением истории движения остатков, сгруппированной по номенклатурам.

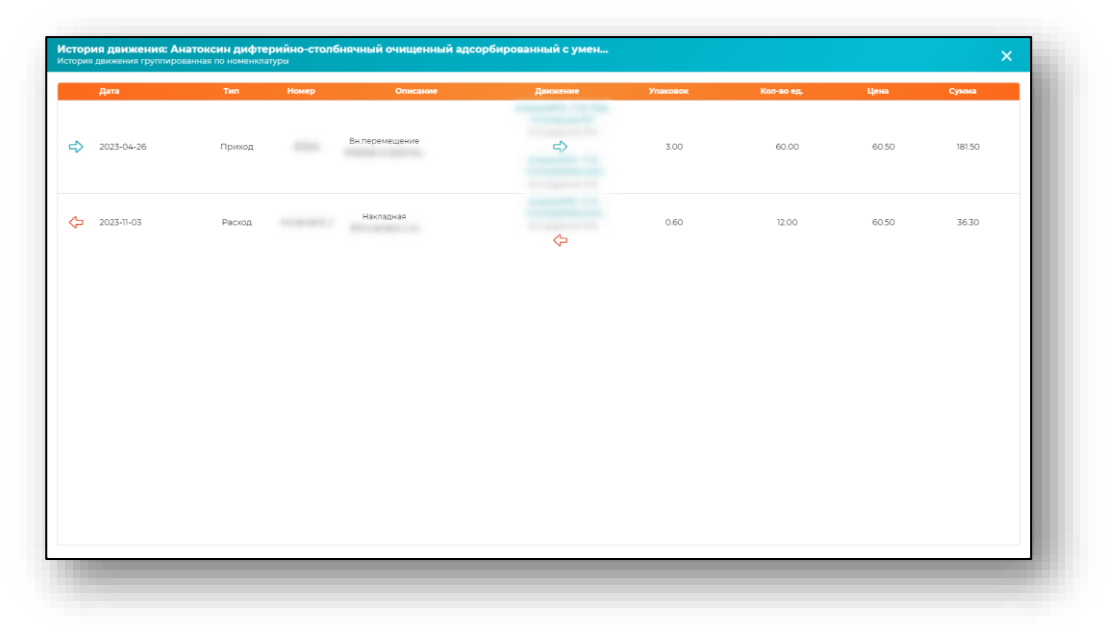

## *Список SGTIN*

<span id="page-17-0"></span>Для отображения потребительских упаковок, которые числятся за выбранным складом и местом хранения, нажмите на кнопку «Список SGTIN».

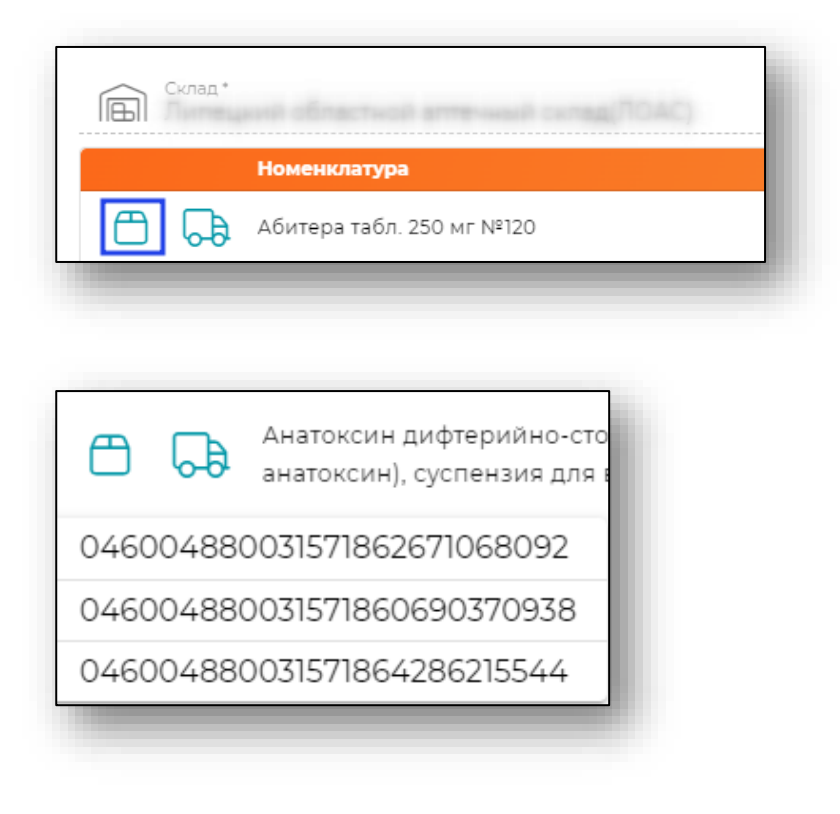

## <span id="page-18-0"></span>**Важные моменты**

В данном разделе создана удобная навигация по важным моментам, которые встречаются при работе с Квазар.Фарм. Для того, чтобы быстро переместиться к нужному моменту необходимо, нажать на подчёркнутый текст.

- [Создание договора](#page-23-0)
- [Режим назначения цен](#page-25-1)
- [Создание номенклатуры](#page-34-0)
- [Создание серии](#page-85-1)

# <span id="page-19-0"></span>**Приход**

Раздел «Приход» служит для работы с приходными документами.

## <span id="page-19-1"></span>**Добавление приходного документа**

Для добавления приходного документа нажмите кнопку «Добавить» в правом нижнем углу.

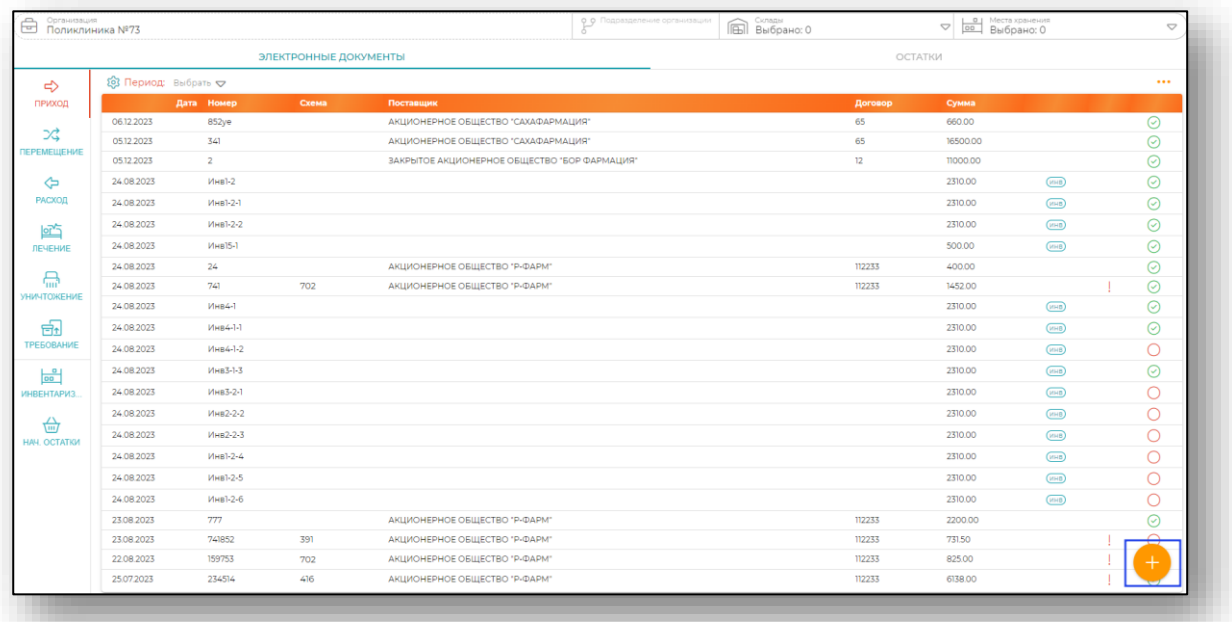

После этого будет отображено окно создания приходного документа.

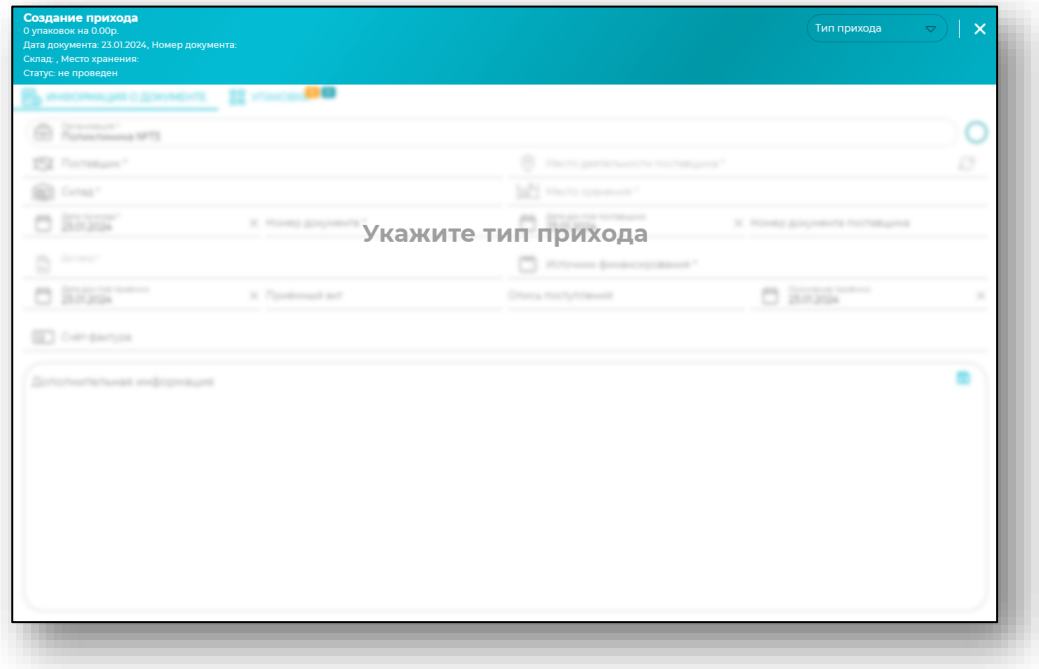

В отображенном окне в правом верхнем углу появится выпадающий список с перечнем типов прихода.

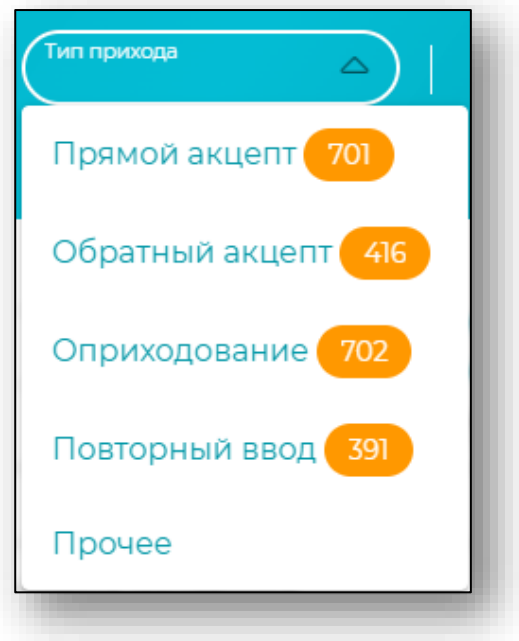

## **Схема 701 – Прямой акцепт**

<span id="page-20-0"></span>Для создания документа лекарственных препаратов по прямому порядку представления сведений нажмите на кнопку «Прямой акцепт» из выдающего списка меню.

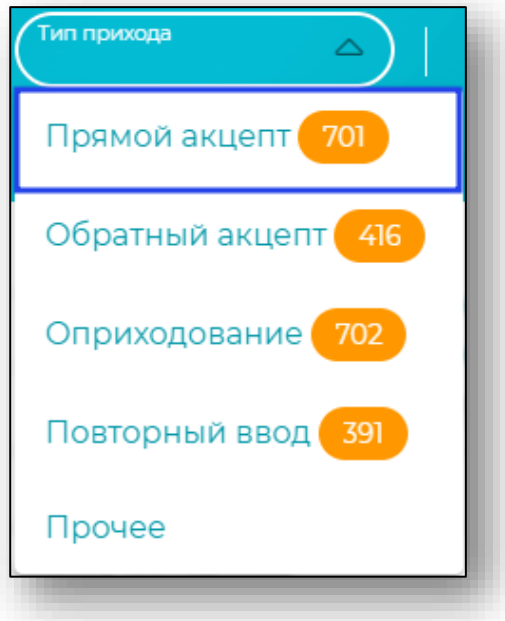

При выборе пункта «Прямой акцепт» нажмите на кнопку «Выбрать из МДЛП».

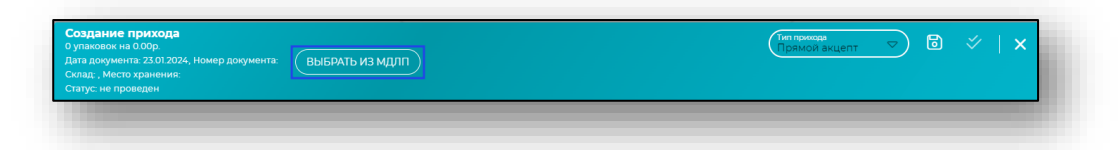

Будет открыто новое окно «Выберите документ». В табличной части окна будут отображены все уведомления получателя об отгрузке лекарственных препаратов со склада отправителя.

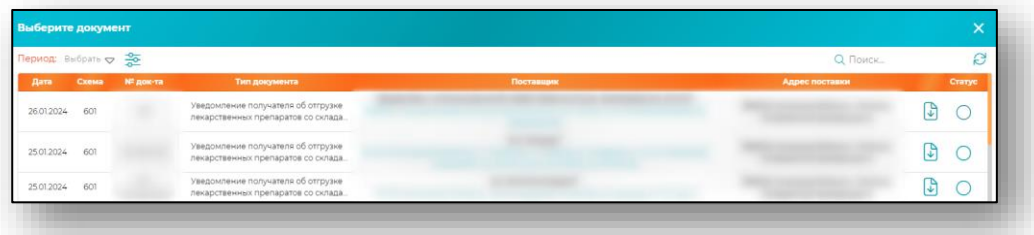

Для настройки отображения документов по периоду необходимо нажать на кнопку «Выбрать». А при нажатии на кнопку с изображением бегунков возможно выбрать отображение по определённому типу схемы.

Так же присутствует возможность осуществить поиск по номеру накладной и производителю.

При необходимости нажмите на кнопку «Обновить список» для синхронизации данных с системой МДЛП.

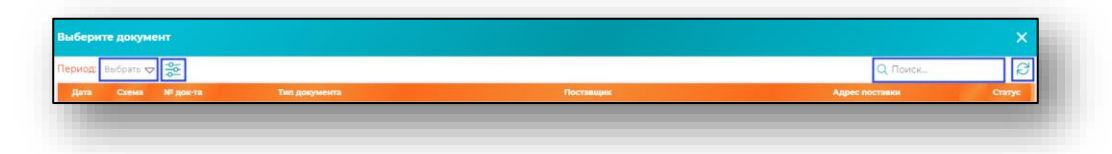

Из списка документов возможно загрузить нужный на ПК пользователя, для этого нажмите на кнопку «Скачать XML файл» справа от выбранного документа.

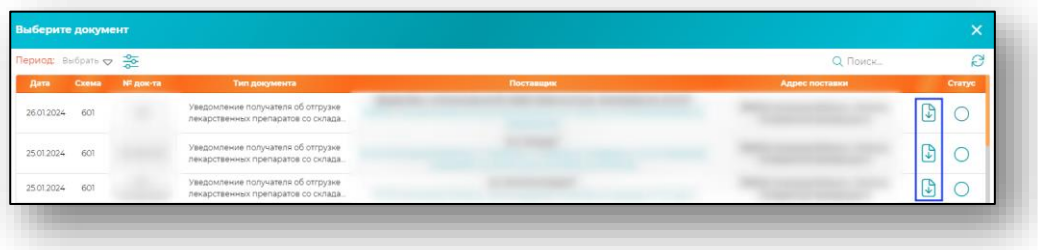

Для создания документа прихода по прямому акцепту выберите нужный документ из списка одним кликом.

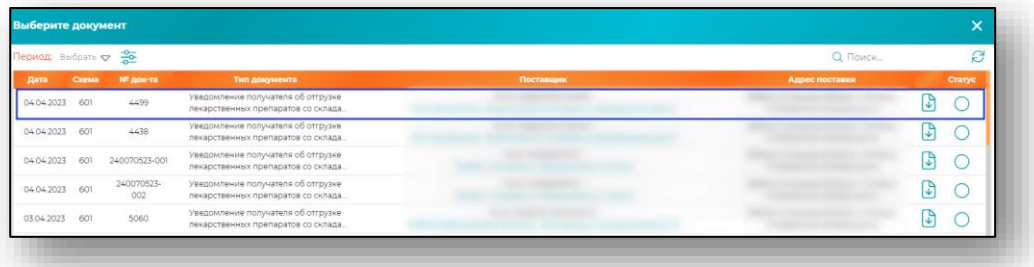

<span id="page-22-0"></span>После чего, произойдёт загрузка электронной накладной из системы МДЛП в документ «Прихода».

#### *Информация о документе*

Во вкладке «Информация о документе» данные из выбранного документа заполнятся автоматически и напротив строк будут отображены отметки «Заполнено из МДЛП».

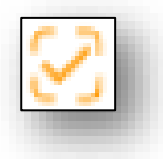

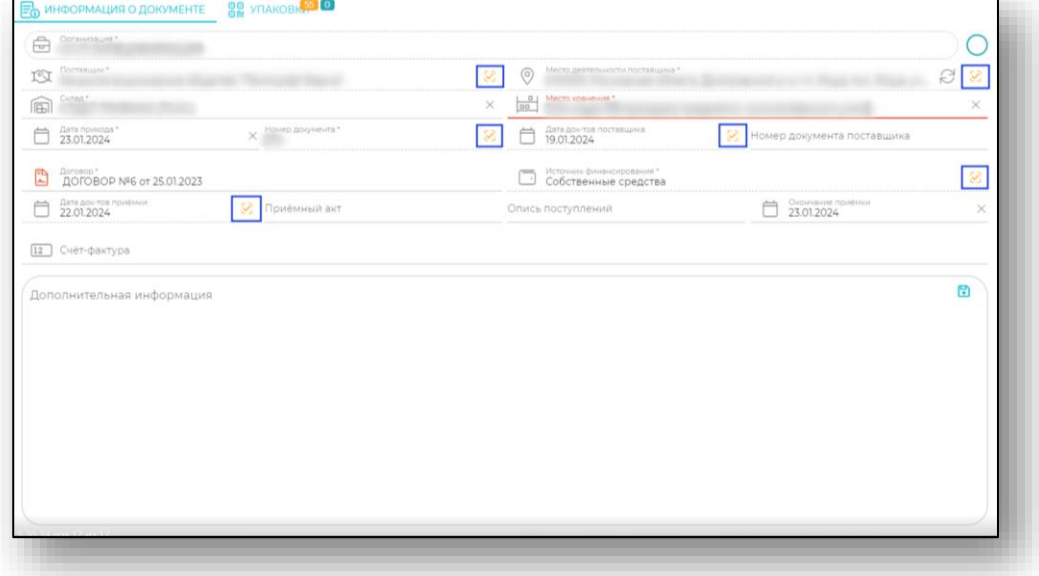

Далее внесите склад прихода и место хранения.

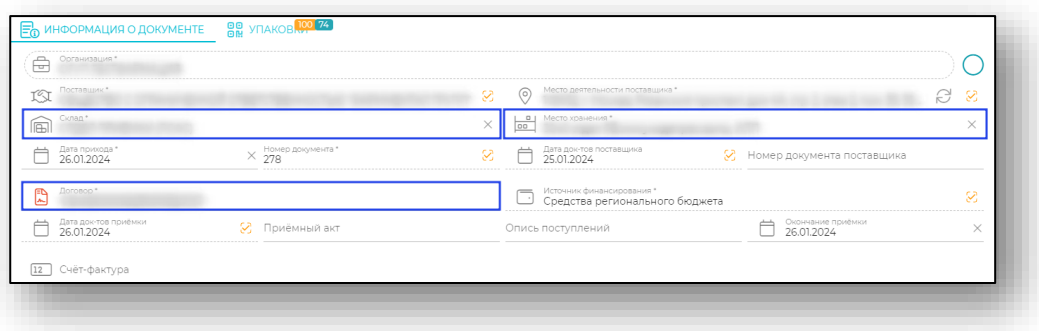

### *Создание договора*

<span id="page-23-0"></span>Выберите уже существующий номер договора из выпадающего списка или создайте новый. Чтобы открыть форму создания введите его номер и нажмите Enter

В открывшейся форме заполните все обязательные поля вручную и нажмите кнопку «Создать».

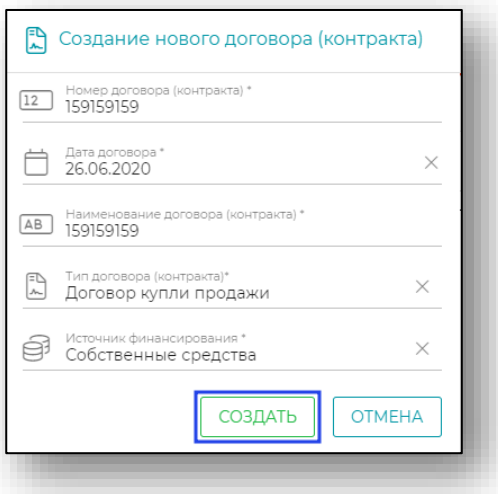

## <span id="page-23-1"></span>*Упаковки*

После внесения информации перейдите во вкладку «Упаковки».

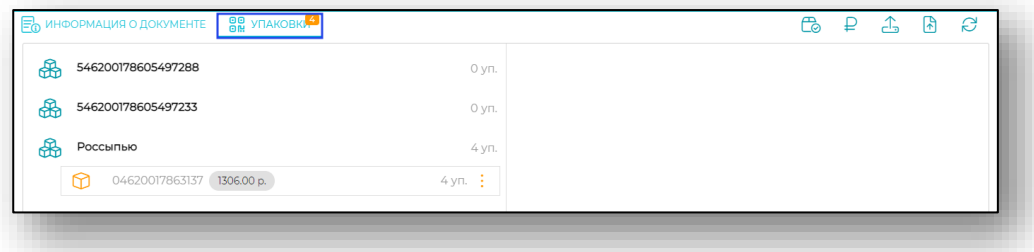

В перечень попадают транспортные упаковки и упаковки, поставленные россыпью.

## *Обновить в МДЛП*

<span id="page-24-0"></span>Для получения сведений о составе транспортных упаковок нажмите на кнопку «Обновить в МДЛП».

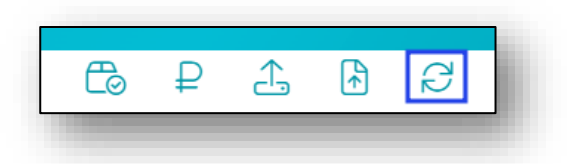

После обработки запроса будет отображена информация о номенклатуре и количестве.

Чтобы просмотреть список SGTIN в составе транспортной упаковки, выделите транспортную упаковку одним кликом. Состав SGTIN будет отображен в правой части экрана.

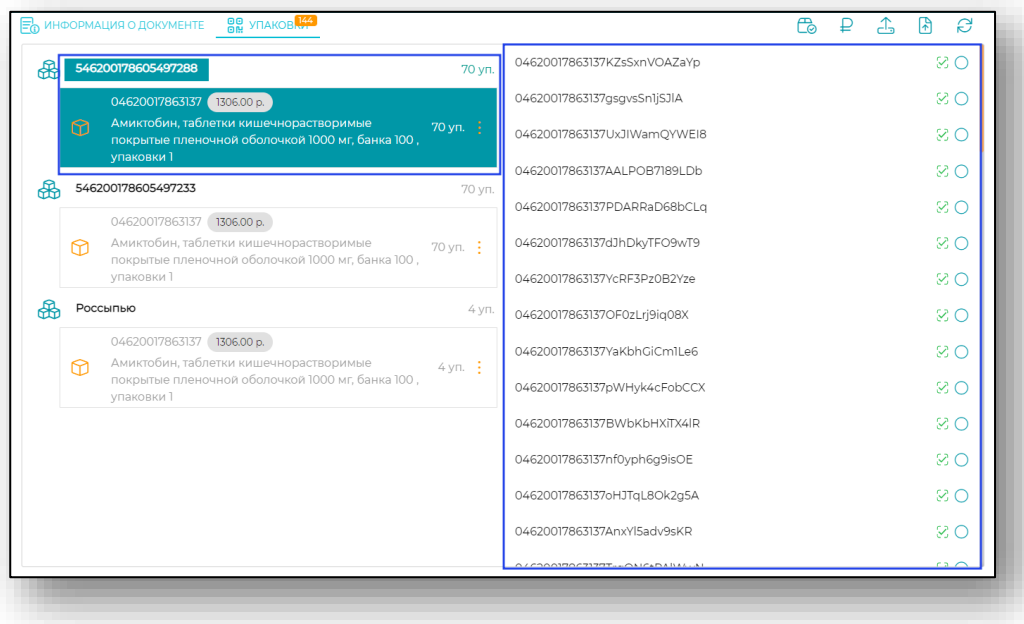

## *Подробная информация об упаковке*

<span id="page-25-0"></span>При необходимости можно нажать на строку с SGTIN для просмотра более подробной информации об упаковке. В данном окне информации возможно удалить SGTIN из списка.

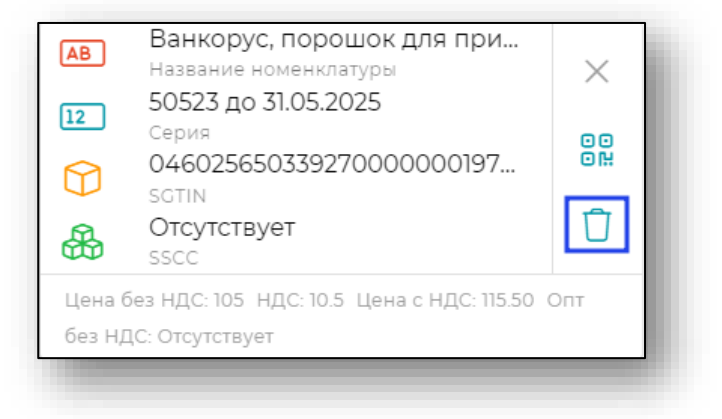

## *Режим назначения цен*

<span id="page-25-1"></span>После того, как проверены все наименования номенклатуры при нажатии на кнопку «Обновить в МДЛП» можно перейти в режим назначения цен. Для этого нужно нажать на кнопку «Режим назначения цен» в правом верхнем углу формы.

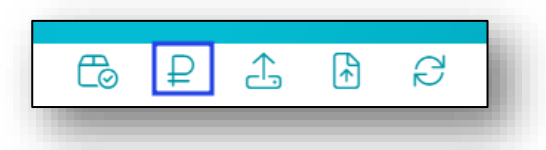

В открывшемся окне возможно несколько вариантов.

Если нужно поменять цену на все потребительские упаковки по выбранной номенклатуре, то можно нажать на строку одним кликом.

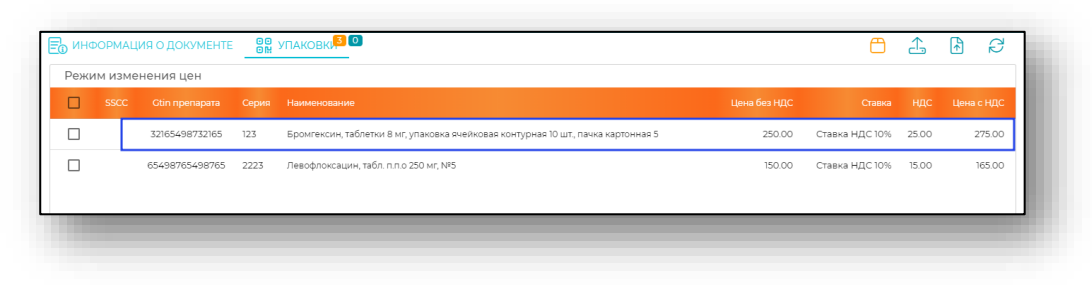

В открывшейся форме введите все необходимые значения и нажмите «Ок».

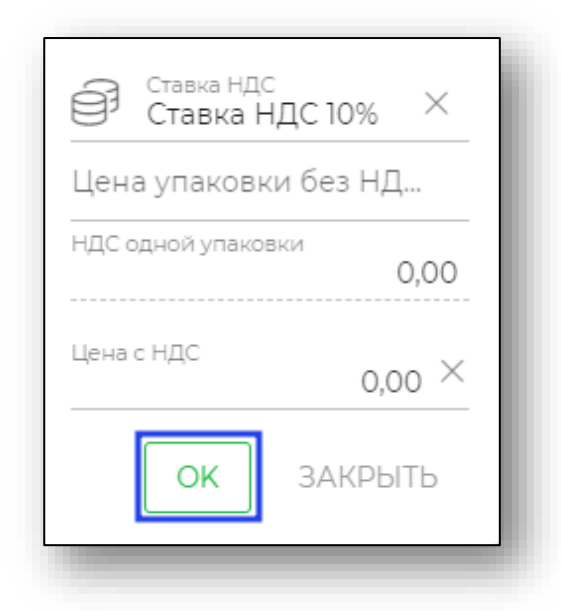

Если необходимо назначить разные цены для одного наименования, то нужно поставить одну галочку слева от нужного наименования и следом на кнопку «Изменение цен для конкретных упаковок».

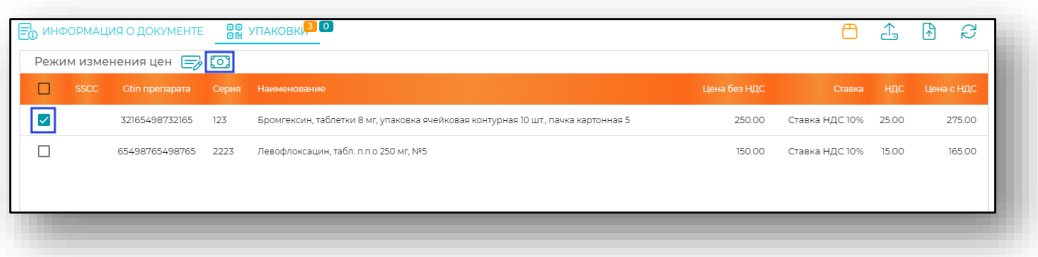

Откроется форма выбора потребительских упаковок. Нажмите на раскрывающийся список и кликните по нужным упаковкам.

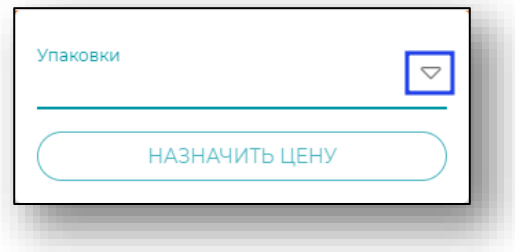

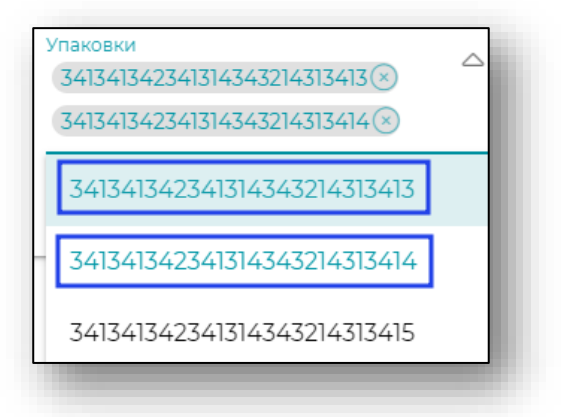

Если SGTIN выбран по ошибке, то его можно убрать, либо снова кликнув на него мышкой, либо нажав на кнопку удаления.

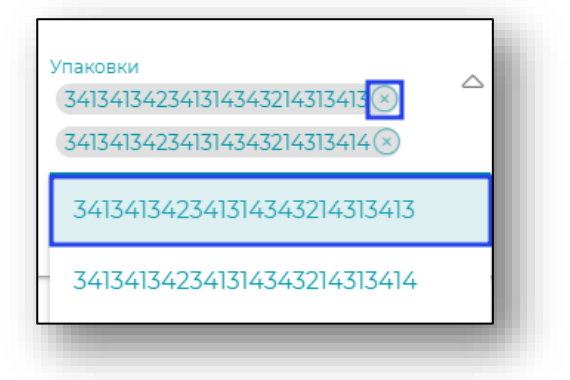

Для закрытия выпадающего списка нажмите на пустом месте формы. Затем нажмите кнопку «Назначить цену».

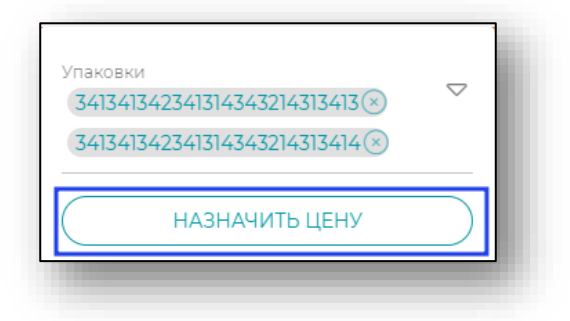

В открывшейся форме скорректируйте значения и нажмите на кнопку «Ок».

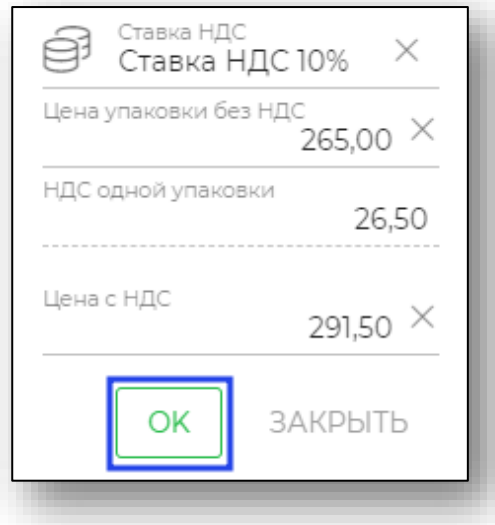

Так как разные потребительские упаковки одной номенклатуры могут иметь разную цену, в этом случае строка будет разделена на 2 строки соответственно.

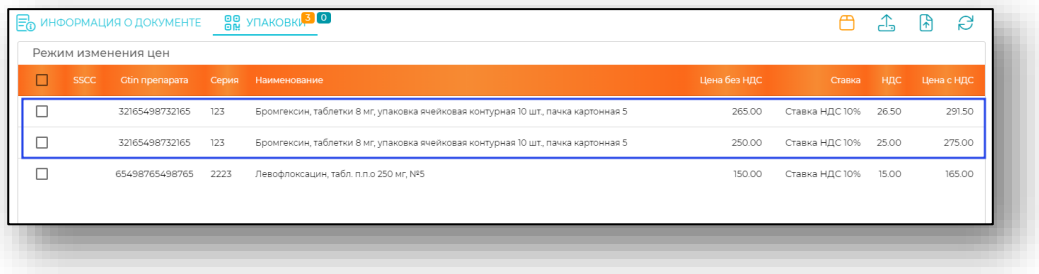

Когда цены установлены нажмите «Сохранить».

Для возврата к режиму работы с упаковками нажмите на кнопку «Режим работы с упаковками».

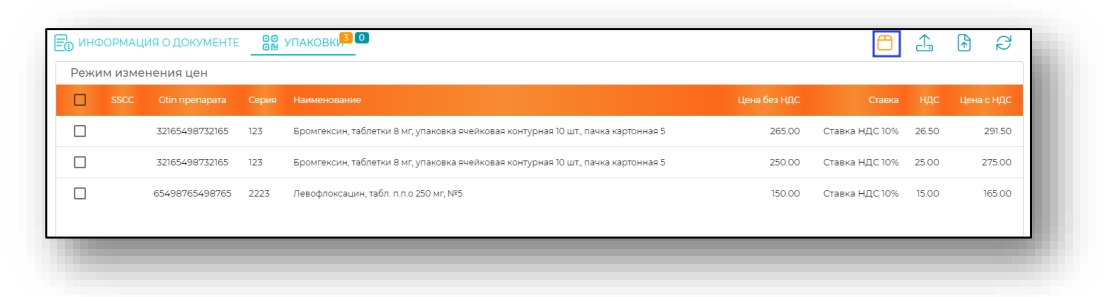

## *Сохранение документа*

<span id="page-29-0"></span>После проверки всех данных, если требуется сохранить документ без проведения, то нажмите «Сохранить».

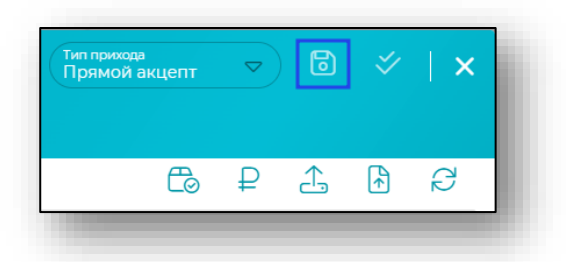

## *Подтвердить наличие упаковок*

<span id="page-29-1"></span>Чтобы провести документ необходимо подтвердить наличие упаковок любым из 5 способов:

- 1) Отсканировать упаковки
- 2) Загрузить из отсканированной партии

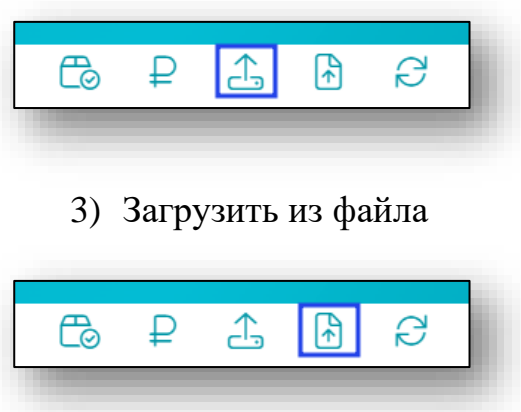

Таким образом, загруженные SGTIN будут сопоставлены со списком внутри документа, и при совпадении SGTIN напротив строки будет проставлена отметка.

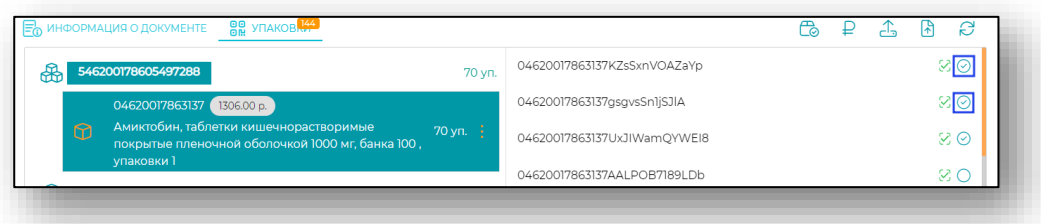

4) Отметить руками через нажатие на круглую иконку на упаковке

5) Нажать на кнопку «Подтвердить наличие всех упаковок»

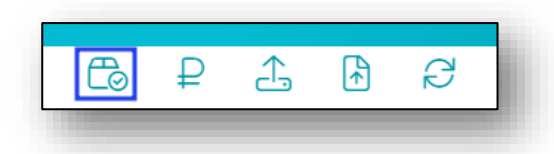

Будет открыто окно уведомления. При выборе «Да» будут проставлены отметки наличия напротив всех упаковок из партии.

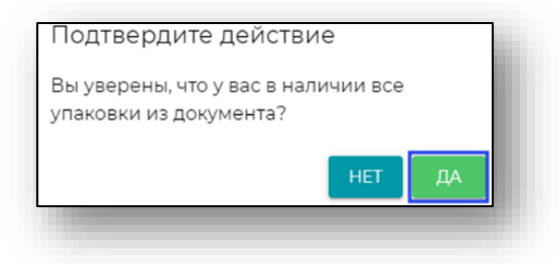

Если в ходе сверки в транспортной упаковке были выявлены несоответствия, то кнопка проведения документа в товароучетной системе будет недоступна.

## *Провести*

<span id="page-30-0"></span>Для того, чтобы провести нажмите кнопку, «Провести» стала доступна, необходимо перед этим воспользоваться кнопками «Обновить в МДЛП» и подтвердить наличие всех упаковок одним из 5-ти способов, описанных ранее.

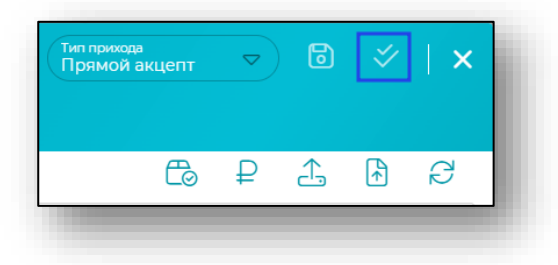

## *Отправить в МДЛП*

<span id="page-30-1"></span>Действие «Отправить в МДЛП» возможно при нажатии на соответствующую кнопку для проведенных документов.

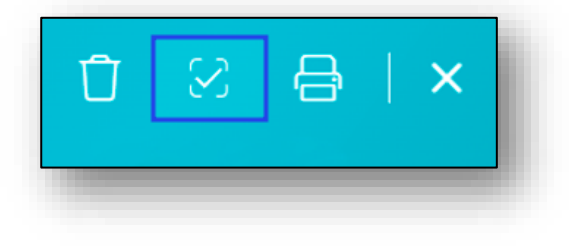

При успешном проведении документа в системе МДЛП документ получит соответствующей статус. Подробнее в пункте [статусы](#page-10-0)  [документов.](#page-10-0)

#### *Удаление документа*

<span id="page-31-0"></span>Действие «Удалить документ» возможно для неотправленных документов либо для документов, возвращенных из системы МДЛП с ошибкой. Удаление доступно для документов, которые не были отправлены в МДЛП.

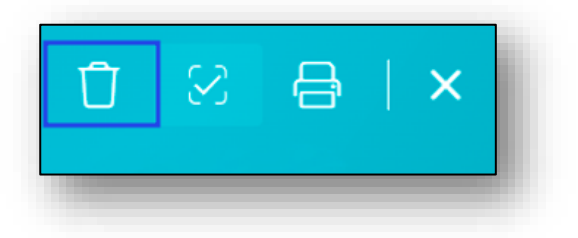

#### <span id="page-31-1"></span>*Печать*

Для печати нажмите кнопку «Печать».

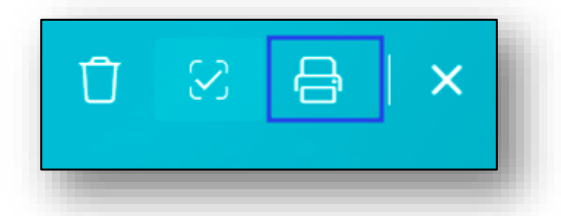

Из окна редактирования возможно распечатать опись поступлений, приёмный акт и стеллажную карту (большую и маленькую).

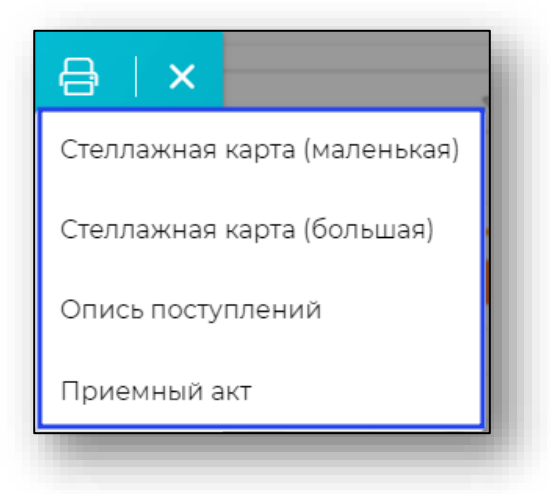

## **Приход немаркированных упаковок (Прочее)**

<span id="page-32-0"></span>Из выпадающего списка выберите тип прихода «Прочее» для дальнейшего создания документа.

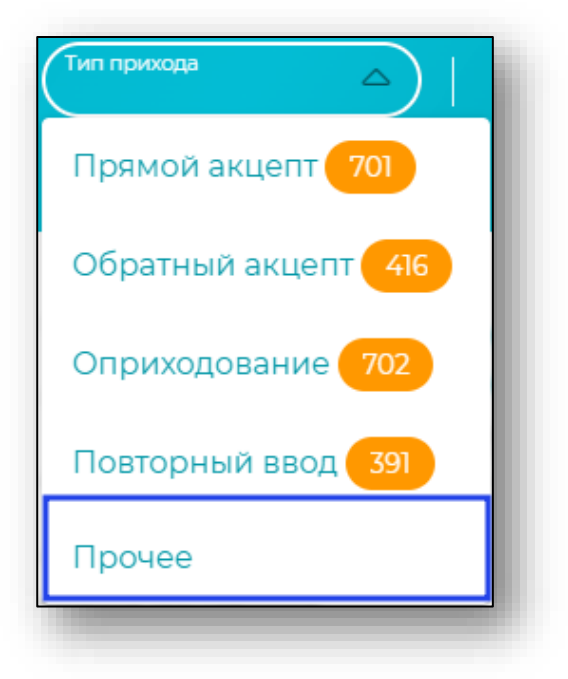

<span id="page-32-1"></span>При выборе создания документа оприходования будет открыто окно «Создание прихода».

## *Информация о документе*

В открывшемся окне заполните все необходимые поля вкладки «Информация о документе».

Обратите внимание, что поля «Место деятельности поставщика» и «Договор» станут активными только после заполнения поля «Поставщик», а поле «Место хранения» – после заполнения поля «Склад».

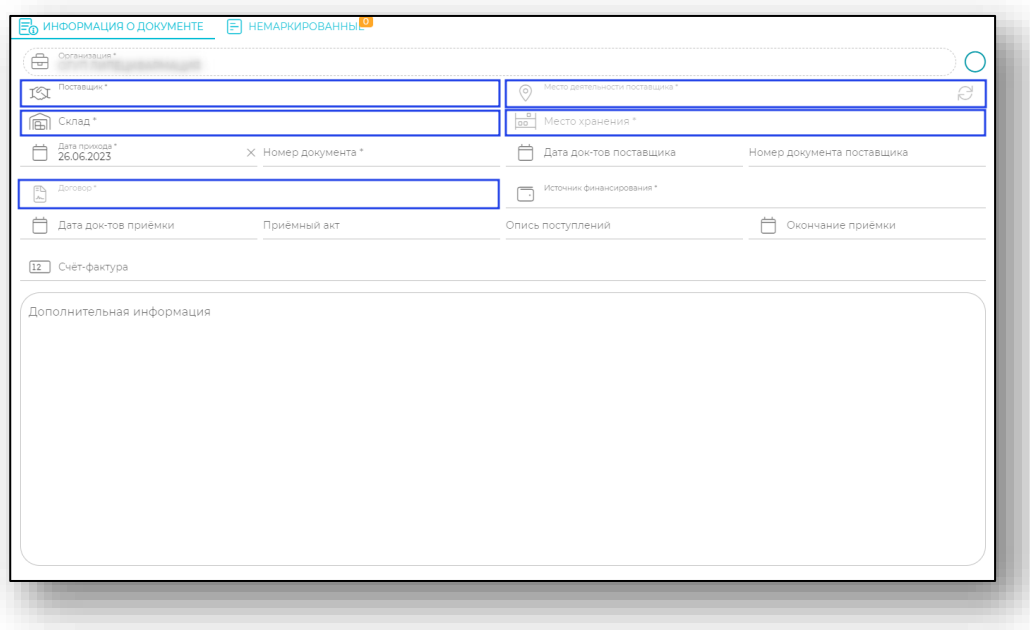

#### *Немаркированные*

<span id="page-33-0"></span>После того, как все необходимые поля на вкладке «Информация о документе» заполнены, перейдите на вкладку «Немаркированные». В открывшейся форме нажмите на «+» в правом нижнем углу для добавления упаковок.

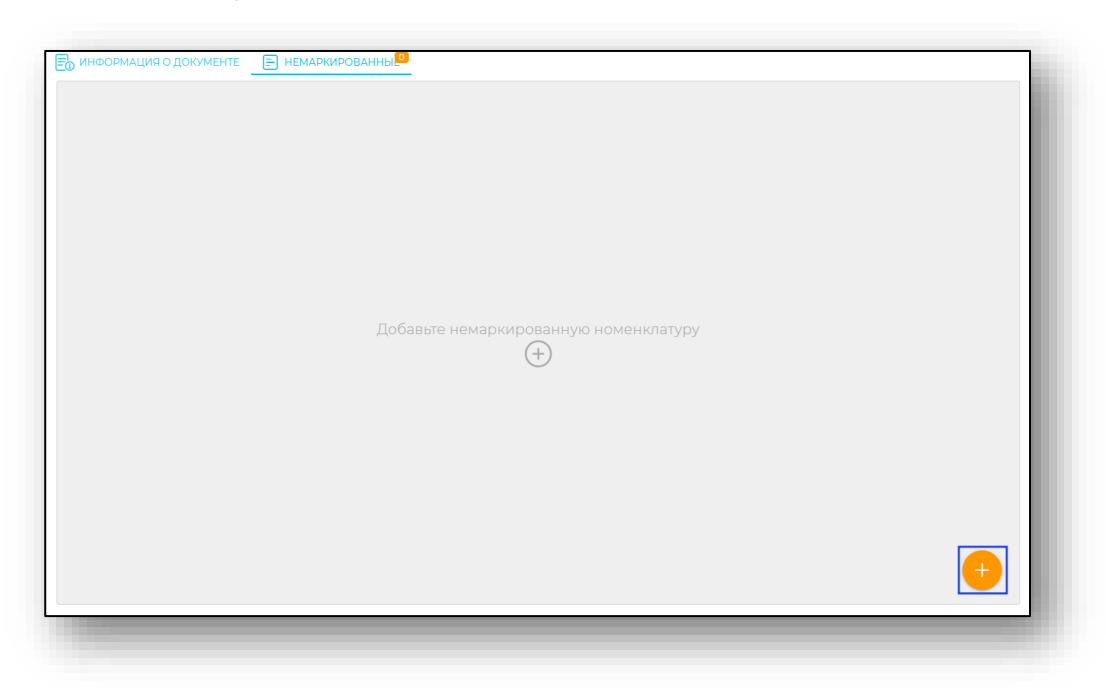

В открывшейся форме заполните все необходимые поля.

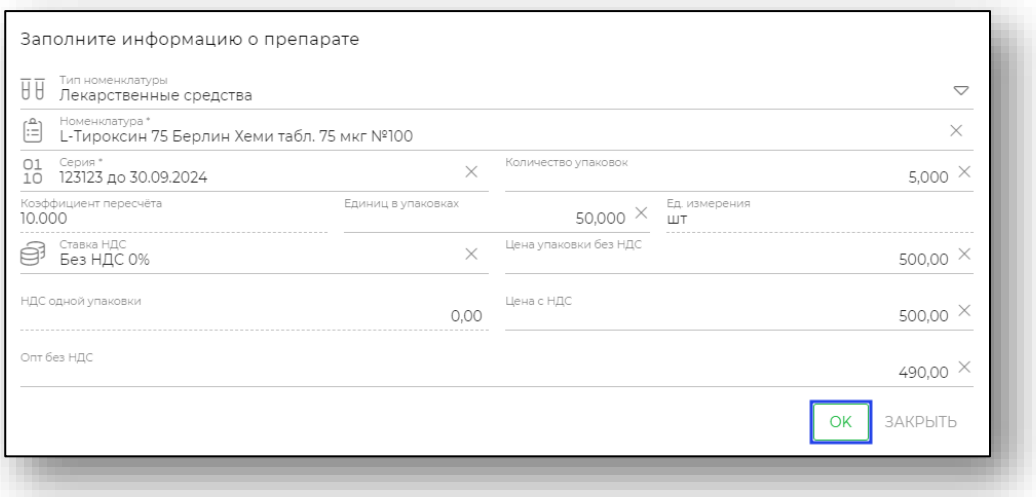

## *Создание номенклатуры*

<span id="page-34-0"></span>При заполнении поля «Номенклатура» возможны 2 варианта. Если наименование препарата уже заведено, начните вводить наименование и выберите необходимое из выпадающего списка.

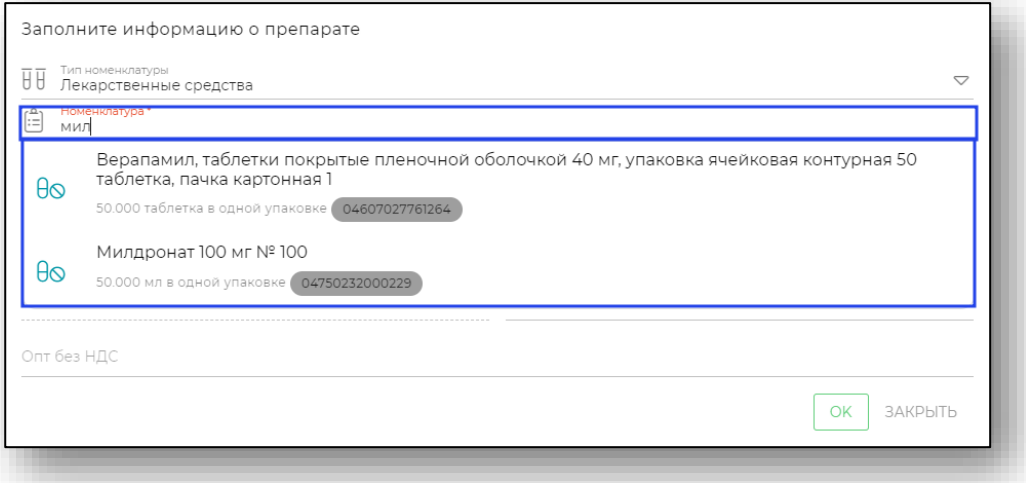

Если наименование не заведено, введите наименование в поле «Номенклатура» и нажмите Enter. Откроется окно создания новой номенклатуры.

В открывшемся окне найдите соответствующий препарат из реестра.

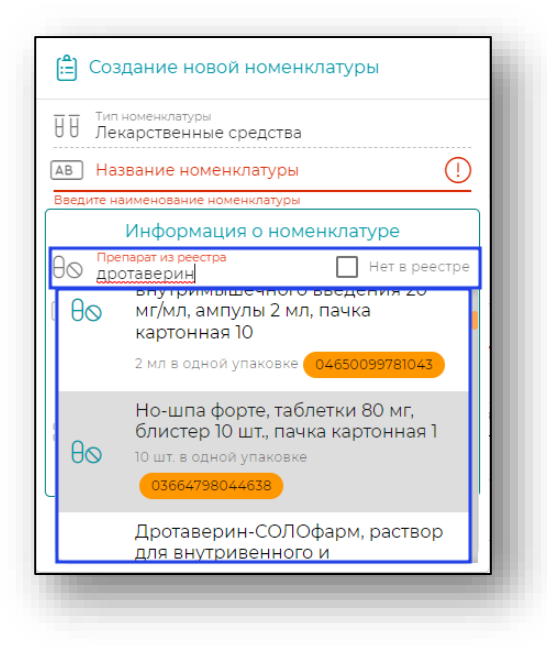

Проверьте автоматически заполненные поля блока «Информация о номенклатуре».

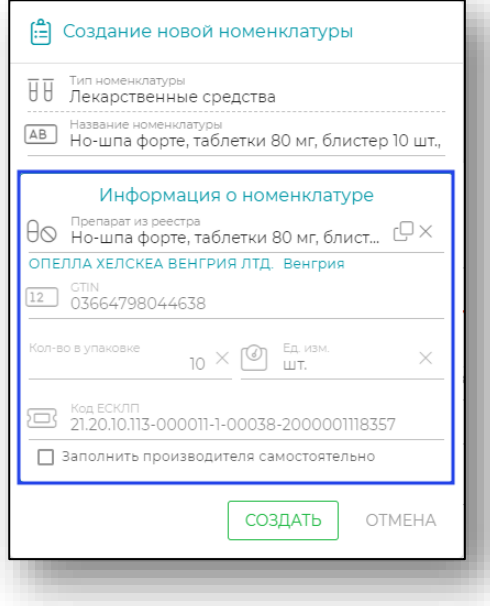
При выборе препарата из реестра поле «Название номенклатуры» будет автоматически заполнено из названия в реестре. В случае необходимости для удобства работы с номенклатурой можно внести изменения в поле «Название номенклатуры». Для завершения процесса создания номенклатуры нажмите кнопку «Создать».

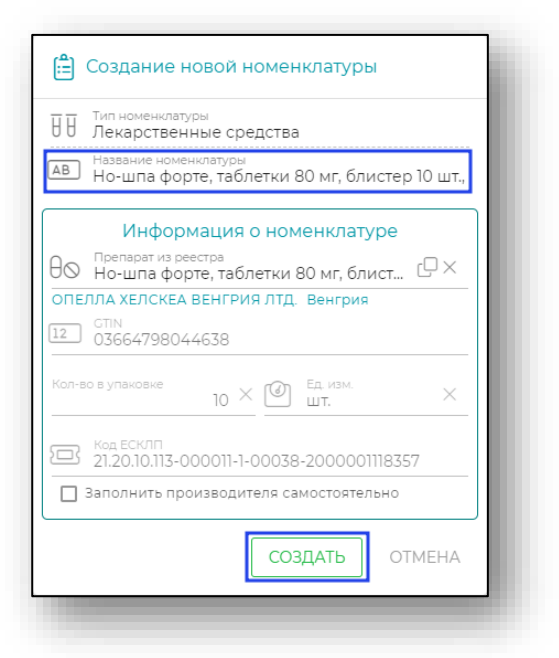

Указанный препарат отобразится на вкладке «Немаркированные».

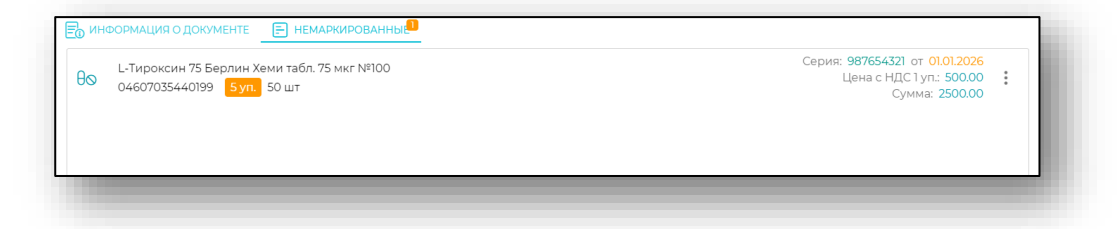

После того, как все данные внесены, нажмите на кнопку «Сохранить».

# *Провести*

После сохранения имеется возможность провести документ прихода.

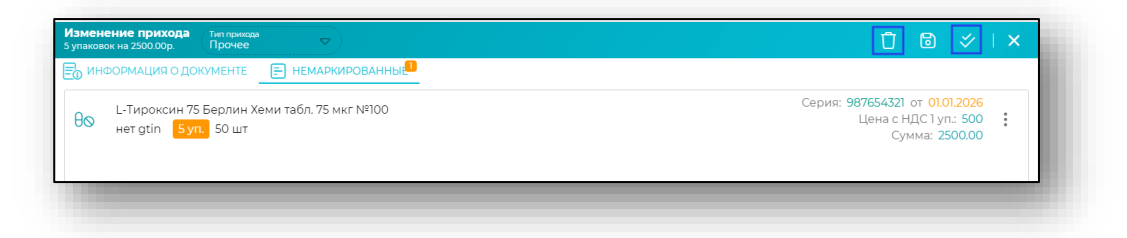

После проведения документов препарат появится на остатках.

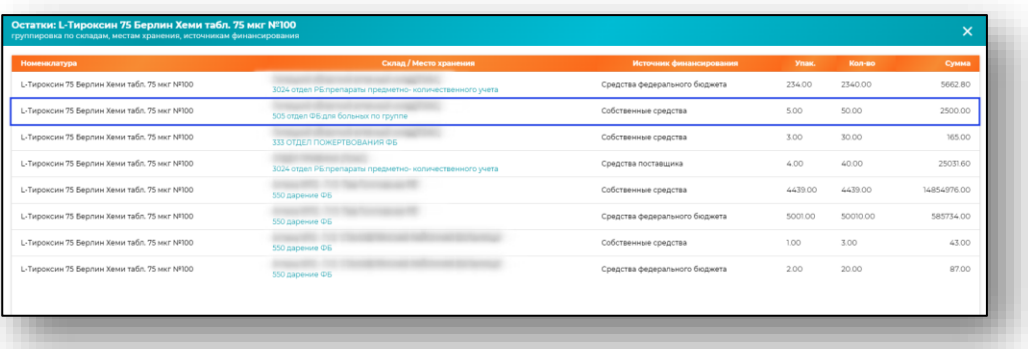

# **Перемещение**

Раздел «Перемещение» служит для работы с документами перемещения. При открытии отображается список, в котором можно отредактировать, либо создать новые документы перемещения.

## **Добавление документа перемещения**

Для добавления нового документа перемещения нажмите кнопку «Добавить» в правом нижнем углу окна.

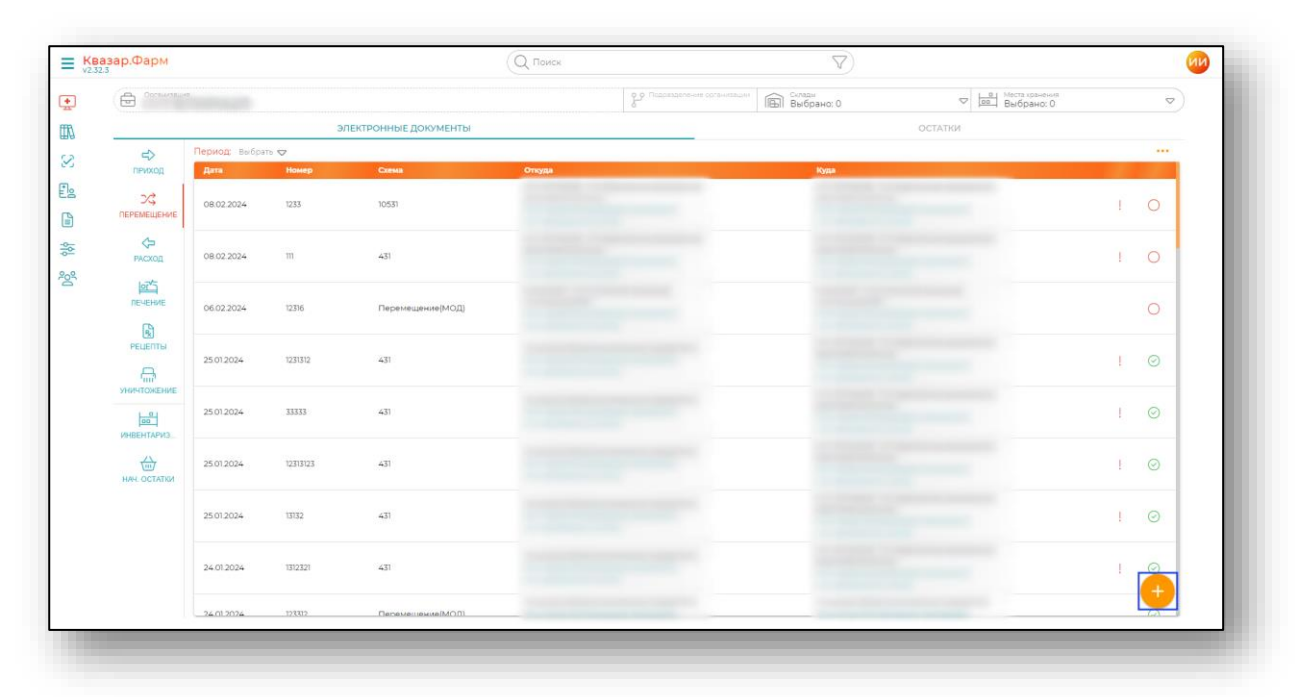

Откроется меню для выбора способа перемещения.

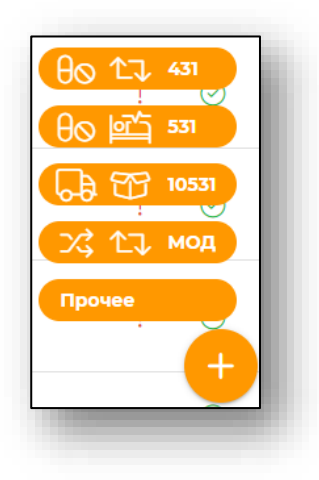

## **Схема 531**

Документ перемещения по схеме 531 предполагает перемещение ЛП с одновременным списанием ЛП для медицинского применения в системе МДЛП.

Для создания документа перемещения по данной схеме выберите соответствующий пункт меню.

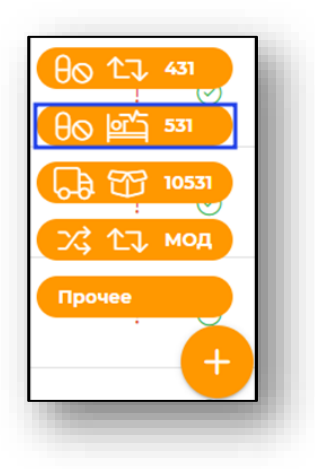

## *Информация о документе*

После этого будет отображено окно создания документа перемещения.

Внесите информацию о номере документа. Заполните поля с информацией о складе и места отпуска, складе и месте назначения.

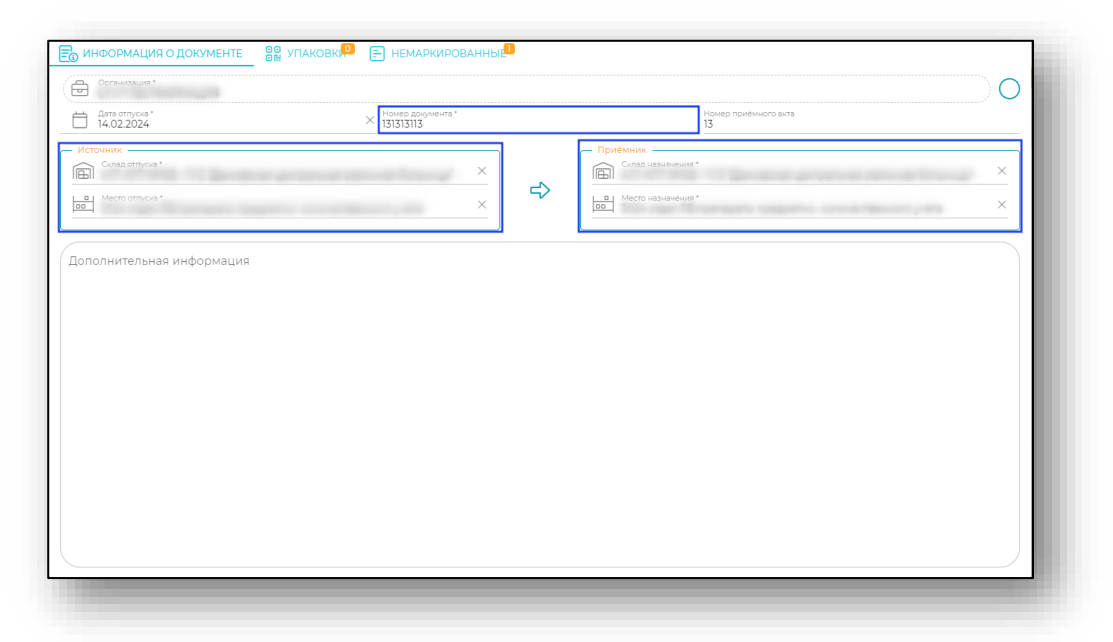

# *Сохранение*

После проверки всех данных и для активации вкладки «Упаковки» нажмите «Сохранить».

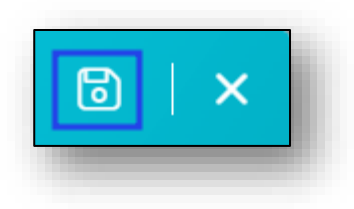

## *Упаковки*

## *Добавление упаковок*

При переходе на вкладку «Упаковки» откроется форма добавления информации об упаковках. Упаковки возможно добавить сканированием, «Загрузить отсканированную партию», «Загрузить файл с упаковками», либо добавить вручную с остатков путем нажатия на «+» в правом нижнем углу формы.

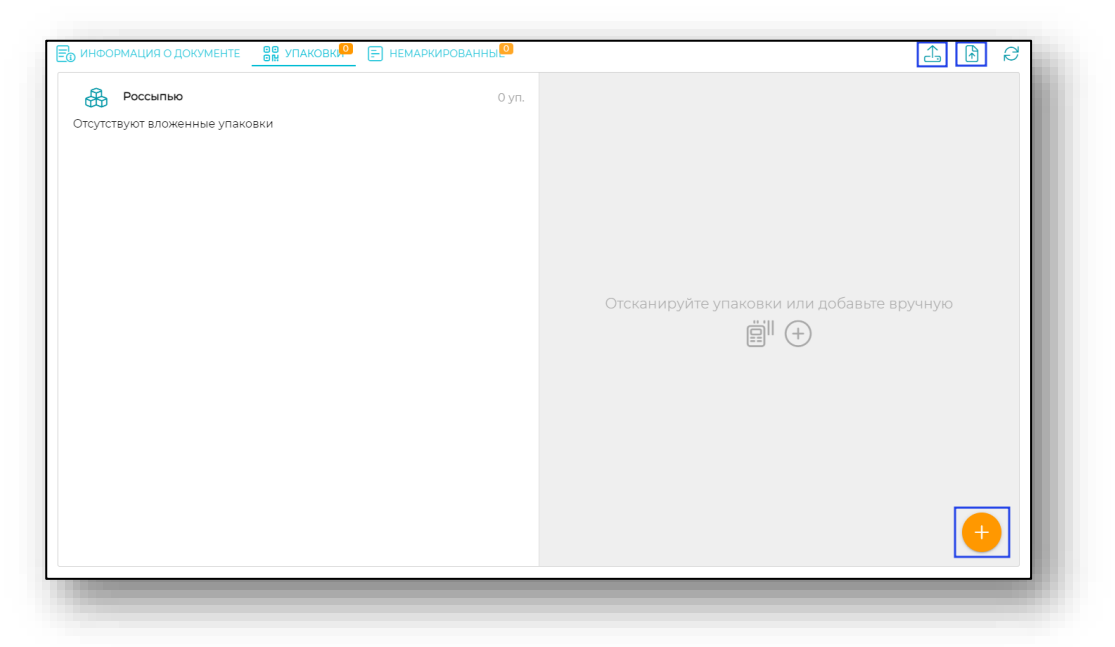

Если упаковки добавляются вручную, то откроется форма, в которой необходимо указать место хранения, номенклатуру. Остальные данные будут добавлены на форму автоматически. После внесения данных нажмите «ОК».

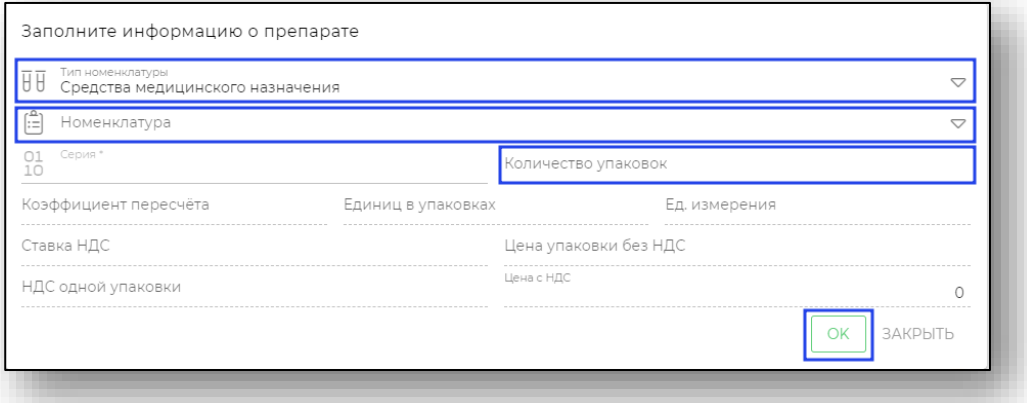

Обратите внимание, что если при выборе маркированной номенклатуры указываются доли (поле «ед списать»), то в форме данный SGTIN подсвечивается синим цветом. Если доли не указываются, к расходу добавляется весь остаток упаковки, тогда SGTIN подсвечивается зеленым цветом.

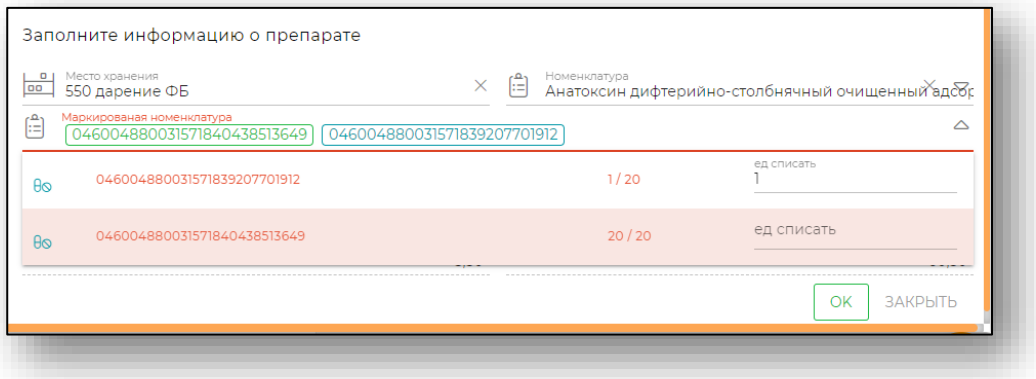

После добавления данные упаковки отобразятся на вкладке «Упаковки». При необходимости можно нажать на строку с SGTIN для просмотра более подробной информации об упаковке.

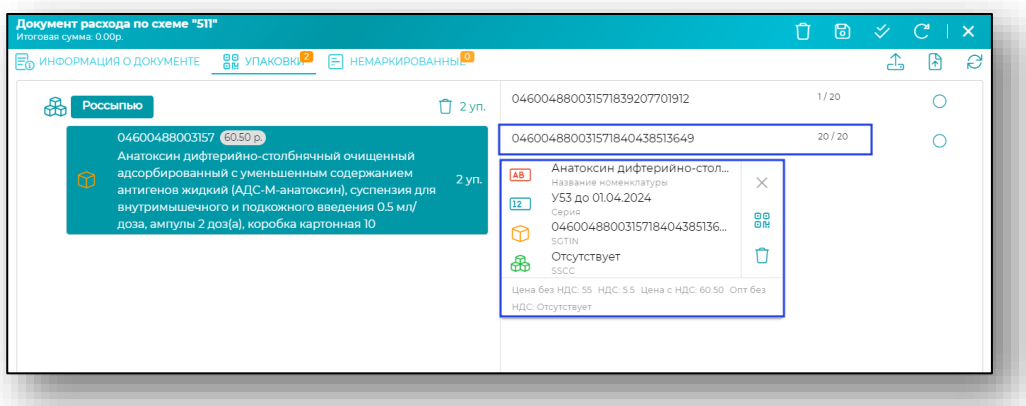

В данном окне информации можно удалить SGTIN из списка, если он был добавлен по ошибке.

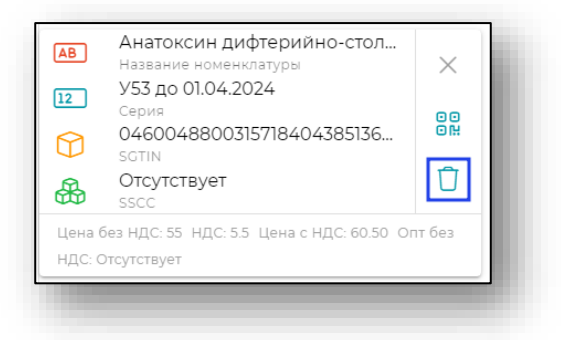

# *Обновить в МДЛП*

Для получения сведений о составе упаковок нажмите на кнопку «Обновить в МДЛП».

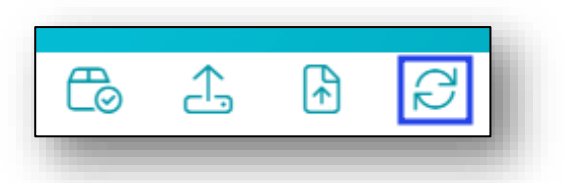

После обработки запроса будет отображена информация о номенклатуре и количестве.

Чтобы просмотреть список SGTIN в составе транспортной упаковки, выделите транспортную упаковку одним кликом. Состав SGTIN будет отображен в правой части экрана.

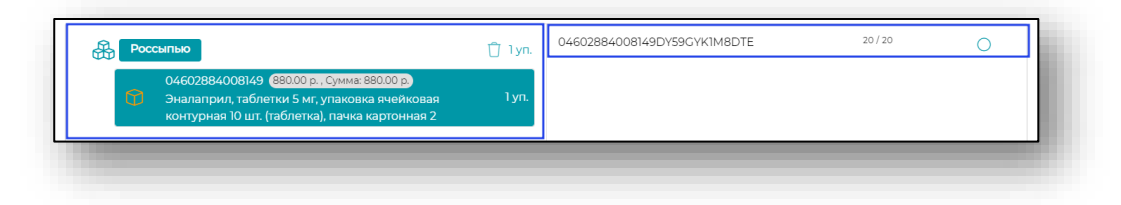

## *Немаркированные*

После того, как все необходимые поля на предыдущих вкладках заполнены, перейдите на вкладку «Немаркированные». И нажмите кнопку «Добавить».

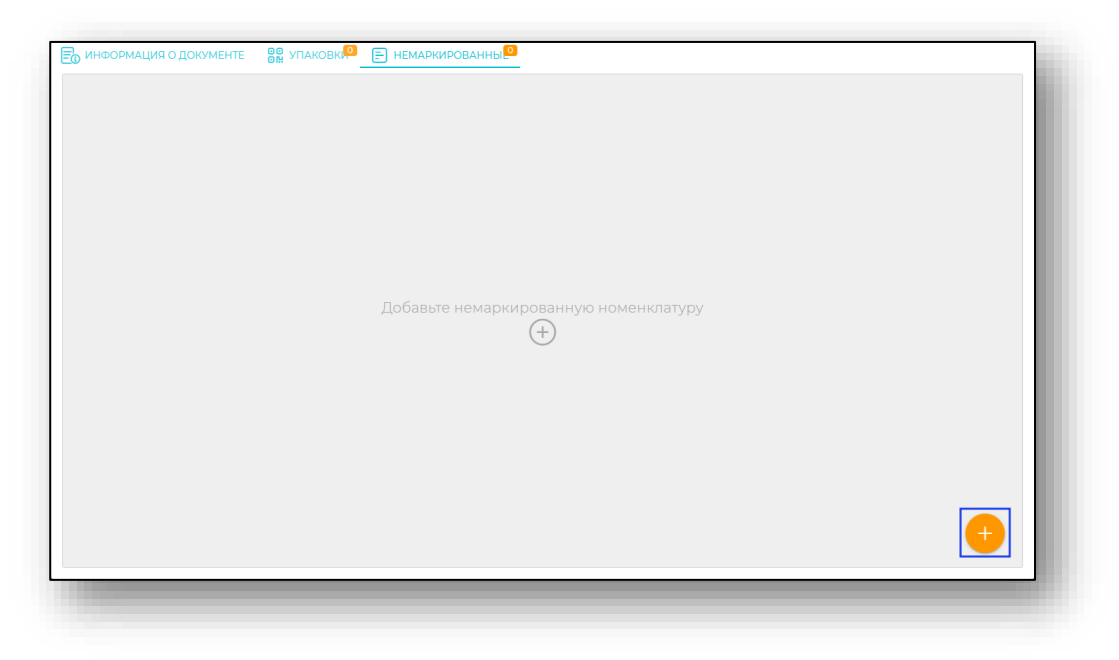

## *Заполнение информации о препарате*

Откроется окно заполнения информации о препарате. Внесите номенклатуру и её тип из выпадающего списка.

После этого необходимо сверить информацию о лекарственном средстве, и внести количество упаковок. При вводе количества упаковок количество единиц в упаковках будет вычислено на основании информации о номенклатуре.

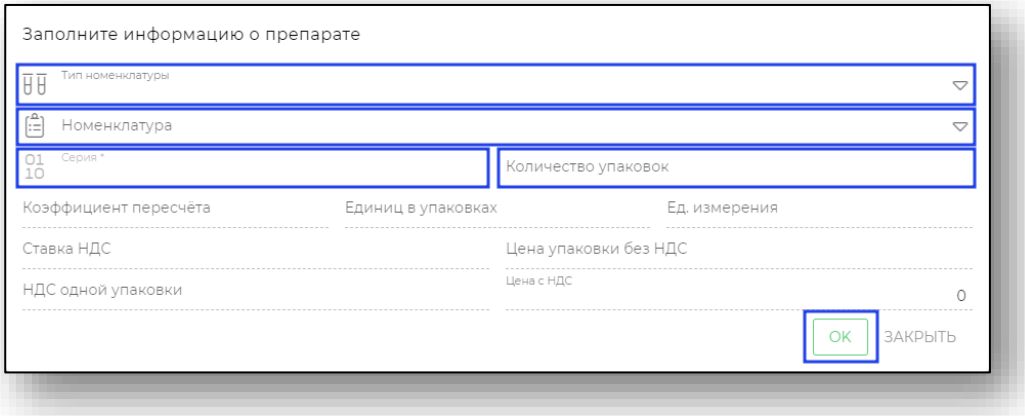

Дальше для сохранения информации о препарате нажмите «Ок». Будет добавлена строка с информацией о препарате.

#### *Редактирование препарата*

Для редактирования информации о препарате нажмите кнопку с троеточием в правой части строки. Откроется меню, в котором необходимо выбрать пункт «Изменить».

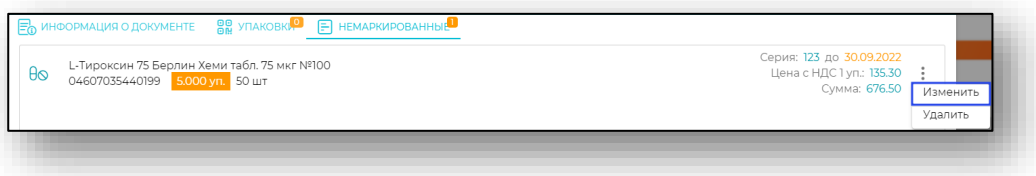

#### *Удаление препарата*

Для удаления информации о препарате нажмите кнопку с троеточием в правой части строки. Откроется меню, в котором необходимо выбрать пункт «Удалить».

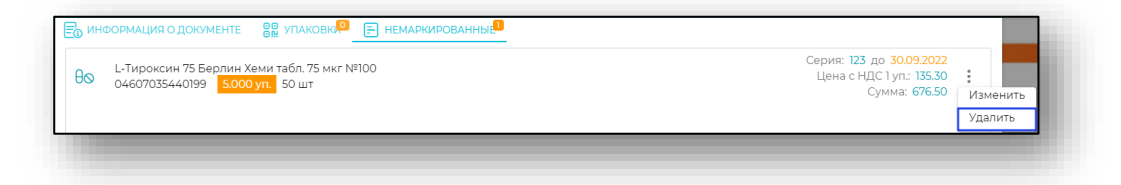

## *Удаление*

Для удаления документа перемещения нажмите кнопку «Удалить» в окне создания или редактирования документа. Выбранный документ будет удалён.

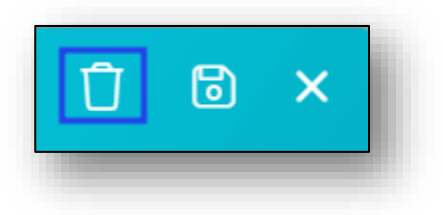

## *Провести*

Для того, чтобы провести документ нажмите кнопку «Провести».

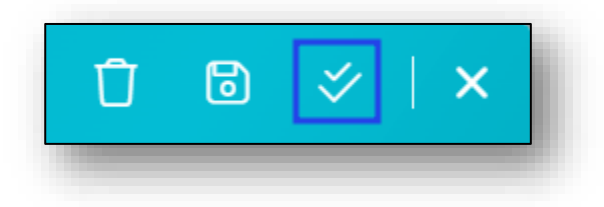

# *Печать*

Из окна редактирования возможно распечатать товарную накладную и стеллажную карту (большую и маленькую). Для этого нажмите на кнопку «Печать» и выберите нужное значение.

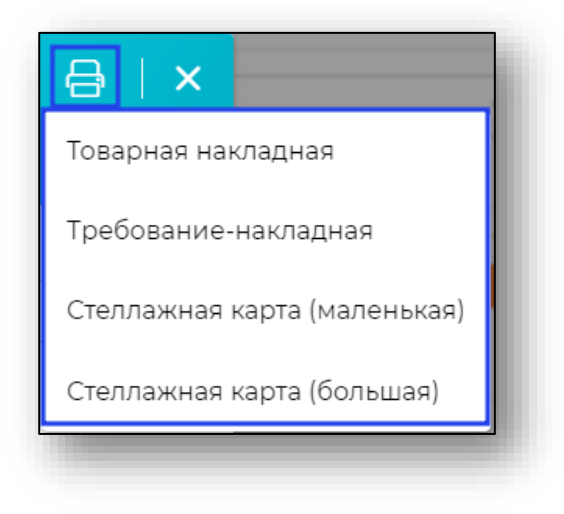

При выборе действия «Стеллажная карта (маленькая/большая)» будет открыто новое окно, в котором укажите количество стеллажных карт на странице перед печатью и нажмите на кнопку «Печать».

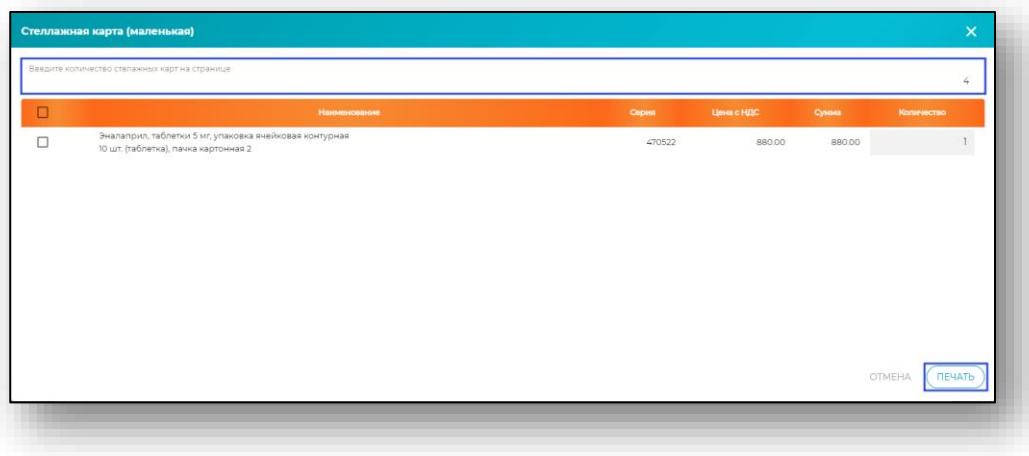

## **Схема 10531**

Документ перемещения по схеме 10531 предполагает перемещение с одновременным списанием ЛП для медицинского применения с использованием регистратора выбытия (РВ) в системе МДЛП.

Для создания документа перемещения по данной выберите соответствующий пункт меню.

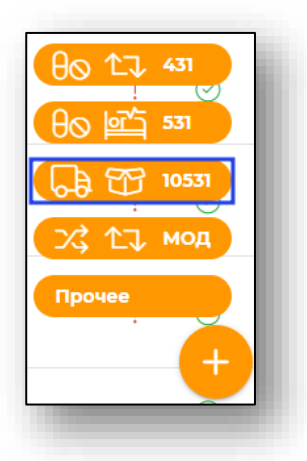

Заполнение документа для данной схемы соответствует тому, что было описано для схемы 531. *(для перехода к пункту, нажмите на ссылку).*

# **Схема МОД**

Документ перемещения в рамках одного мод предполагает перемещение ЛП без отправки данных в систему МДЛП (между отделениями, местами хранения)

Для создания документа перемещения по данной схеме выберите соответствующий пункт меню.

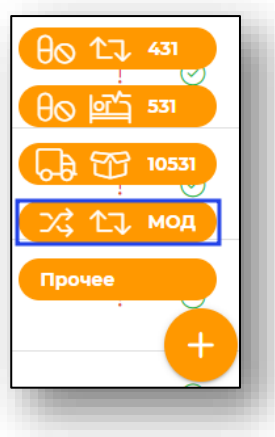

Заполнение документа для данной схемы соответствует тому, что было описано для схемы 531. *(для перехода к пункту, нажмите на ссылку).*

## **Прочее**

По данной схеме возможно создать документы для перемещения немаркированных медицинских средств.

Для создания документа перемещения по данной выберите соответствующий пункт меню.

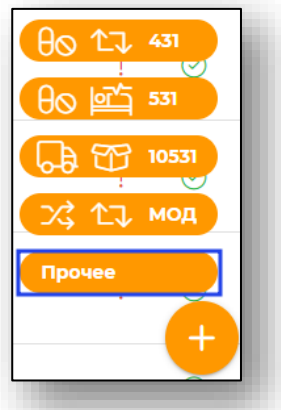

Заполнение документа для данной схемы соответствует тому, что было описано ране

# **Расход**

Раздел «Расход» служит для работы с расходными документами. При открытии отображается список, в котором возможно отредактировать либо создать новые расходные документы.

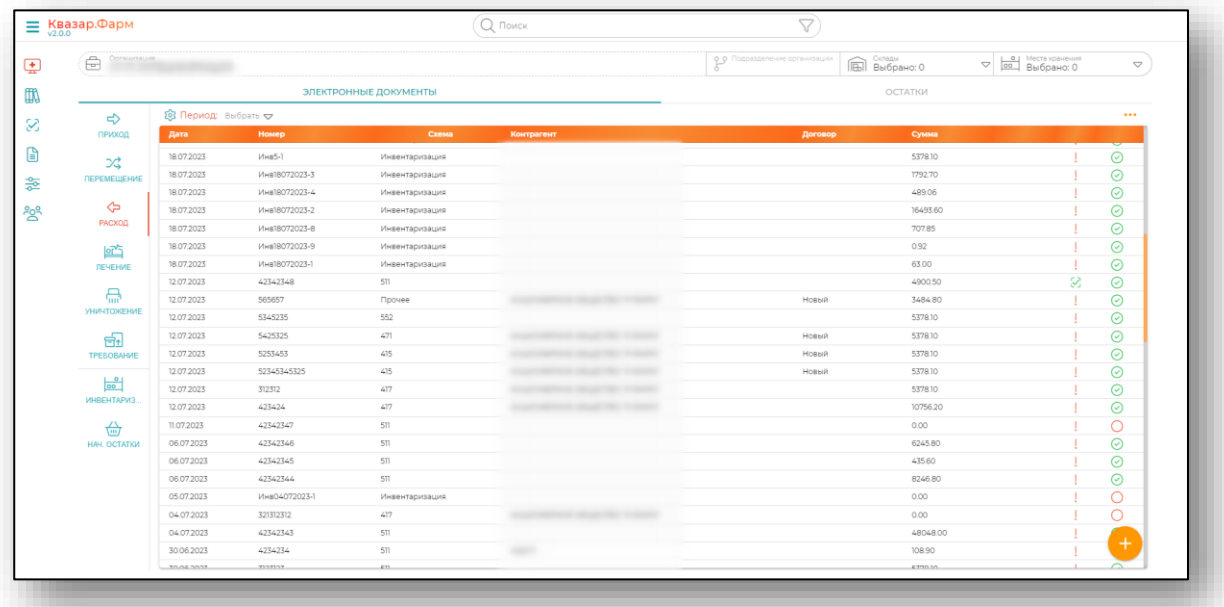

Для удобства пользователя имеется возможность отображения дополнительных столбцов. Для этого нажмите на кнопку «Настройка отображения дополнительных столбцов».

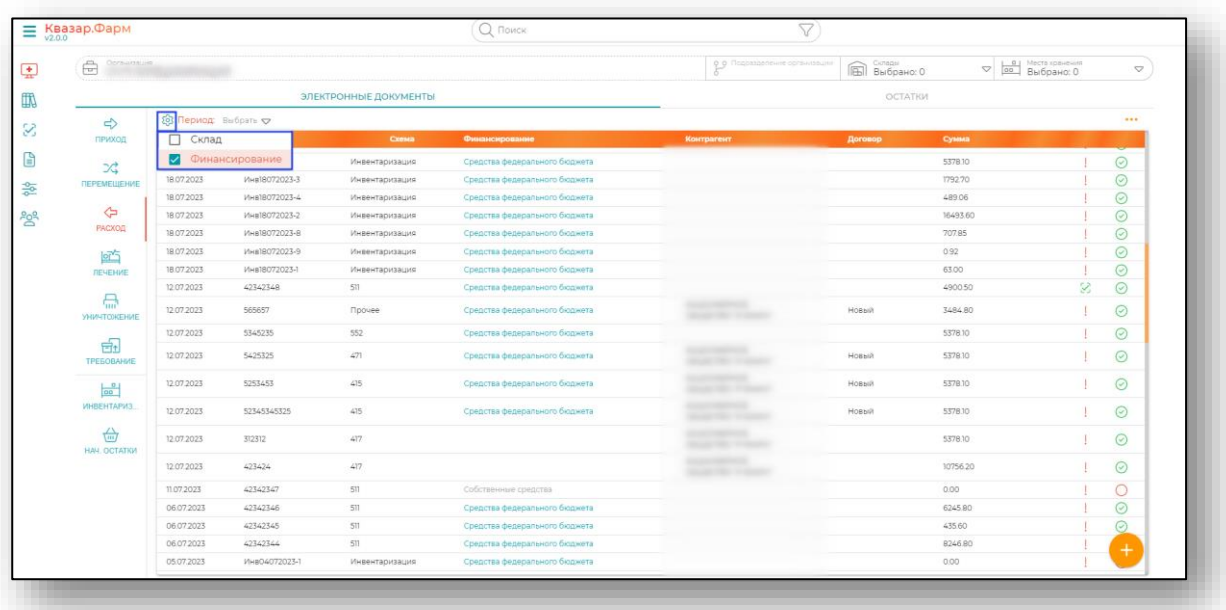

## **Схема 511 – Реализация**

Для создания документа расхода по 511 схеме нажмите на кнопку «Добавить» в правом нижнем углу экрана и из открывшегося списка выберите пункт «Реализация».

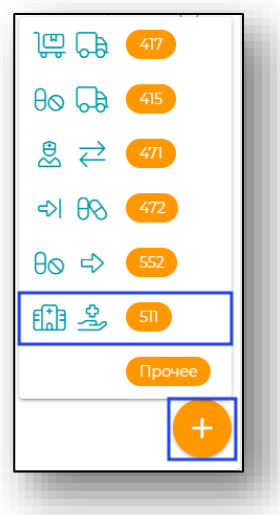

Будет открыто новое окно «Документ расхода по схеме 511».

#### **Информация о документе**

Во вкладке «Информация о документе» необходимо внести сведения о дате отпуска, номере документа, номере чека, источнике финансирования, складе-отправителе и месте выбытия упаковки.

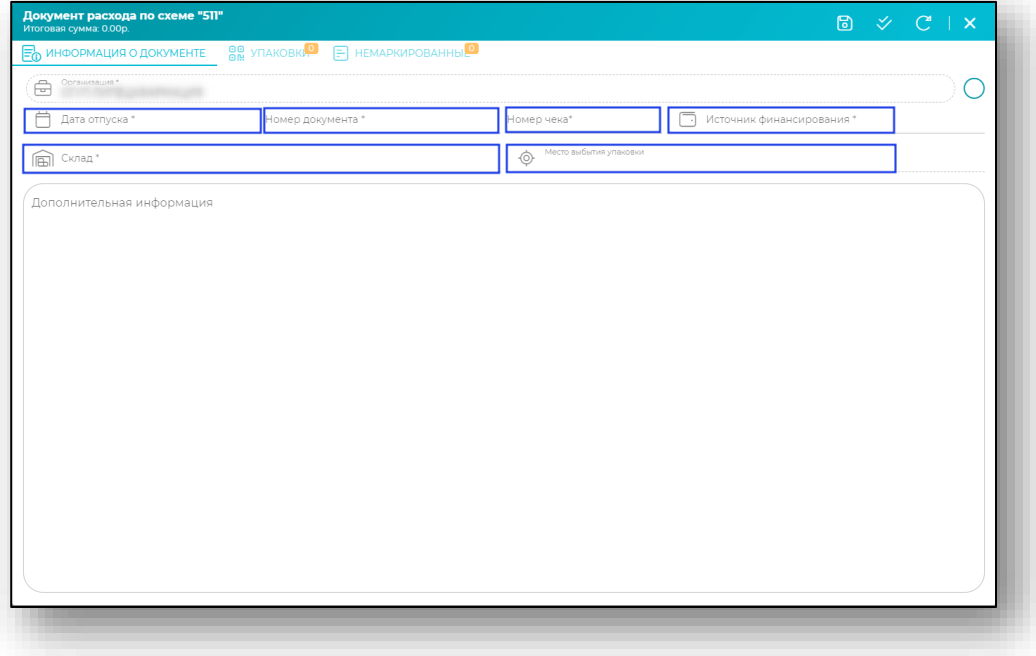

После заполнения всей необходимой информации, нажмите на кнопку «Сохранить» в правом верхнем углу формы. При нажатии документ сохраняется, а вкладки «Упаковки» и «Немаркированные» становятся активными.

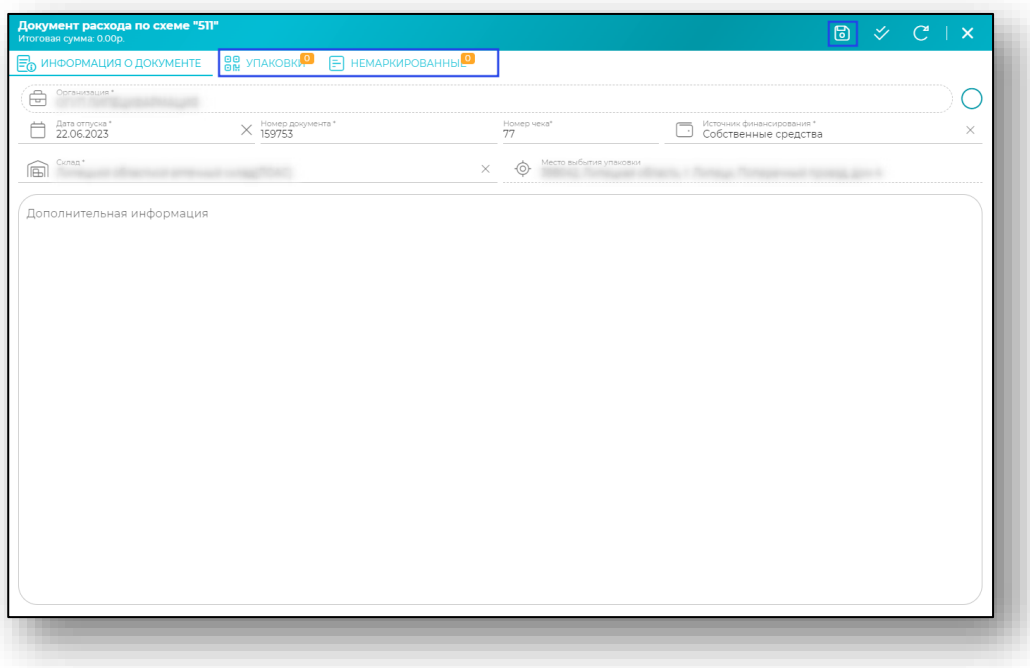

## **Упаковки**

## *Добавление упаковок*

При переходе на вкладку «Упаковки» откроется форма добавления информации об упаковках.

В данном случае упаковки можно добавить сканированием, «Загрузить отсканированную партию», «Загрузить файл с упаковками», либо добавить вручную с остатков путем нажатия на «+» в правом нижнем углу формы.

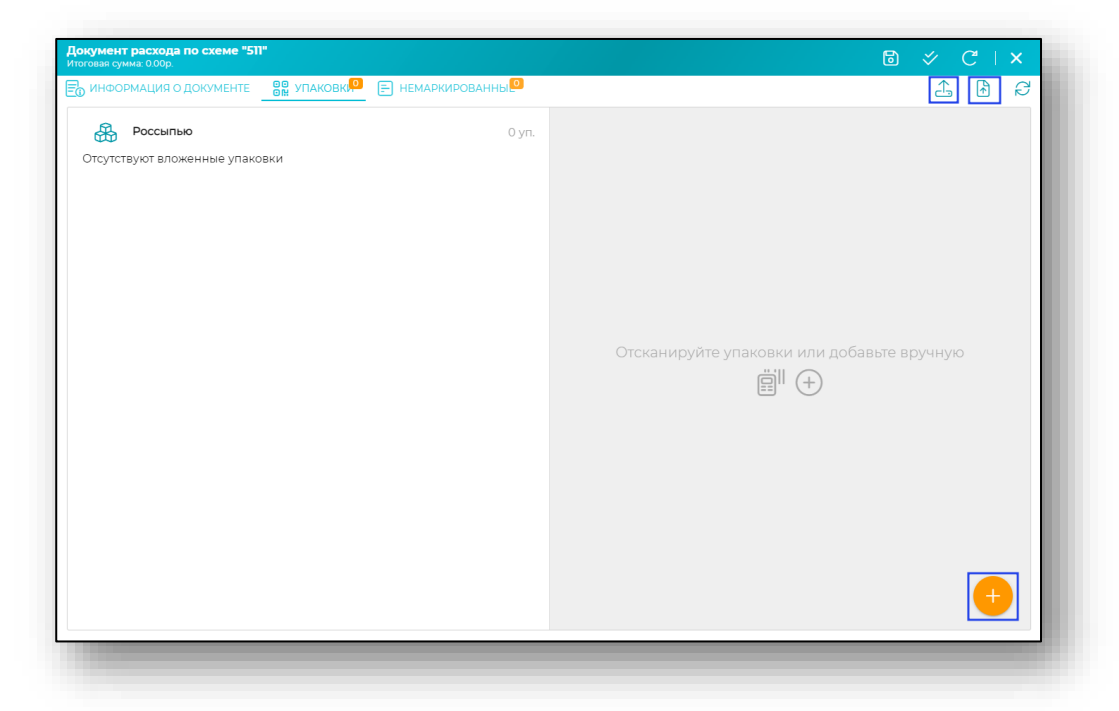

Если упаковки добавляются вручную, то откроется форма, в которой необходимо указать место хранения, номенклатуру. Остальные данные будут добавлены на форму автоматически. После внесения данных нажмите «ОК».

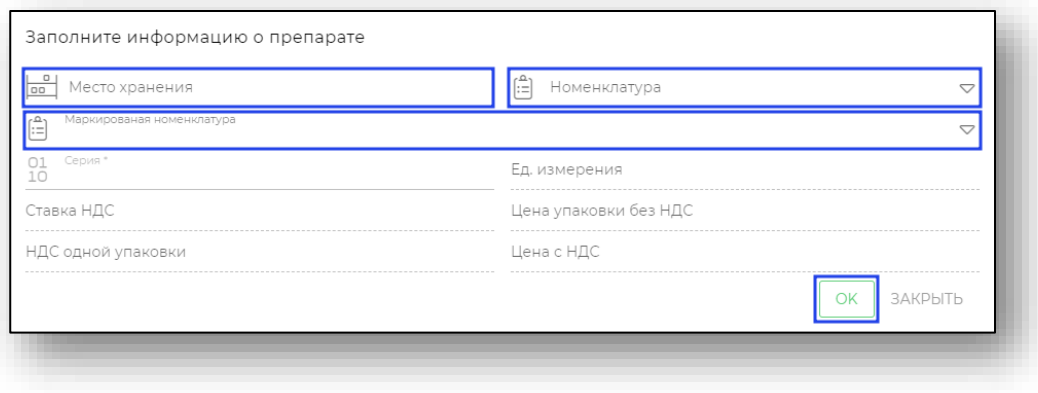

## *Маркированная номенклатура*

Обратите внимание, что если при выборе маркированной номенклатуры указываются доли (поле «ед. списать»), то в форме данный SGTIN подсвечивается синим цветом. Если доли не указываются, к расходу добавляется весь остаток упаковки, тогда SGTIN подсвечивается зеленым цветом.

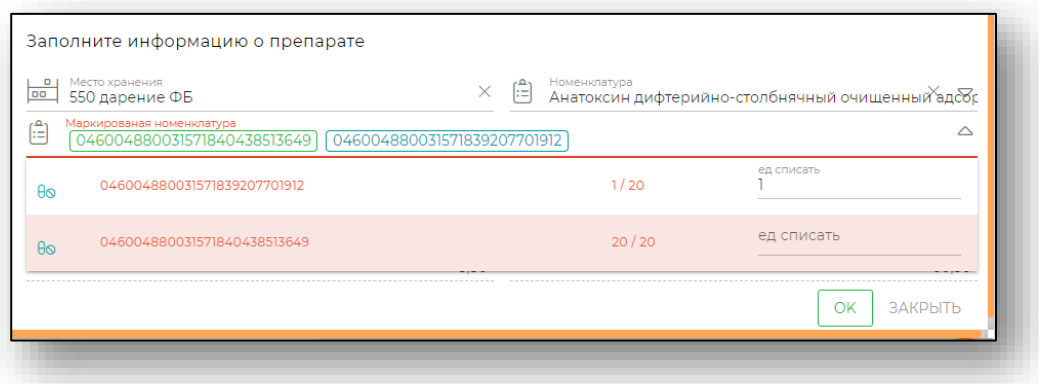

После добавления данные упаковки отобразятся на вкладке «Упаковки».

# *Подробная информация об упаковке*

При необходимости можно нажать на строку с SGTIN для просмотра более подробной информации об упаковке.

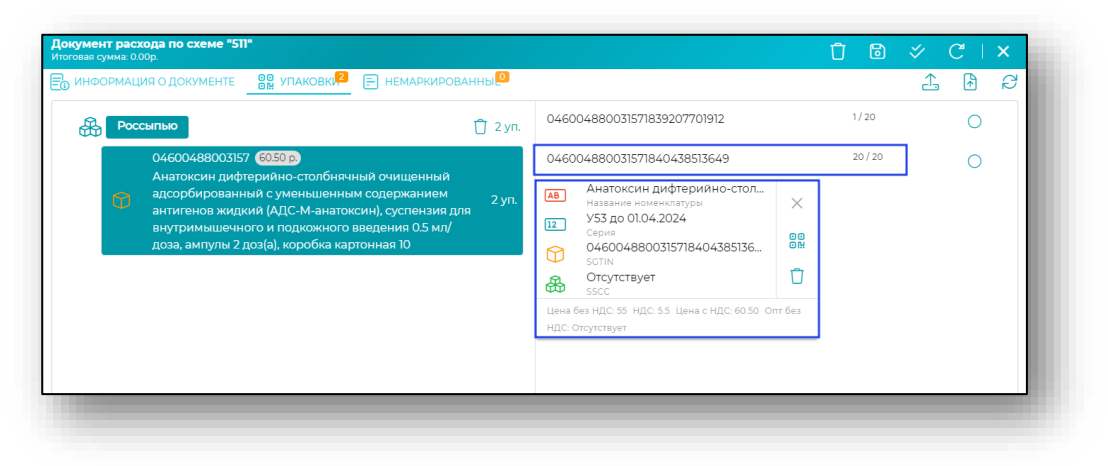

В данном окне информации можно удалить SGTIN из списка, если он был добавлен по ошибке.

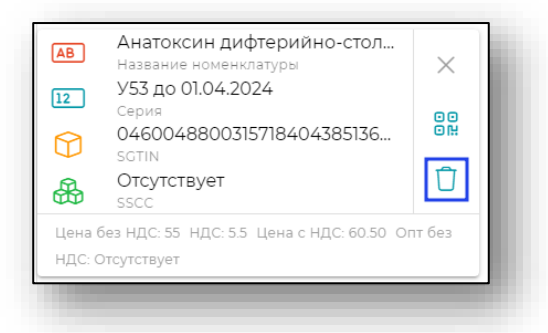

# *Обновить в МДЛП*

Для подтверждения фактического наличия упаковок нажмите «Обновить в МДЛП».

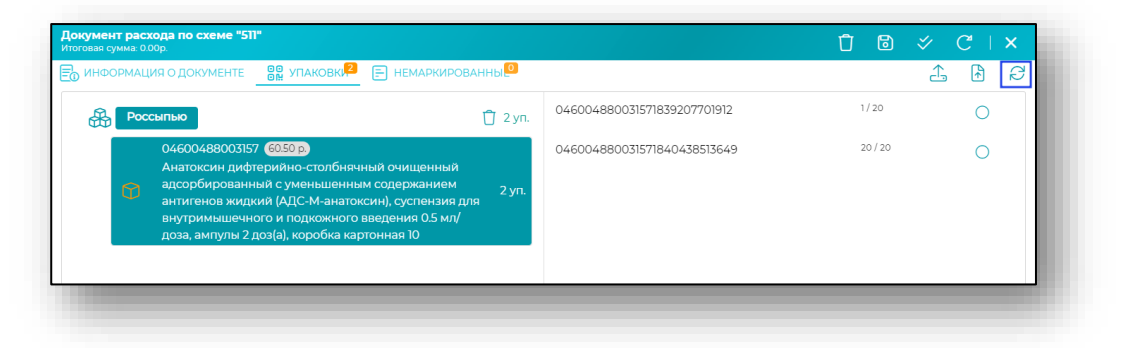

После обновления данных будет открыто окно со сведениями для пользователя.

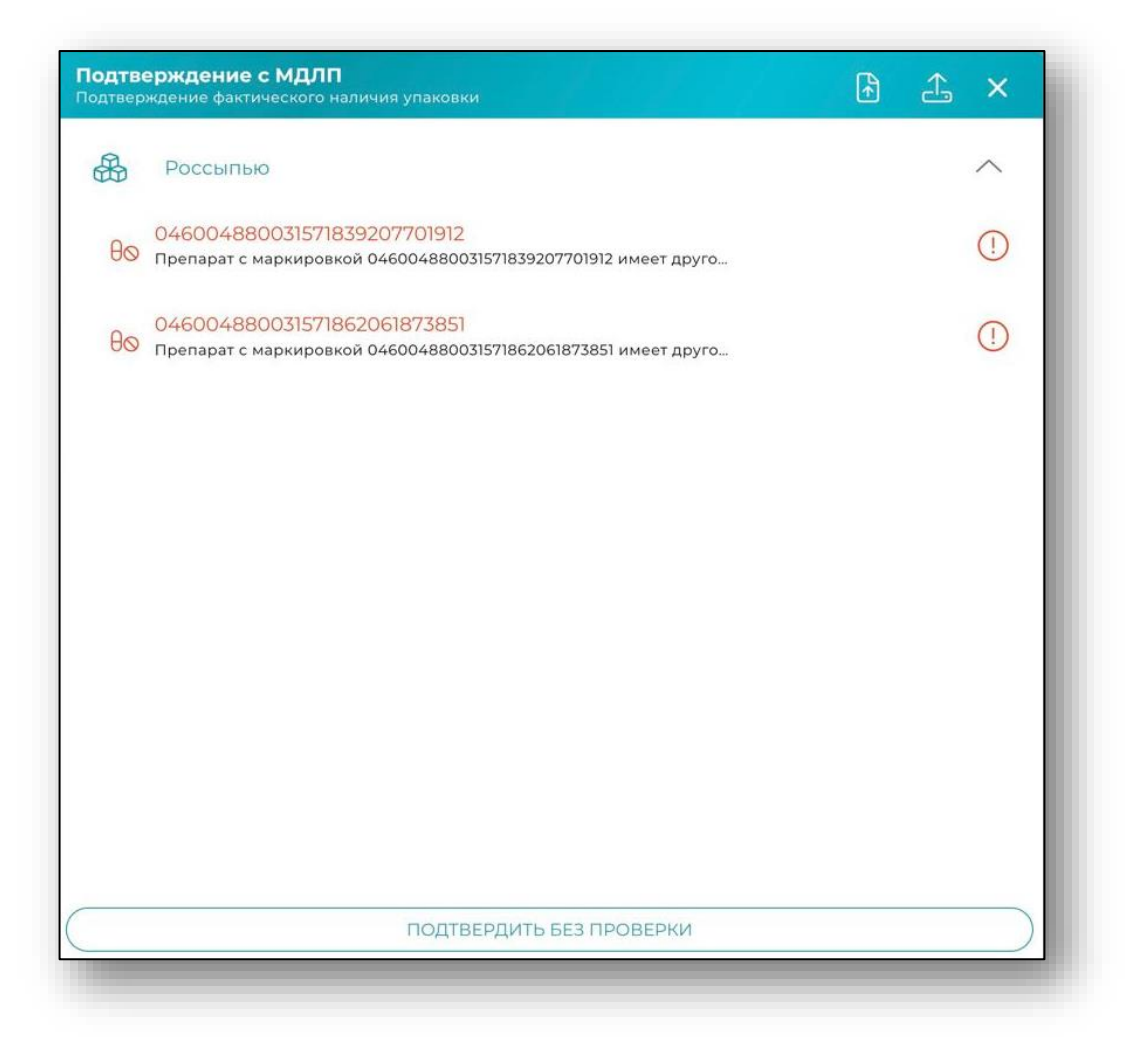

<span id="page-54-0"></span>После проверки всех данных, если требуется сохранить документ без проведения, то нажмите «Сохранить».

#### **Немаркированные**

При переходе на вкладку «Немаркированные» откроется форма добавления информации об упаковках. В данном случае упаковки можно добавить вручную с остатков путем нажатия на «+» в правом нижнем углу формы.

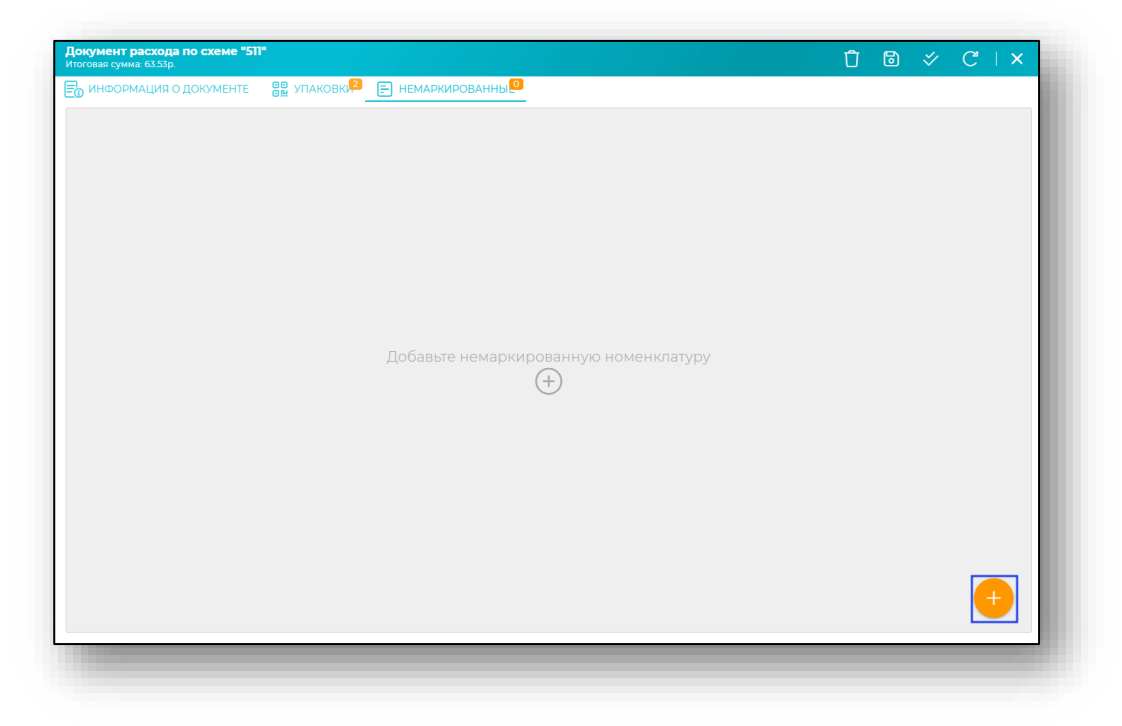

## *Заполнение информации о препарате*

Откроется форма, в которой необходимо выбрать тип номенклатуры, номенклатуру и указать количество упаковок.

После внесения необходимых данных нажмите «ОК».

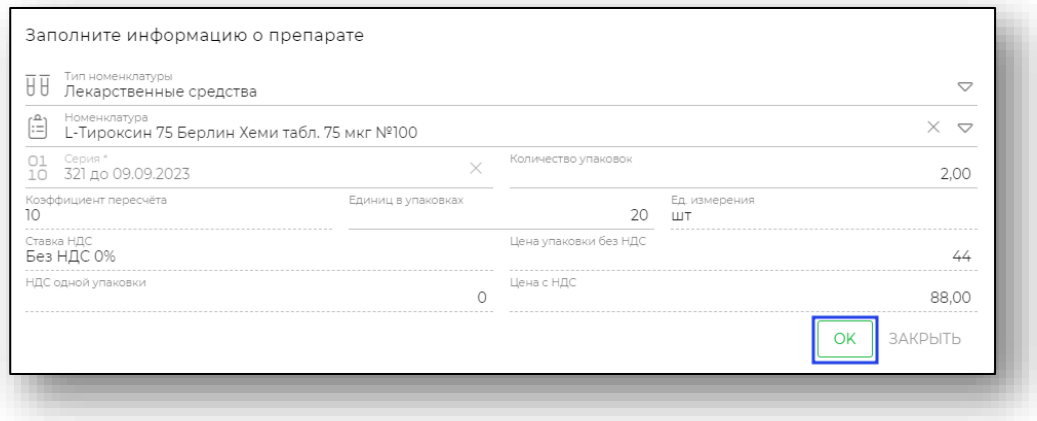

#### *Редактирование препарата*

Для редактирования информации о препарате нажмите кнопку с троеточием в правой части строки. Откроется меню, в котором необходимо выбрать пункт «Изменить».

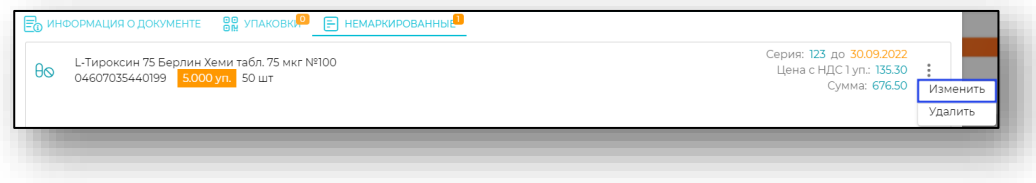

## *Удаление препарата*

Для удаления информации о препарате нажмите кнопку с троеточием в правой части строки. Откроется меню, в котором необходимо выбрать пункт «Удалить».

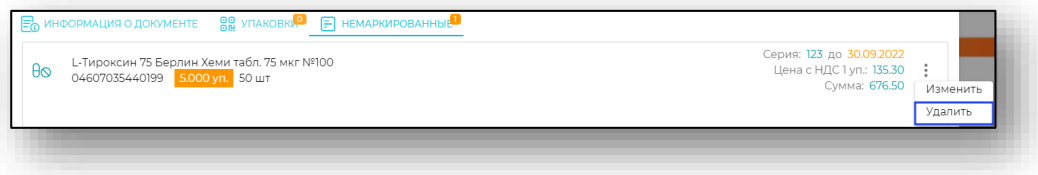

## **Сохранение**

После проверки всех данных, если требуется сохранить документ без проведения, то нажмите «Сохранить».

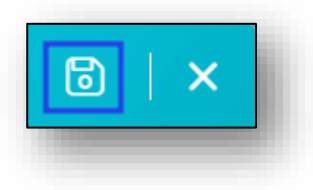

## **Удаление**

Для удаления документа расхода нажмите кнопку «Удалить» в окне создания или редактирования документа. Выбранный документ будет удалён.

Действие «Удалить документ» возможно для непроведённых документов. Проведенные документы удалить невозможно.

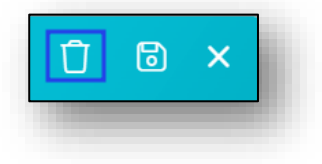

## **Провести**

Для действия «Провести» выберите сначала действие «Обновить данные документа», а затем «Сохранить».

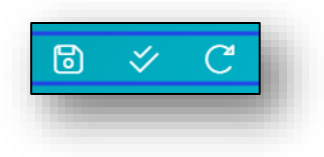

# **Отправить в МДЛП**

После действий, описанных выше, станет доступна кнопка «Отправить в МДЛП».

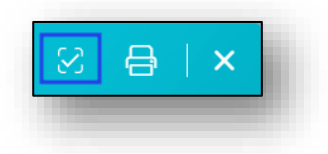

## **Печать**

Для печати необходимо нажать кнопку «Печать».

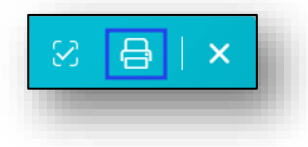

## **Схема 552 – Списание**

Для создания документа расхода по 552 схеме нажмите на кнопку «Добавить» в правом нижнем углу экрана и из открывшегося списка выберите пункт «Списание».

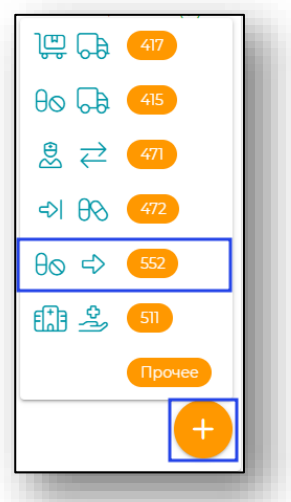

Будет открыто новое окно «Документ расхода по схеме 552».

#### **Информация о документе**

Во вкладке «Информация о документе» необходимо внести сведения о дате отпуска, номере документа, источнике финансирования, складеотправителе, месте выбытия упаковки и причине выбытия упаковки.

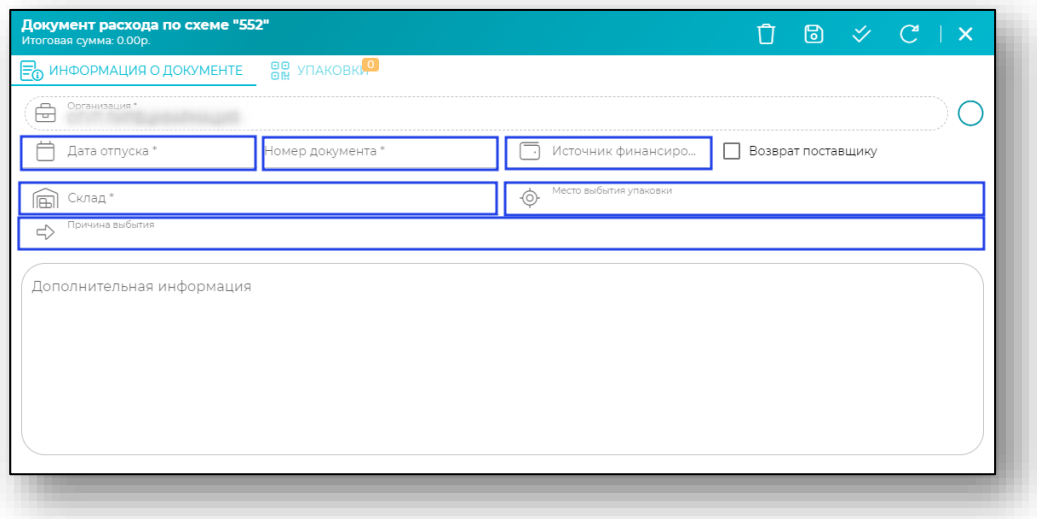

После заполнения всей необходимой информации, нажмите на кнопку «Сохранить» в правом верхнем углу формы.

При нажатии документ сохраняется, а вкладка «Упаковки» становится активной.

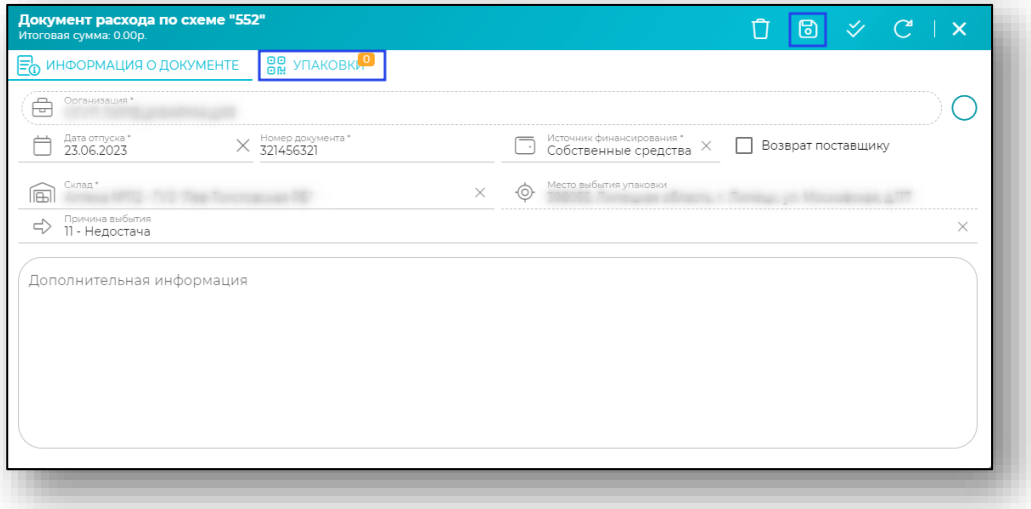

Далее работа с вкладкой упаковки соответственно тому, что было описано для схемы 511 *(для перехода к пункту, нажмите на ссылку).*

## **Схема 471 – Смена владельца**

Для создания документа расхода по 471 схеме нажмите на кнопку «Добавить» в правом нижнем углу экрана и из открывшегося списка выберите пункт «Смена владельца».

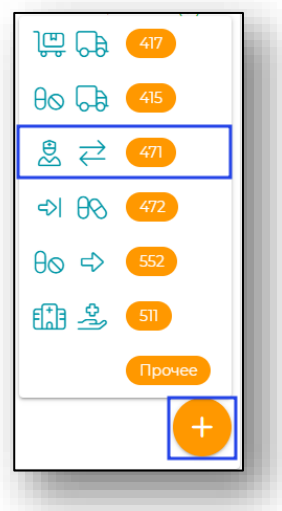

Будет открыто новое окно «Документ расхода по схеме 471».

#### **Информация о документе**

Во вкладке «Информация о документе» необходимо внести сведения о дате отпуска, номере документа, источнике финансирования, складеотправителе, месте выбытия упаковки и причине выбытия упаковки.

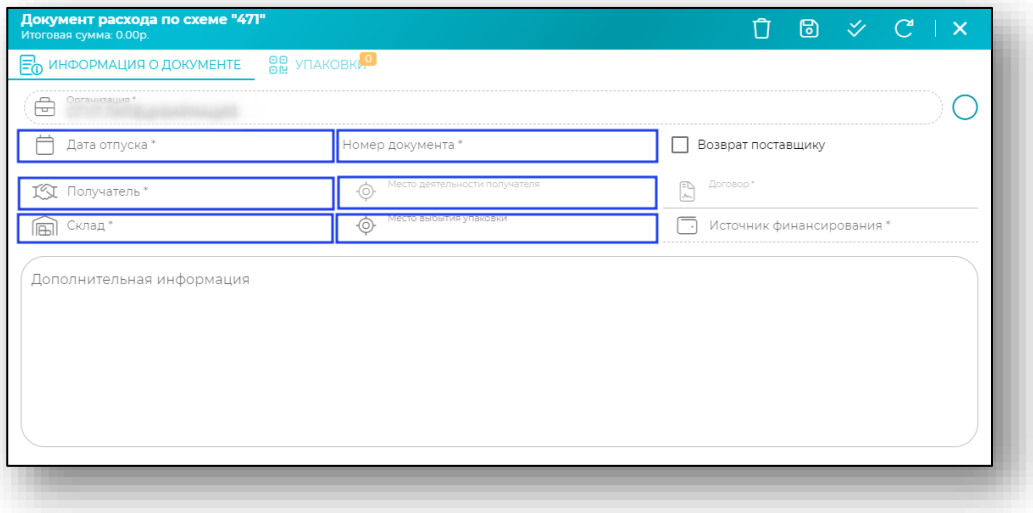

После внесения данных о получателе станет активным поле «Договор». Поле «Источник финансирования» заполняется автоматически на основе договора.

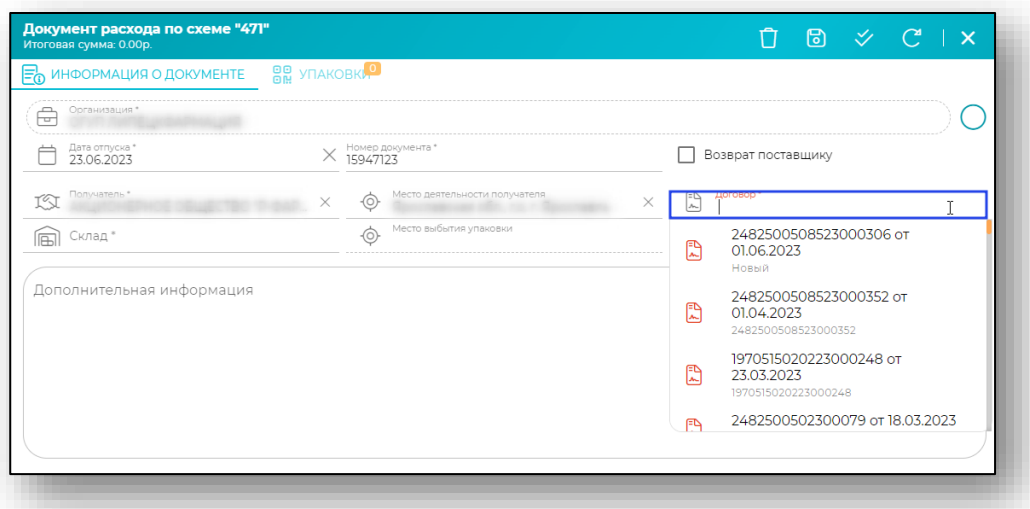

После заполнения всей необходимой информации, нажмите на кнопку «Сохранить» в правом верхнем углу формы.

При нажатии документ сохраняется, а вкладка «Упаковки» становится активной.

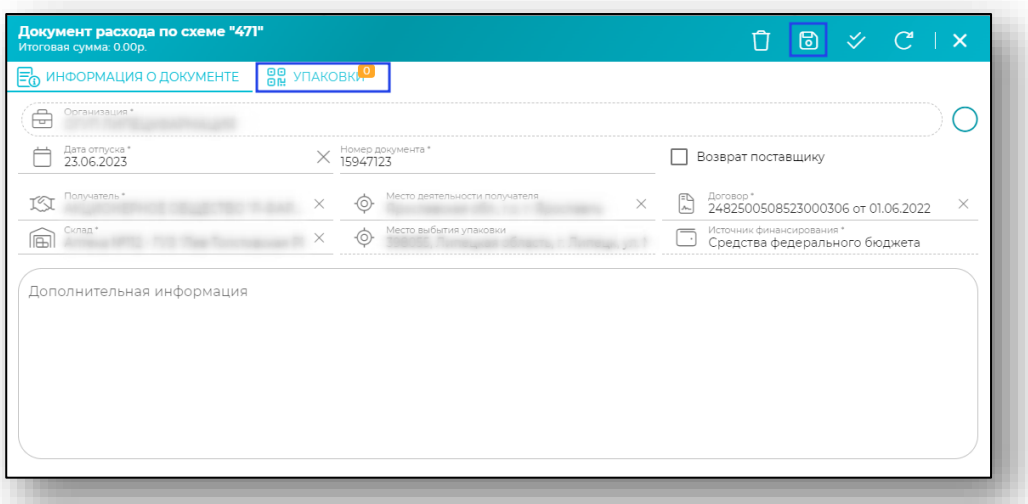

Далее работа с вкладкой упаковки соответственно тому, что было описано для схемы 511 *(для перехода к пункту, нажмите на ссылку).*

## **Схема 472 – Регистрация сведений об отгрузке**

Для создания документа расхода по 472 схеме нажмите на кнопку «Добавить» в правом нижнем углу экрана и из открывшегося списка выберите пункт «Регистрация сведений об отгрузке».

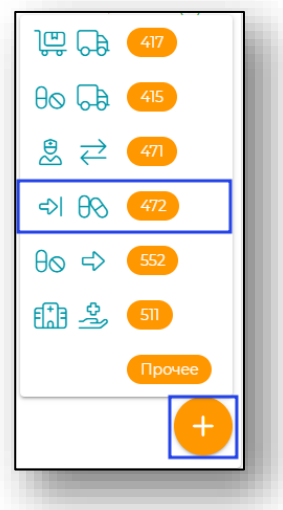

Будет открыто новое окно «Документ расхода по схеме 472».

## **Информация о документе**

Во вкладке «Информация о документе» необходимо внести все необходимые сведения.

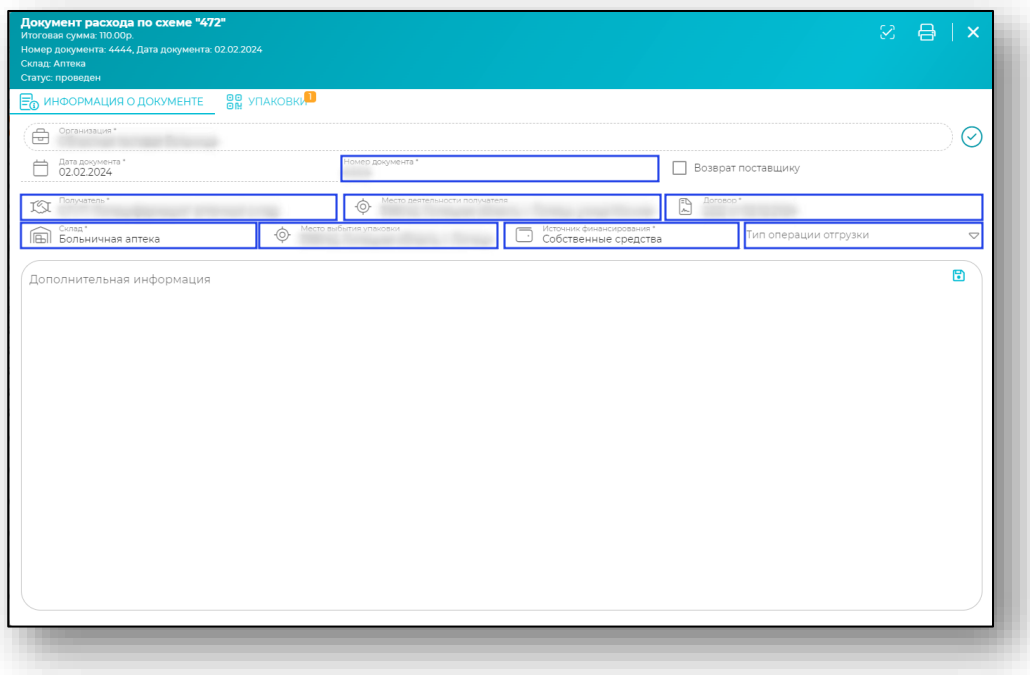

После заполнения всей необходимой информации, нажмите на кнопку «Сохранить» в правом верхнем углу формы.

При нажатии документ сохраняется, а вкладка «Упаковки» становится активной.

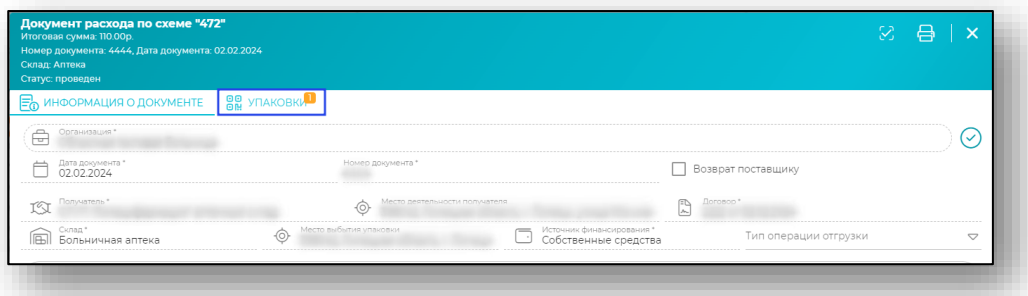

Далее работа с вкладкой упаковки соответственно тому, что было описано для схемы 511 *(для перехода к пункту, нажмите на ссылку).*

## **Схема 415 – Отгрузка (возврат поставщику)**

Для создания документа расхода по 415 схеме нажмите на кнопку «Добавить» в правом нижнем углу экрана и из открывшегося списка выберите пункт «Отгрузка (возврат поставщику)».

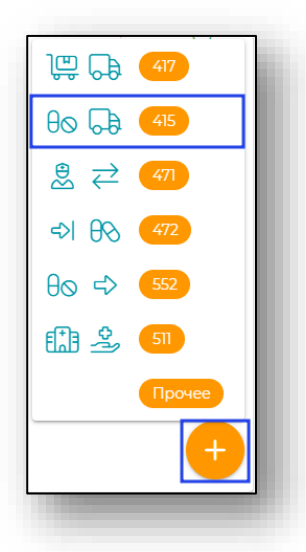

Будет открыто новое окно «Документ расхода по схеме 415».

#### **Информация о документе**

Во вкладке «Информация о документе» необходимо внести все необходимые сведения.

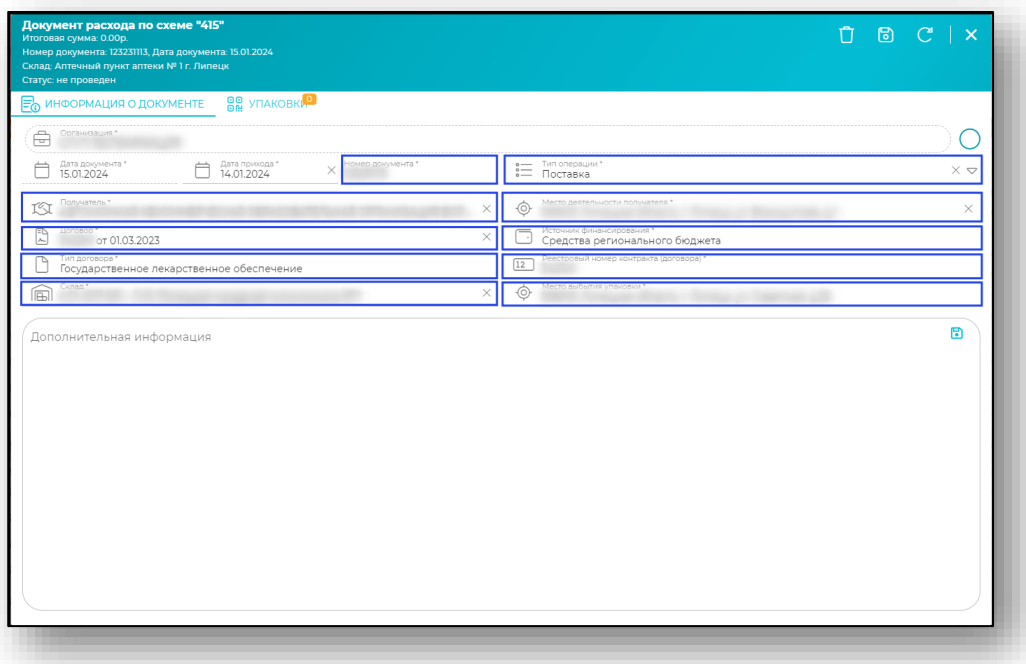

После заполнения всей необходимой информации, нажмите на кнопку «Сохранить» в правом верхнем углу формы. При нажатии документ сохраняется, а вкладка «Упаковки» становится активной.

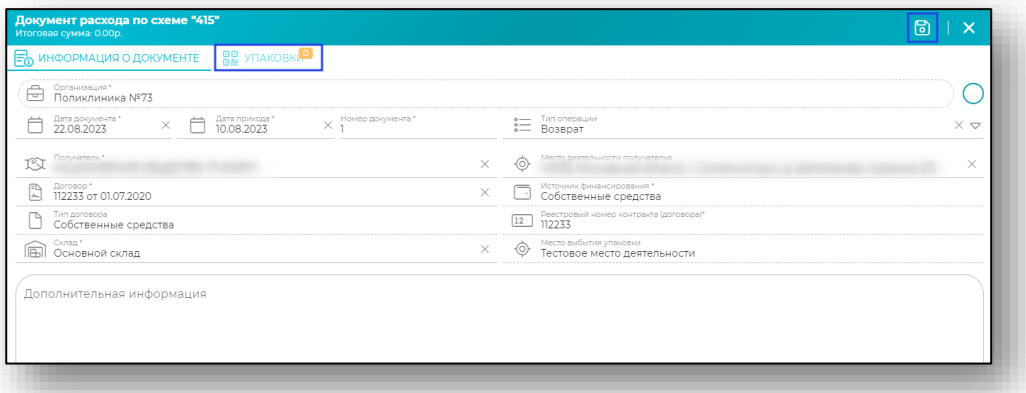

Далее работа с вкладкой упаковки соответственно тому, что было описано для схемы 511 *(для перехода к пункту, нажмите на ссылку).*

## **Прочее**

Для создания документа расхода по схеме прочее нажмите на кнопку «Добавить» в правом нижнем углу экрана и из открывшегося списка выберите пункт «Прочее».

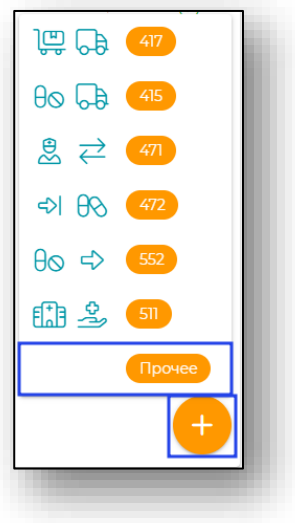

#### **Информация о документе**

Во вкладке «Информация о документе» необходимо внести все необходимые сведения и при необходимости проставить галочку «Возврат поставщику».

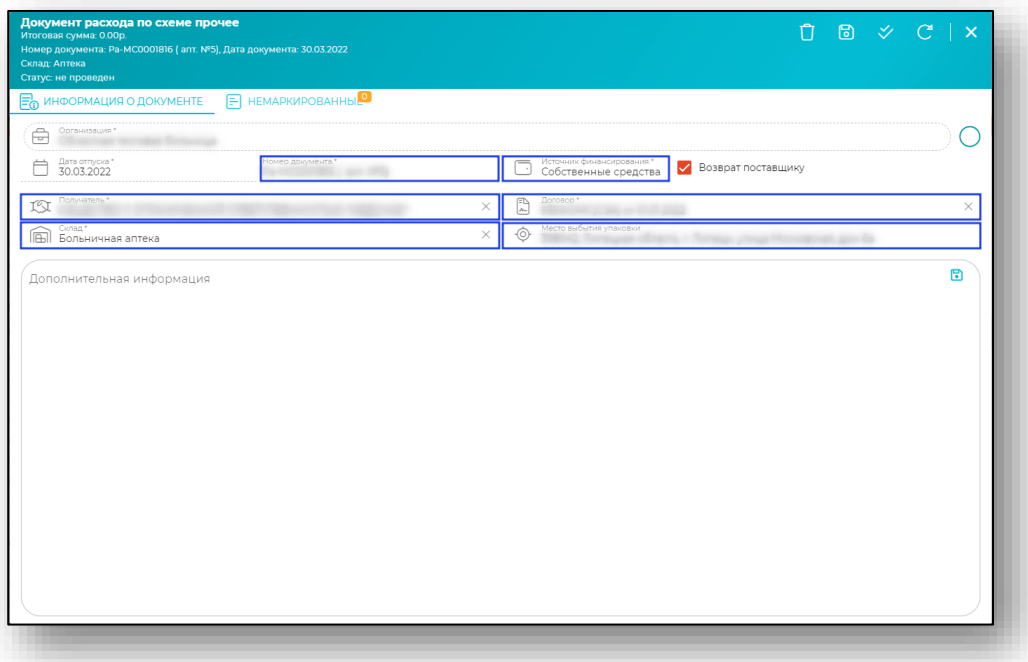

После заполнения всей необходимой информации, нажмите на кнопку «Сохранить» в правом верхнем углу формы.

При нажатии документ сохраняется, а вкладка «Немаркированные» становится активной.

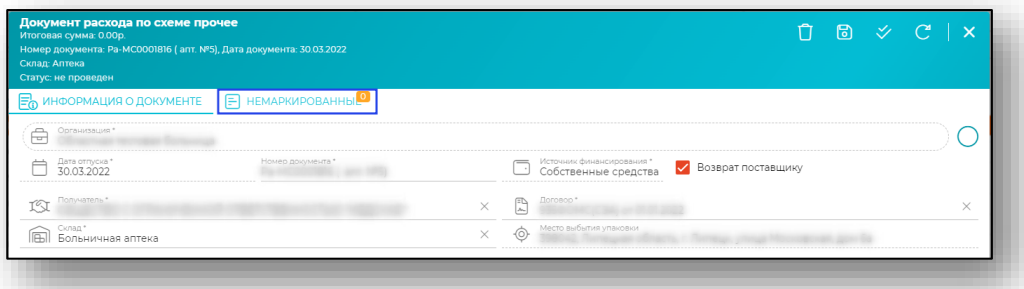

Далее работа с вкладкой немаркированные соответственно тому, что было описано для [схемы 511.](#page-54-0)

# **Требование**

Раздел «Требования» служит для создания, подтверждения и реализации требований. При открытии отображается список, в котором возможно отредактировать либо создать новый документ «Требование»

## **Добавление документа требования**

Для добавления нового требования нажмите на кнопку «Добавить» в правом нижнем углу.

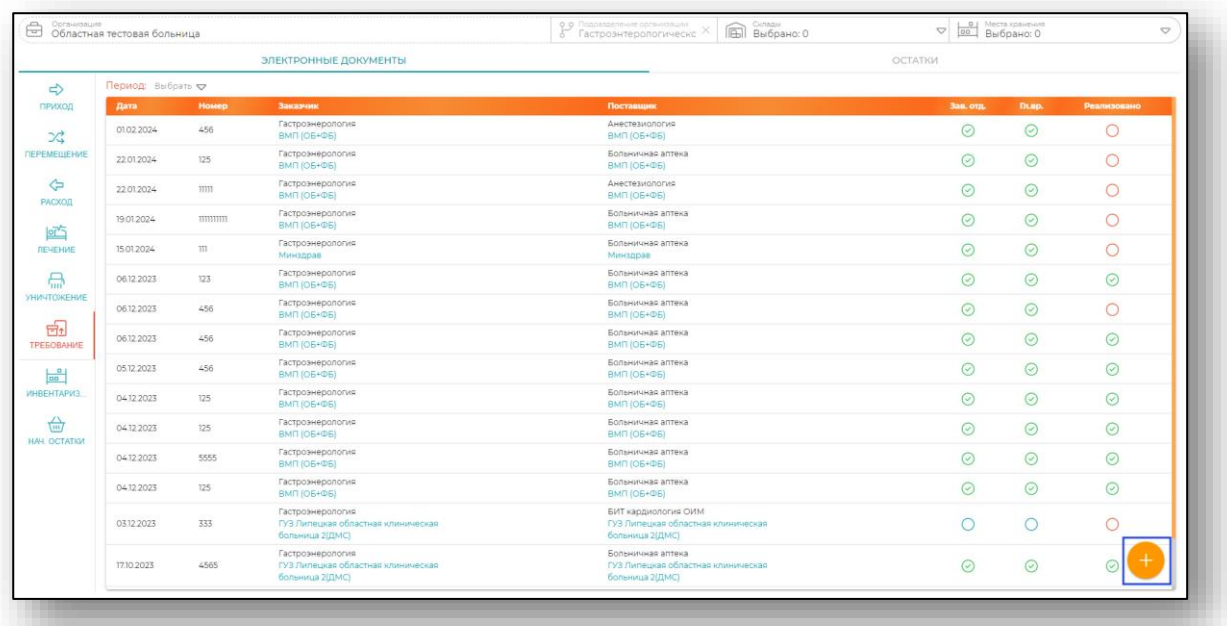

Будет открыто новое окно «Создание документа требования».

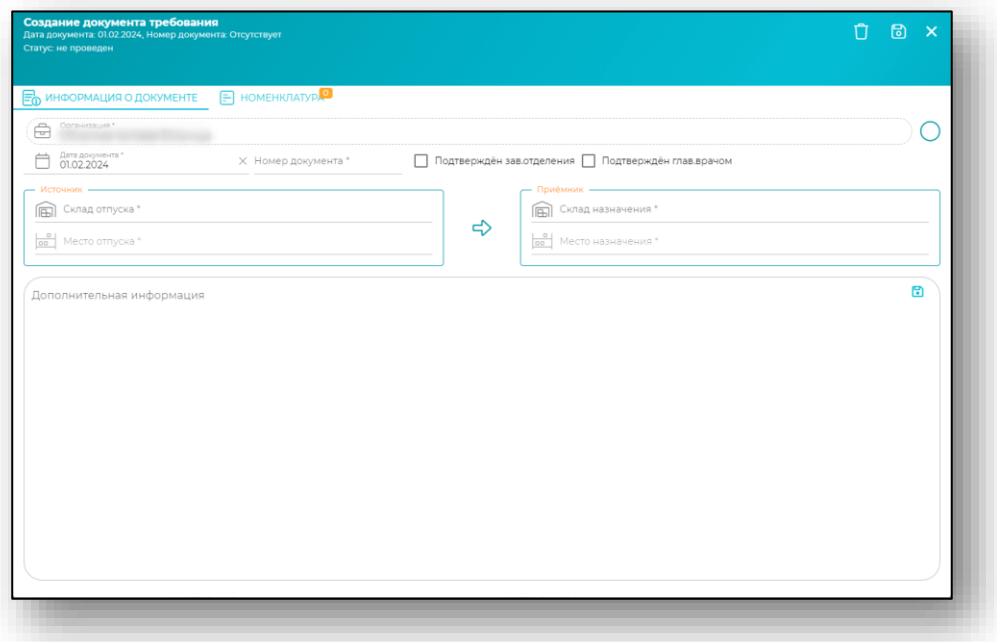

#### **Информация о документе**

Внесите информацию о номере документа. Заполните поля с информацией о складе и места отпуска, складе и месте назначения.

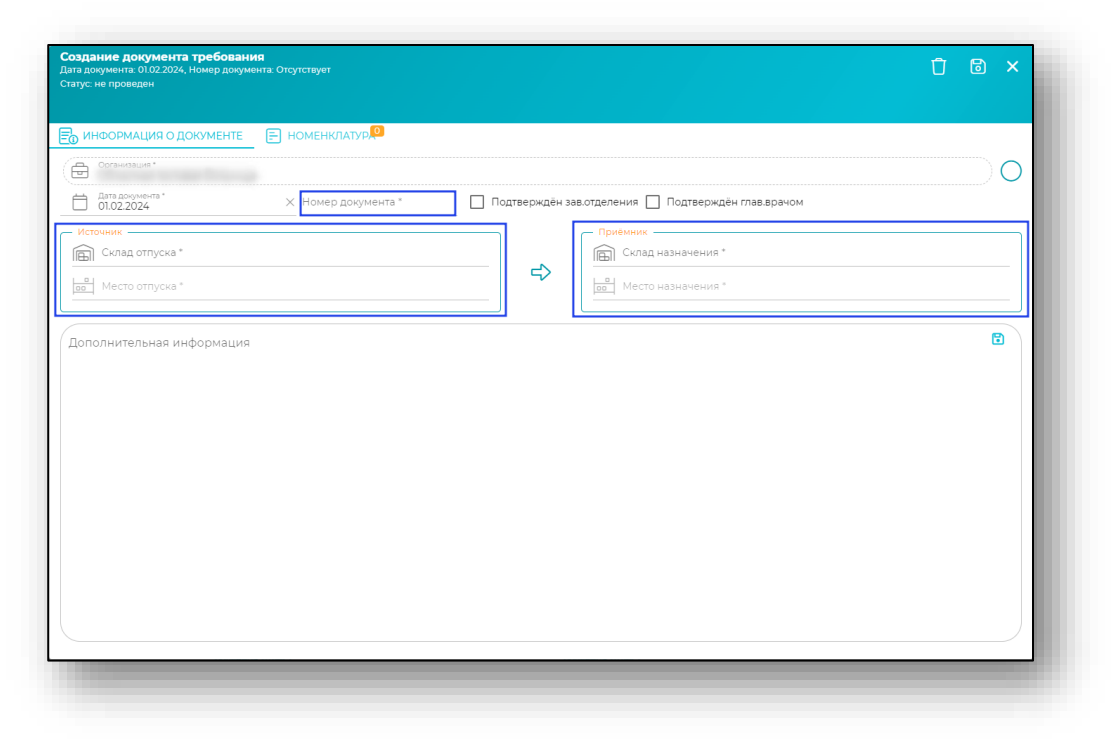

#### **Номенклатура**

Необходимую номенклатуру возможно добавить во вкладке «Номенклатура» по кнопке «Добавить» в правом нижнем углу.

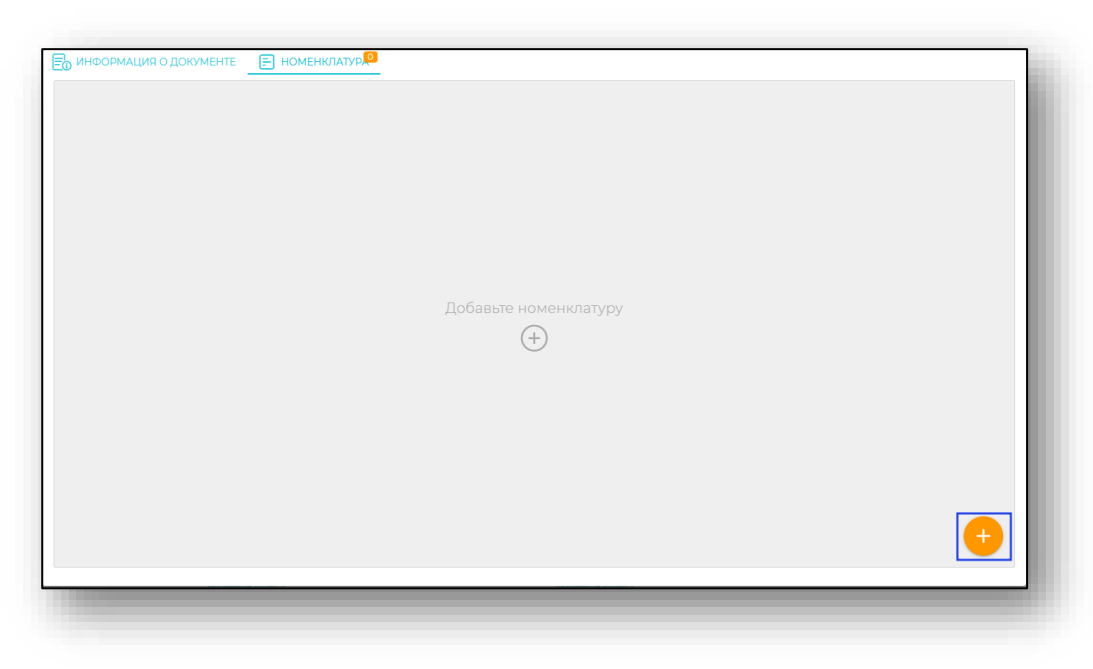

Лекарственное средство возможно выбрать как из остатков по складу, или в случае, если его нет - из реестра.

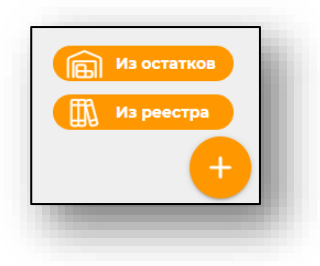

#### **Из остатков**

#### *Заполнение информации о препарате*

При выборе пункта «Из остатков» откроется окно заполнения информации о препарате.

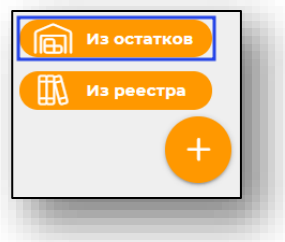

Внесите номенклатуру и её тип из выпадающего списка.

После этого необходимо сверить информацию о лекарственном средстве, и внести количество упаковок. При вводе количества упаковок количество единиц в упаковках будет вычислено на основании информации о номенклатуре.

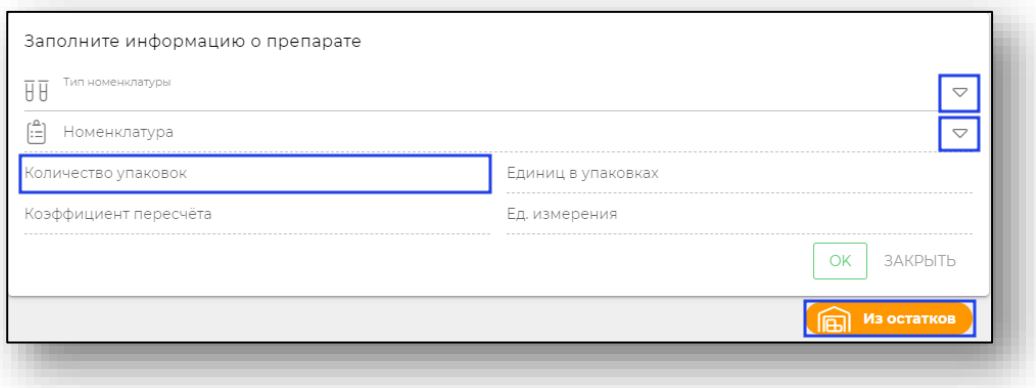

Для сохранения всех данных нажмите «Ок». Будет добавлена строка с информацией о препарате.

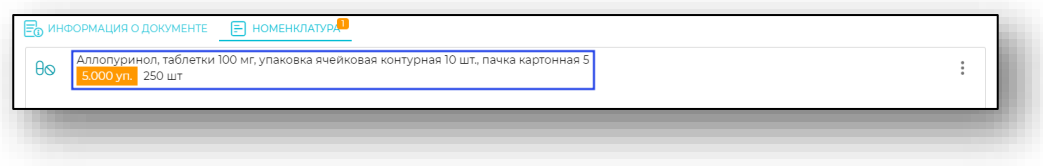

## **Из реестра**

#### *Заполнение информации о препарате*

При выборе пункта «Из реестра» откроется окно заполнения информации о препарате.

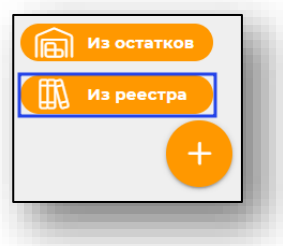

Внесите номенклатуру и её тип из выпадающего списка.

После этого необходимо сверить информацию о лекарственном средстве, и внести количество упаковок. При вводе количества упаковок количество единиц в упаковках будет вычислено на основании информации о номенклатуре.

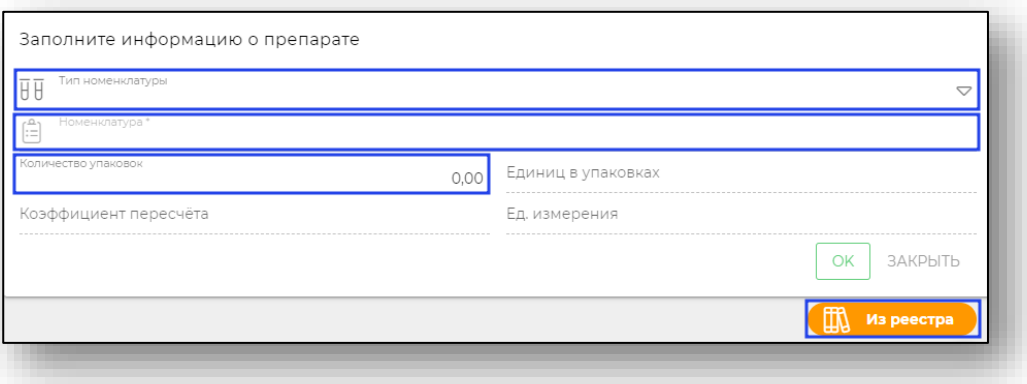

## *Создание номенклатуры*

Для открытия формы создания номенклатуры введите её название и нажмите кнопку «Enter» на клавиатуре.

Откроется форма создания новой номенклатуры. Выберите необходимый препарат из реестра в выпадающем списке.

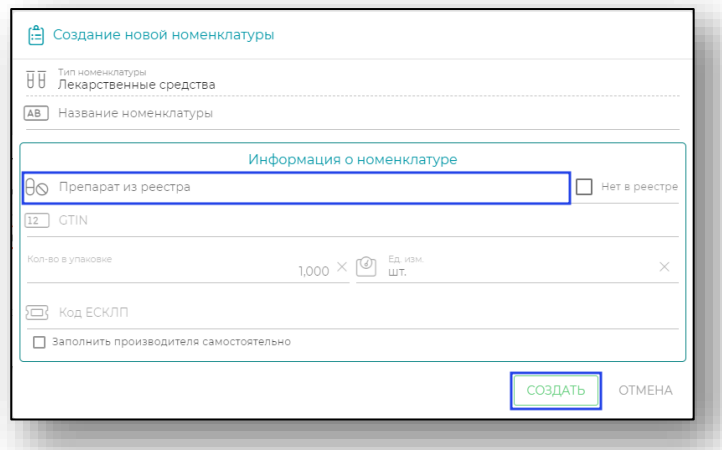

В случае, если необходимо внести препарат, который отсутствует в реестре, внесите его название и проставьте галочку «Отсутствует в реестре». А затем заполните подробную информацию о препарате.

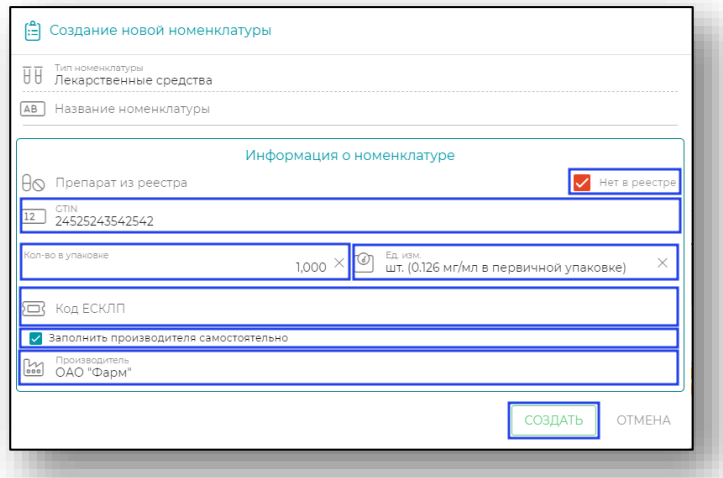

Для создания новой номенклатуры нажмите кнопку «Создать».

Дальше для сохранения информации о препарате нажмите «Ок». Будет добавлена строка с информацией о препарате.

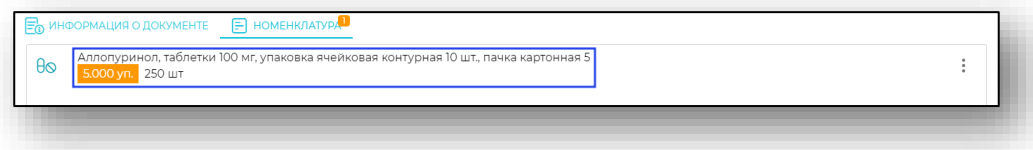

#### *Редактирование препарата*

Для редактирования информации о препарате нажмите кнопку с троеточием в правой части строки. Откроется меню, в котором необходимо выбрать пункт «Изменить».

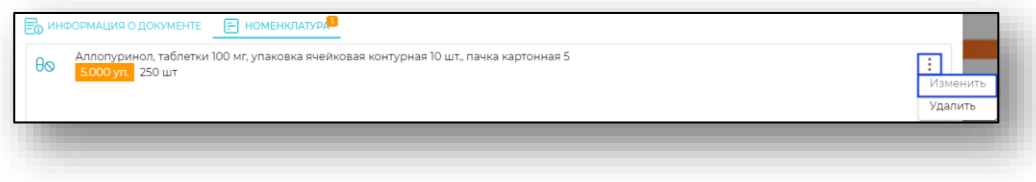

## *Удаление препарата*

Для удаления информации о препарате нажмите кнопку с троеточием в правой части строки. Откроется меню, в котором необходимо выбрать пункт «Удалить».

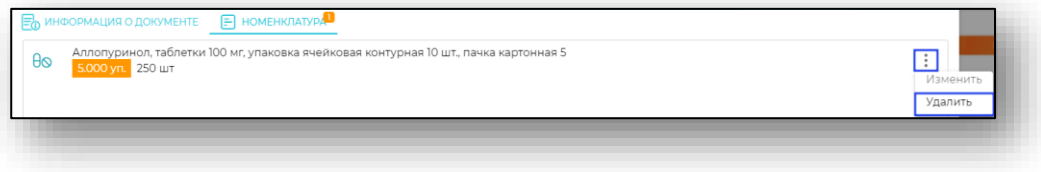

## **Подтверждение документа**

Требование должно пройти стадии согласования: в документе необходимо проставить отметки в поле «Подтвержден зав.отделением» и «Подтвержден глав.врачом»

Для этого откройте созданное ранее документ требования. Будет открыто окно «Редактирование документа требования»

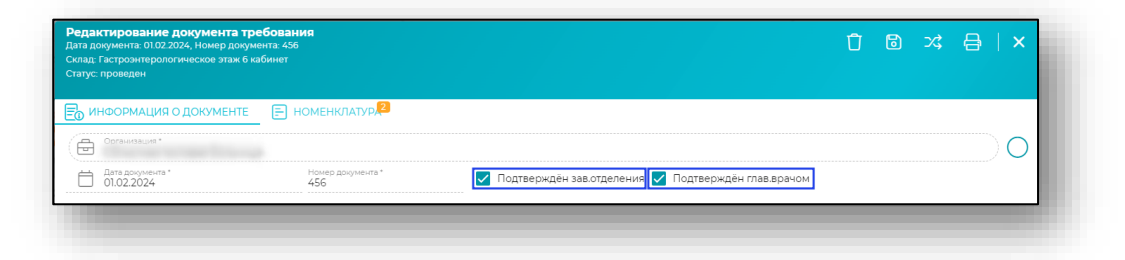
Таким образом, в табличной части журнала в столбце «Подтверждено» будет проставлены соответствующие отметки.

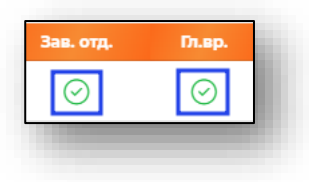

#### **Сохранение**

Для сохранения документа требования нажмите кнопку «Сохранить».

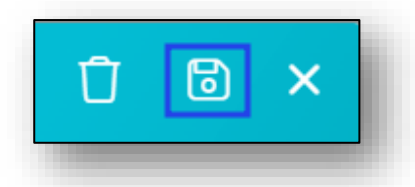

В табличной части журнала будет отображено созданное требование.

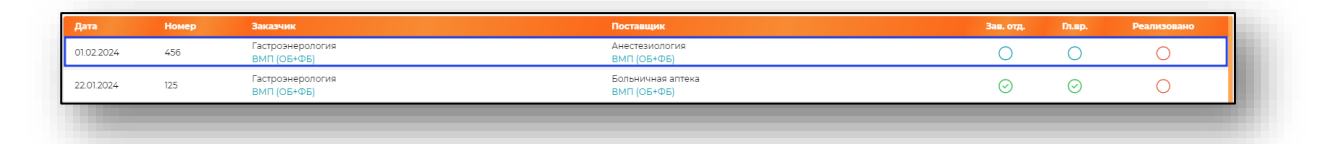

#### **Реализация**

Для реализации требования необходимо нажать на кнопку «Реализовать».

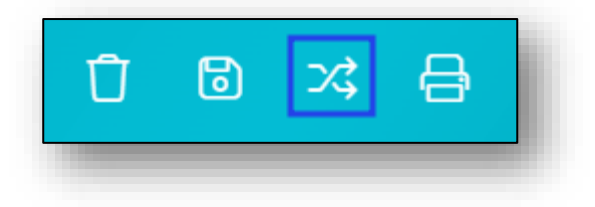

#### **Подтверждение номенклатуры**

Откроется окно подтверждение номенклатуры. Нажмите на строку с номенклатурой.

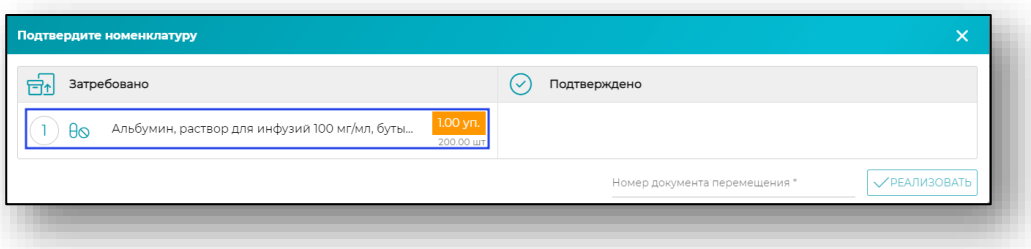

Откроется окно для добавления номенклатуры.

# *Упаковки*

Маркированные лекарственные препараты необходимо отсканировать или загрузить из отсканированных партий.

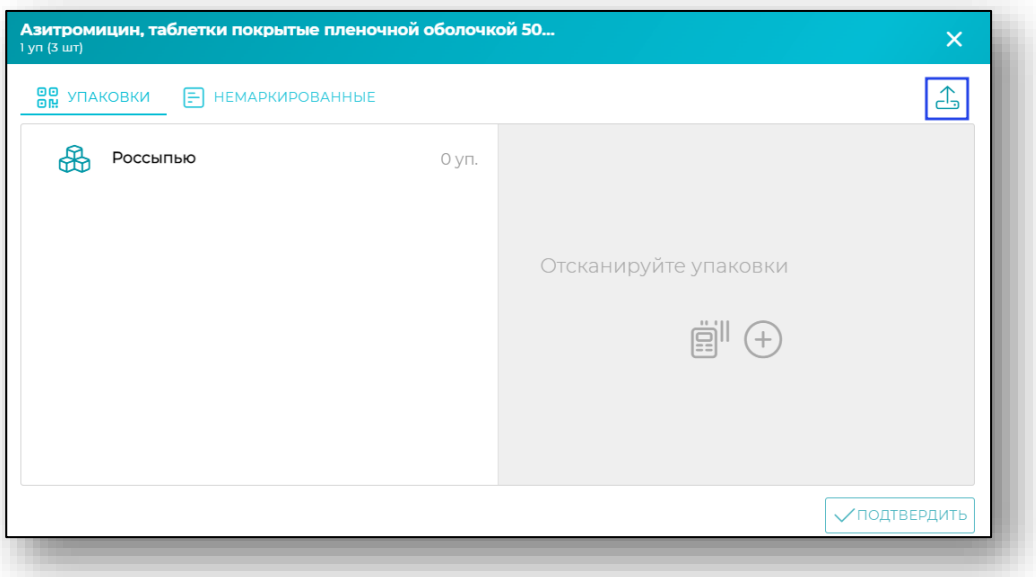

#### *Немаркированные*

Немаркированные лекарственные средства необходимо выбрать по кнопке добавления в правом нижнем углу.

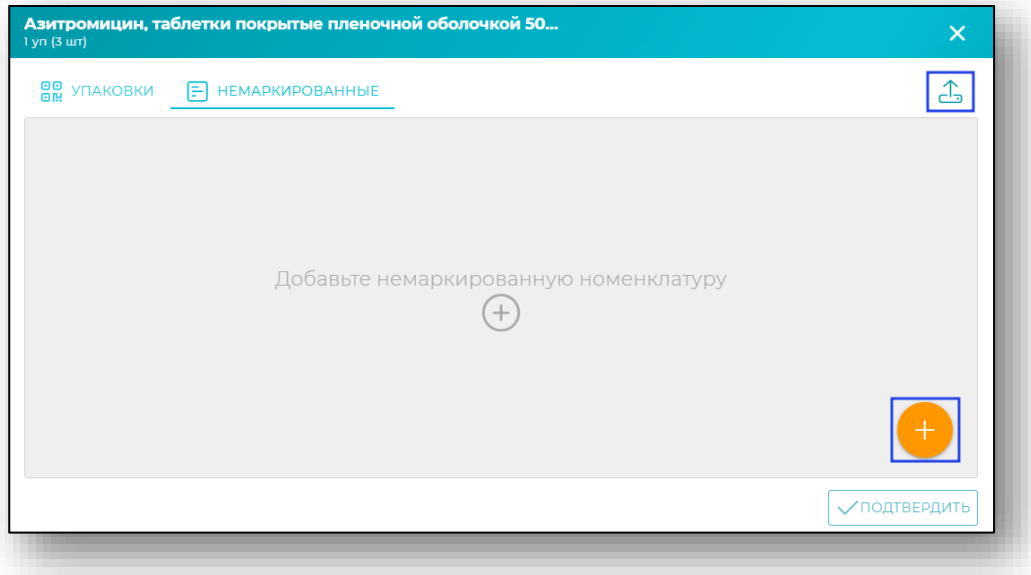

# *Заполнение информации о препарате*

Откроется окно для заполнения информации о препарате. Заполните поля «Тип номенклатуры» и «Номенклатура» из выпадающего списка, и укажите количество упаковок.

Создание номенклатуры уже было описано выше (для перехода к пункту [нажмите на ссылку\)](#page-69-0).

Для сохранения нажмите «Ок».

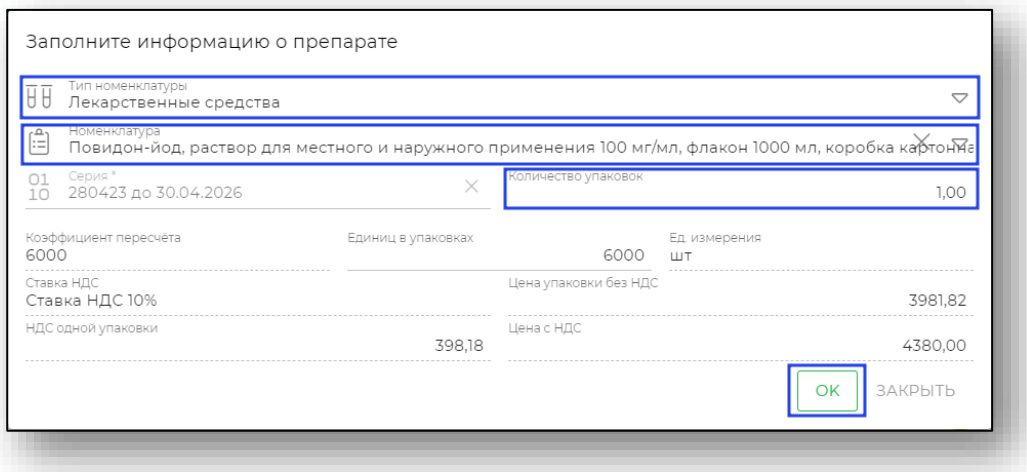

# *Добавление*

После сохранения выбранный SGTIN будет добавлен. Необходимо нажать «Подтвердить».

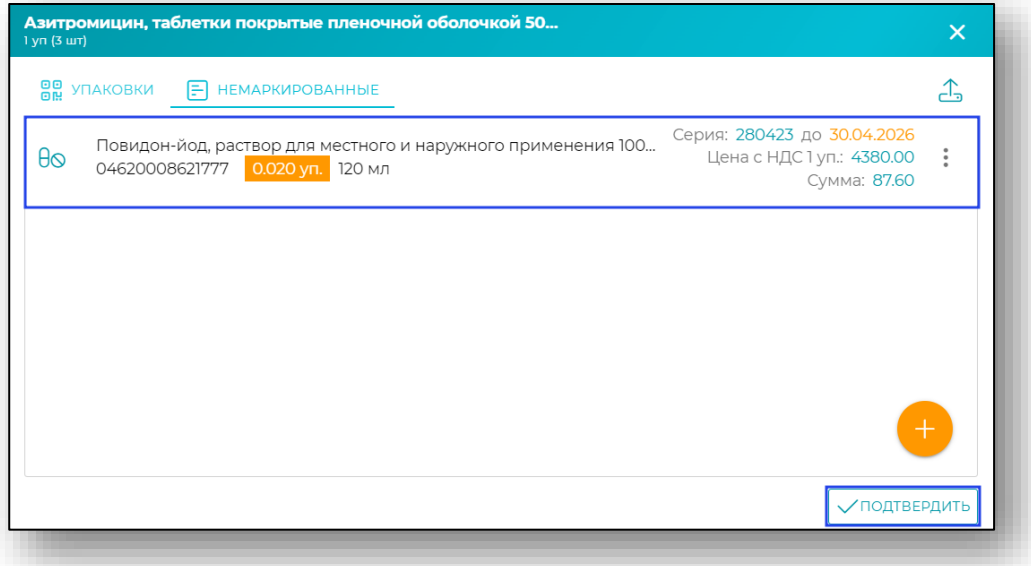

После добавления необходимо внести номер документа перемещения и нажать «Реализовать».

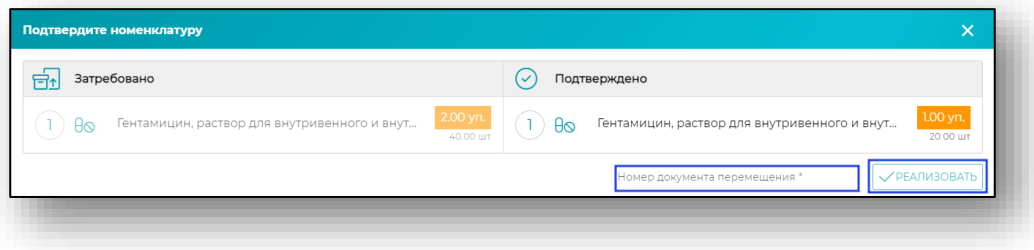

Автоматически будет открыто новое окно «Документ перемещения по схеме 10531» на основании требования.

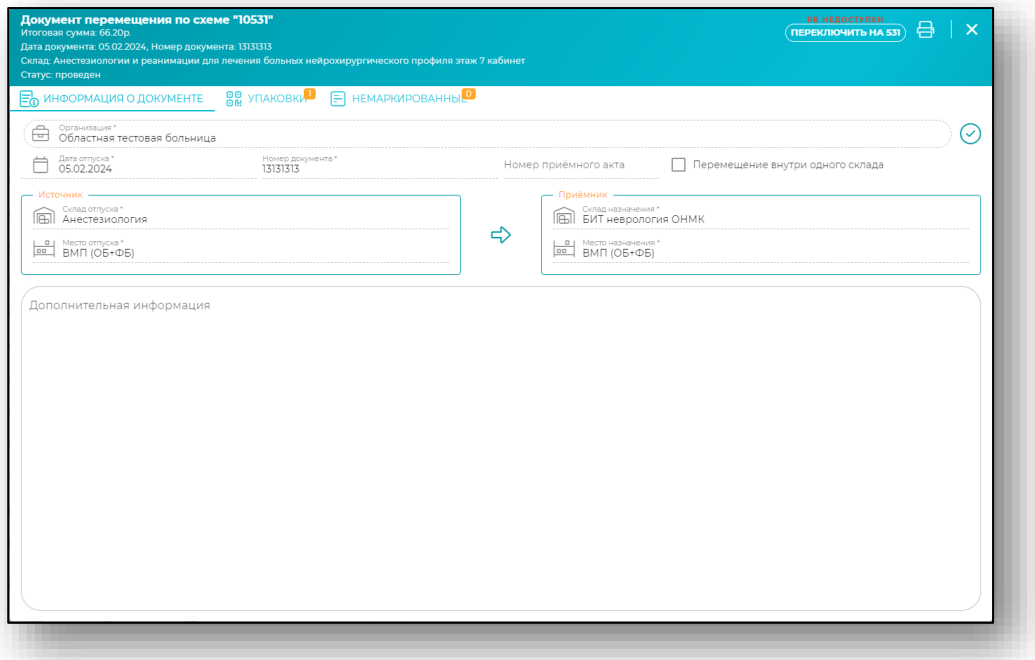

Подробную информацию о заполнении документа перемещения смотрите в разделе «Перемещение».

#### **Печать**

Для печати нажмите кнопку «Печать».

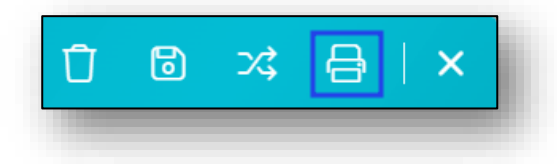

Из окна редактирования возможно распечатать требованиенакладную.

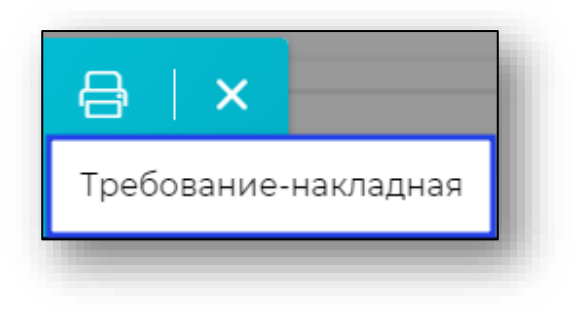

#### **Сохранение**

Для сохранения нажмите кнопку «Сохранить».

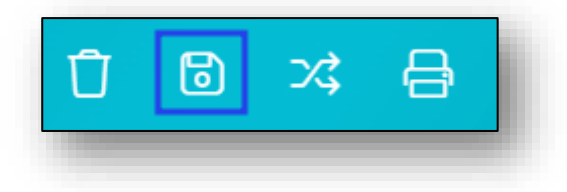

# **Удаление**

Для удаления документа требования нажмите кнопку «Удалить» в окне создания или редактирования документа. Выбранное требование будет удалено.

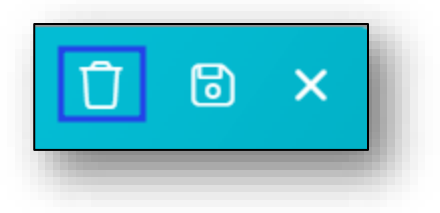

# **Начальные остатки**

Раздел «Начальные остатки» служит для внесения начальных остатков номенклатуры в систему.

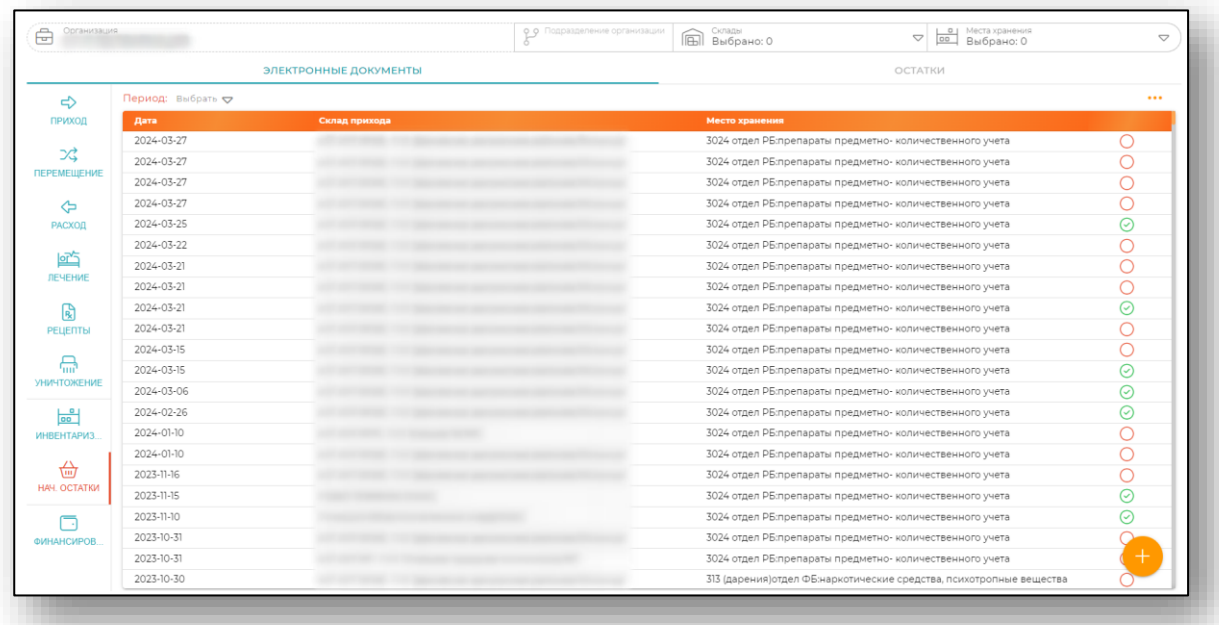

#### **Подготовка**

Перед внесением начальных остатков в системе Квазар.Фарм должны быть заведены пользователи, склады и места хранения для каждого склада. Если нет необходимости вести учет по разным местам хранения на одном складе - необходимо завести единственное место хранения для этого склада. Возможное название места хранения в этом случае - «Основное место хранения».

#### **Добавление начальных остатков**

Для добавления начальных остатков нажмите кнопку «Добавить» в правом нижнем углу.

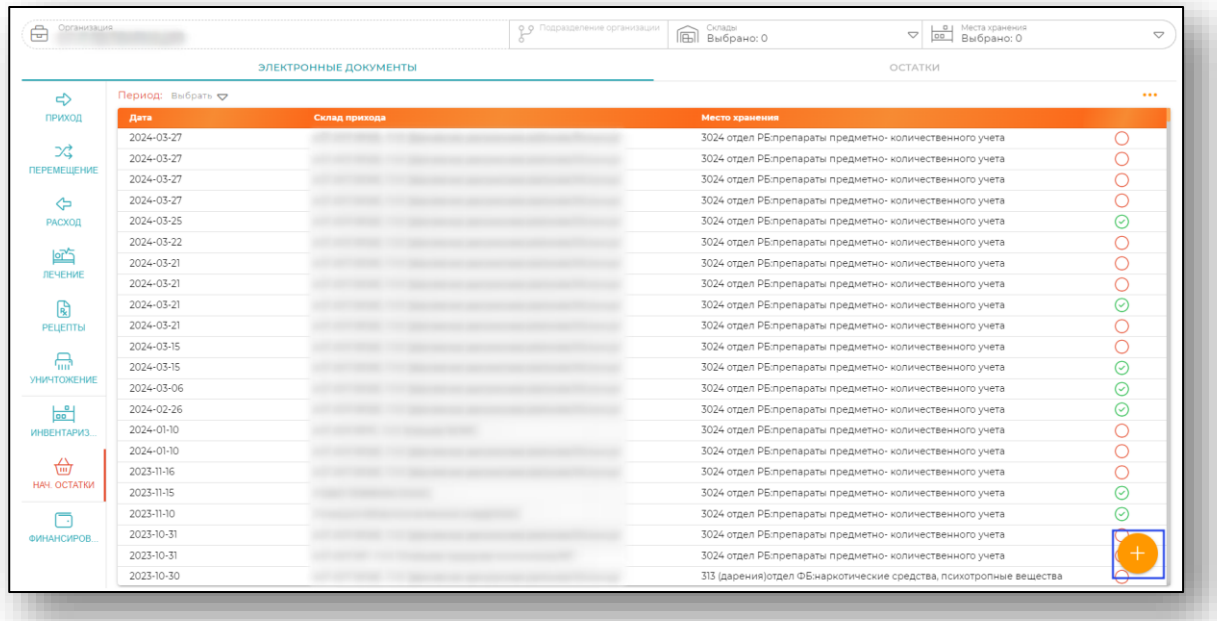

# *Информация о документе*

Будет открыто окно формирования начальных остатков.

Во вкладке «Информация о документе» необходимо внести сведения об источнике финансирования, складе и месте хранения.

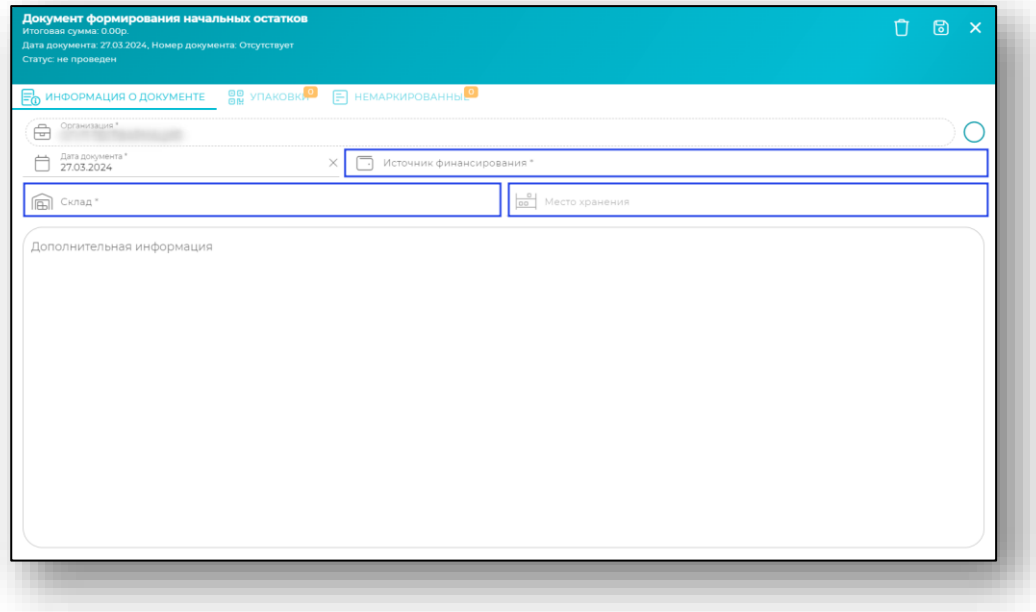

# *Сохранение*

После проверки всех данных и для активации вкладки «Упаковки» нажмите «Сохранить».

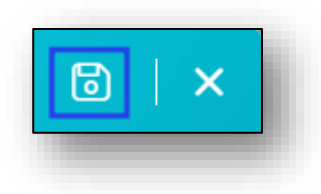

# *Упаковки*

# *Добавление упаковок*

При переходе на вкладку «Упаковки» откроется форма добавления информации об упаковках. Упаковки возможно добавить сканированием, «Загрузить из отсканированных партий», «Загрузить из файла», либо добавить вручную с остатков путем нажатия на «+» в правом нижнем углу формы.

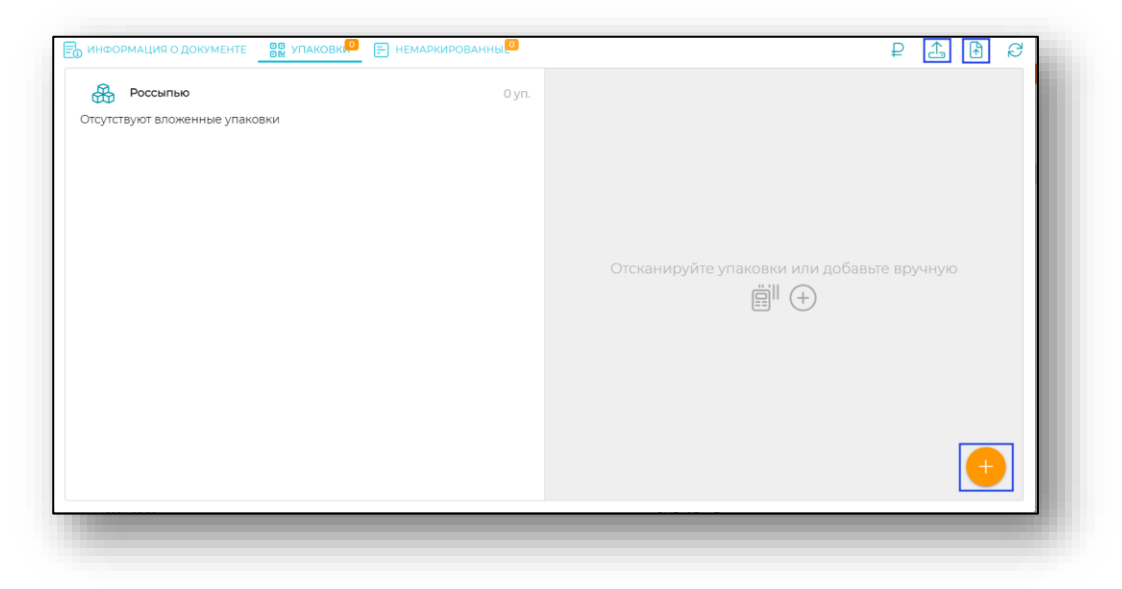

Если упаковки добавляются вручную, то откроется форма, в которой необходимо указать SGTIN, номенклатуру, серию, количество в упаковке, ставку НДС и цену упаковки без НДС. Остальные данные будут добавлены на форму автоматически.

После внесения данных нажмите «ОК».

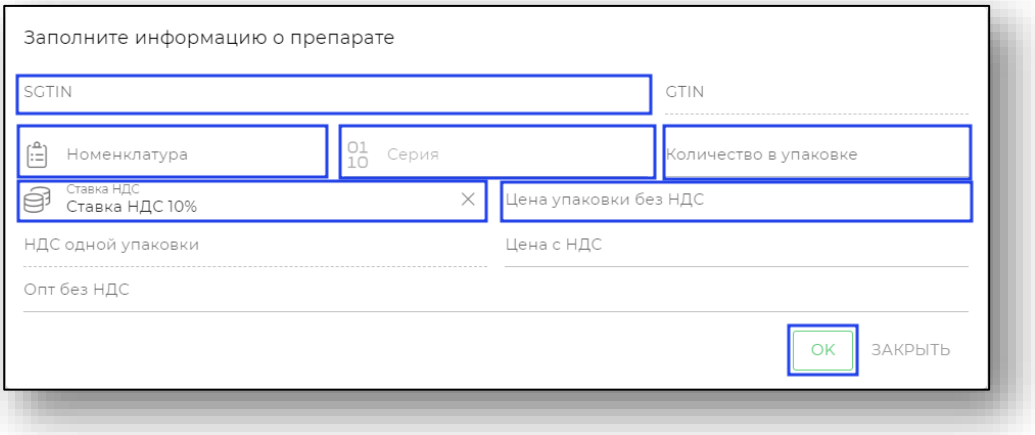

После добавления данные упаковки отобразятся на вкладке «Упаковки».

# *Подробная информация об упаковке*

При необходимости можно нажать на строку с SGTIN для просмотра более подробной информации об упаковке.

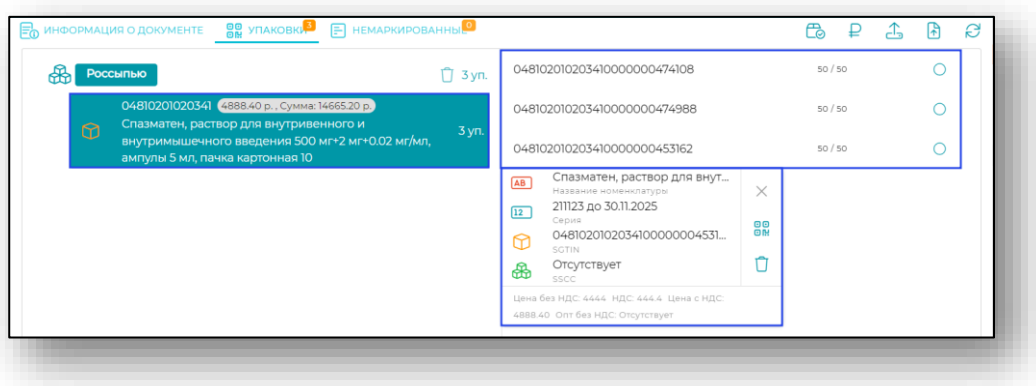

В данном информационном окне можно удалить SGTIN из списка, если он был добавлен по ошибке.

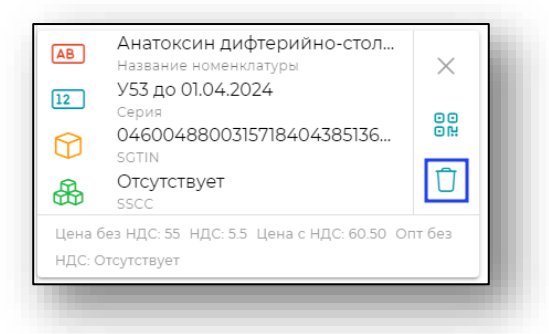

# *Обновить в МДЛП*

Для получения сведений о составе упаковок нажмите на кнопку «Обновить в МДЛП».

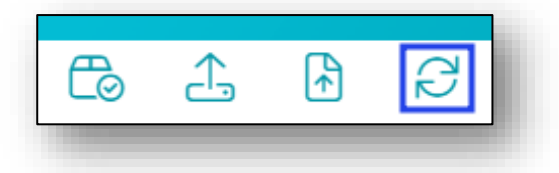

После обработки запроса будет отображена информация о номенклатуре и количестве.

#### *Режим назначения цен*

После того, как проверены все наименования номенклатуры при нажатии на кнопку «Обновить в МДЛП» можно перейти в режим назначения цен. Для этого нужно нажать на кнопку «Режим назначения цен» в правом верхнем углу формы.

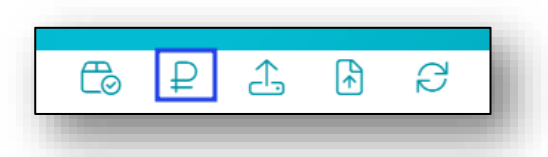

В открывшемся окне возможно несколько вариантов.

Если нужно поменять цену на все потребительские упаковки по выбранной номенклатуре, то можно нажать на строку одним кликом.

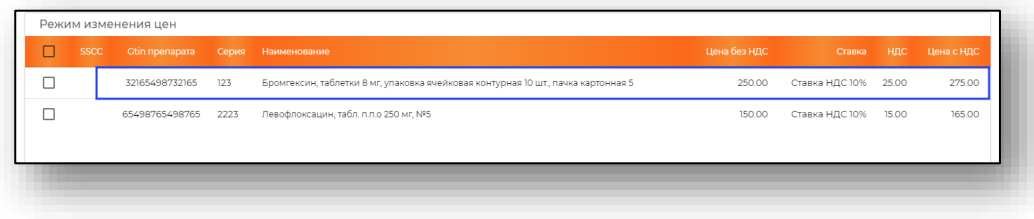

В открывшейся форме введите все необходимые значения и нажмите «Ок».

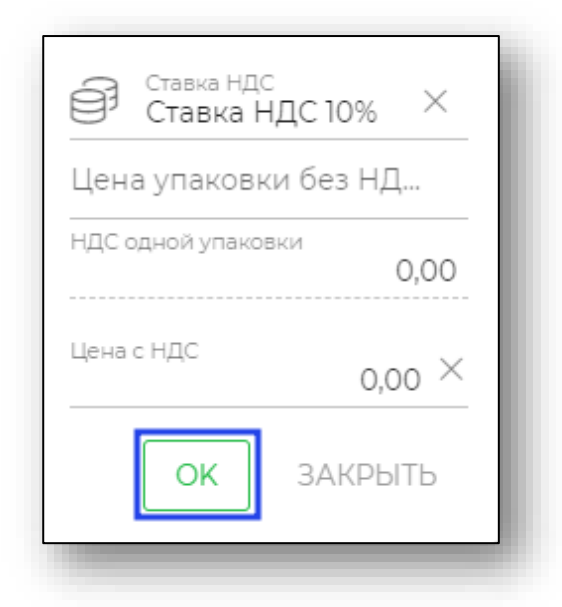

Когда цены установлены нажмите «Сохранить».

Для возврата к режиму работы с упаковками нажмите на кнопку «Режим работы с упаковками».

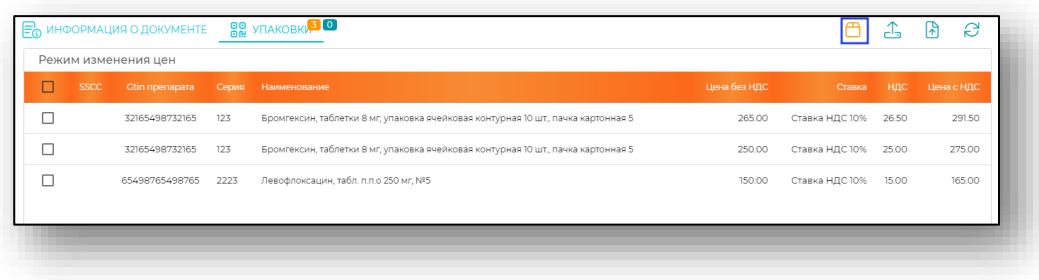

# *Провести*

Для того, чтобы провести документ нажмите кнопку «Провести».

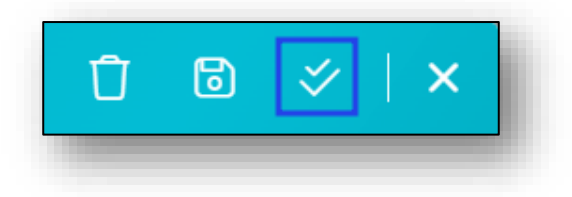

#### *Немаркированные*

После того, как все необходимые поля на предыдущих вкладках заполнены, перейдите на вкладку «Немаркированные». И нажмите кнопку «Добавить».

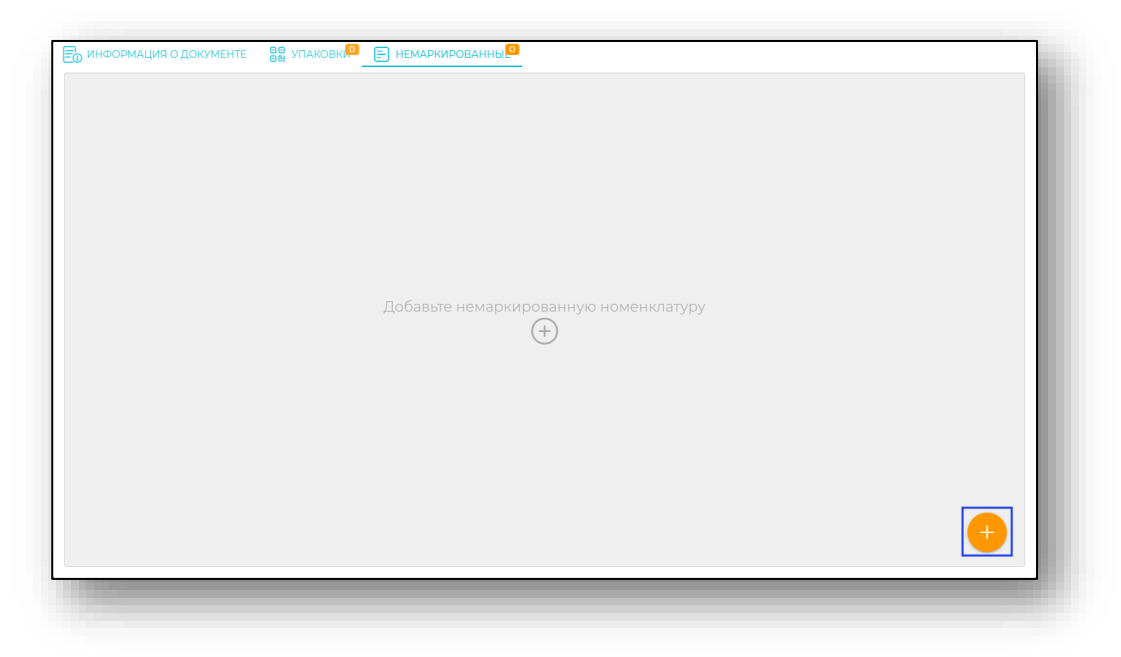

#### *Заполнение информации о препарате.*

Откроется окно заполнения информации о препарате. Внесите номенклатуру и её тип, серию из выпадающего списка, а также количество упаковок, ставка НДС и цена без НДС.

После этого необходимо сверить информацию о лекарственном средстве, и внести количество упаковок. При вводе количества упаковок количество единиц в упаковках будет вычислено на основании информации о номенклатуре.

**Создание номенклатуры** уже было описано выше *(для перехода к пункту, [нажмите на ссылку\)](#page-69-0).*

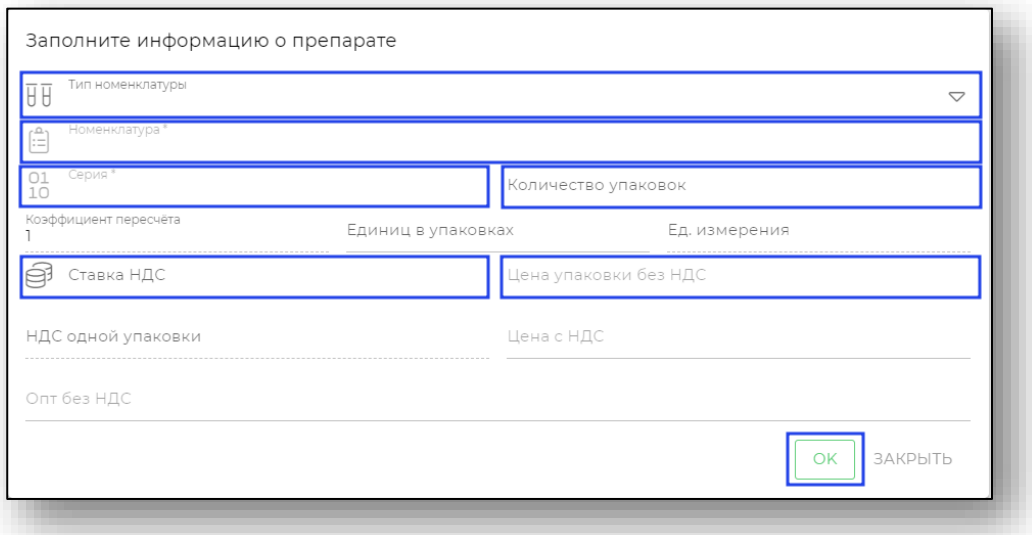

# *Создание серии*

Для создания серии необходимо ввести серию препарата и нажать «Enter».

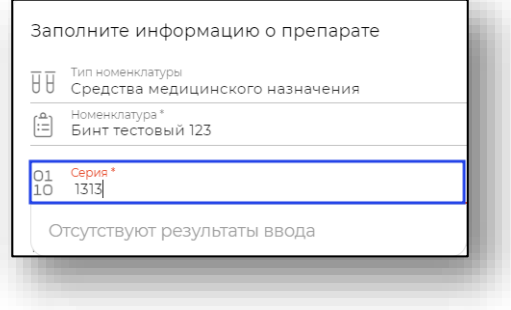

После этого откроется окно «Создании новой серии». Укажите срок годности и нажмите «Создать».

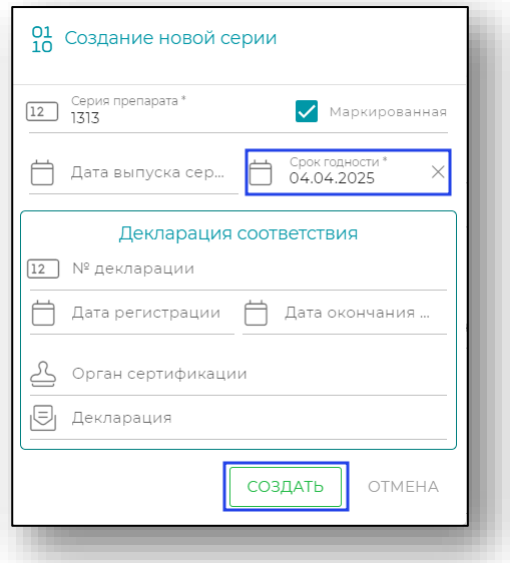

После этого серия будет создана

Дальше для сохранения информации о препарате нажмите «Ок». Будет добавлена строка с информацией о препарате.

#### *Редактирование препарата*

Для редактирования информации о препарате нажмите кнопку с троеточием в правой части строки. Откроется меню, в котором необходимо выбрать пункт «Изменить».

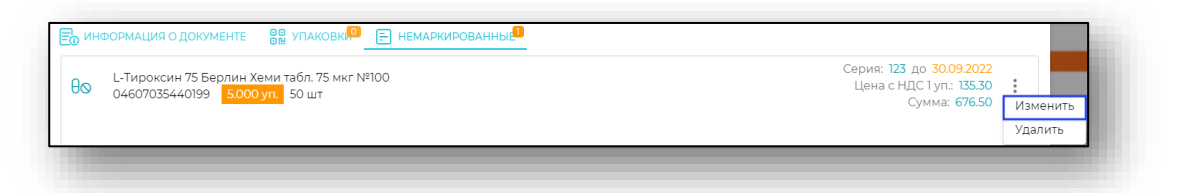

#### *Удаление препарата*

Для удаления информации о препарате нажмите кнопку с троеточием в правой части строки. Откроется меню, в котором необходимо выбрать пункт «Удалить».

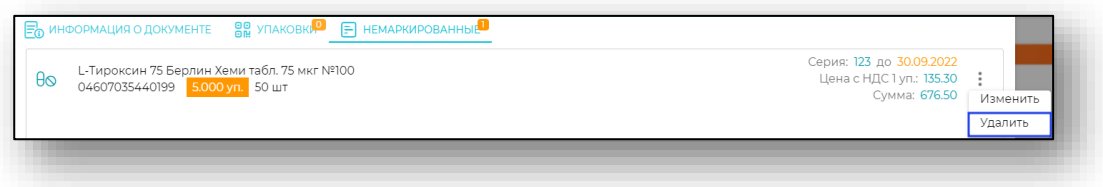

# *Удаление*

Возможность удаления документа начальных остатков доступна до проведения в товароучетной системе.

Для удаления документа нажмите кнопку «Удалить» в окне создания или редактирования документа. Выбранный документ будет удалён.

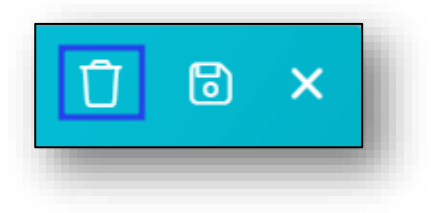

# *Провести*

Для того, чтобы провести документ нажмите кнопку «Провести».

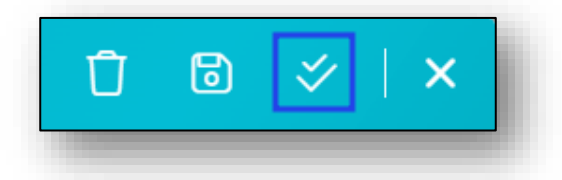

После этого документ получит соответствующий статус «Документ проведён» *(для перехода к пункту «Статусы документов» нажмите на ссылку).*